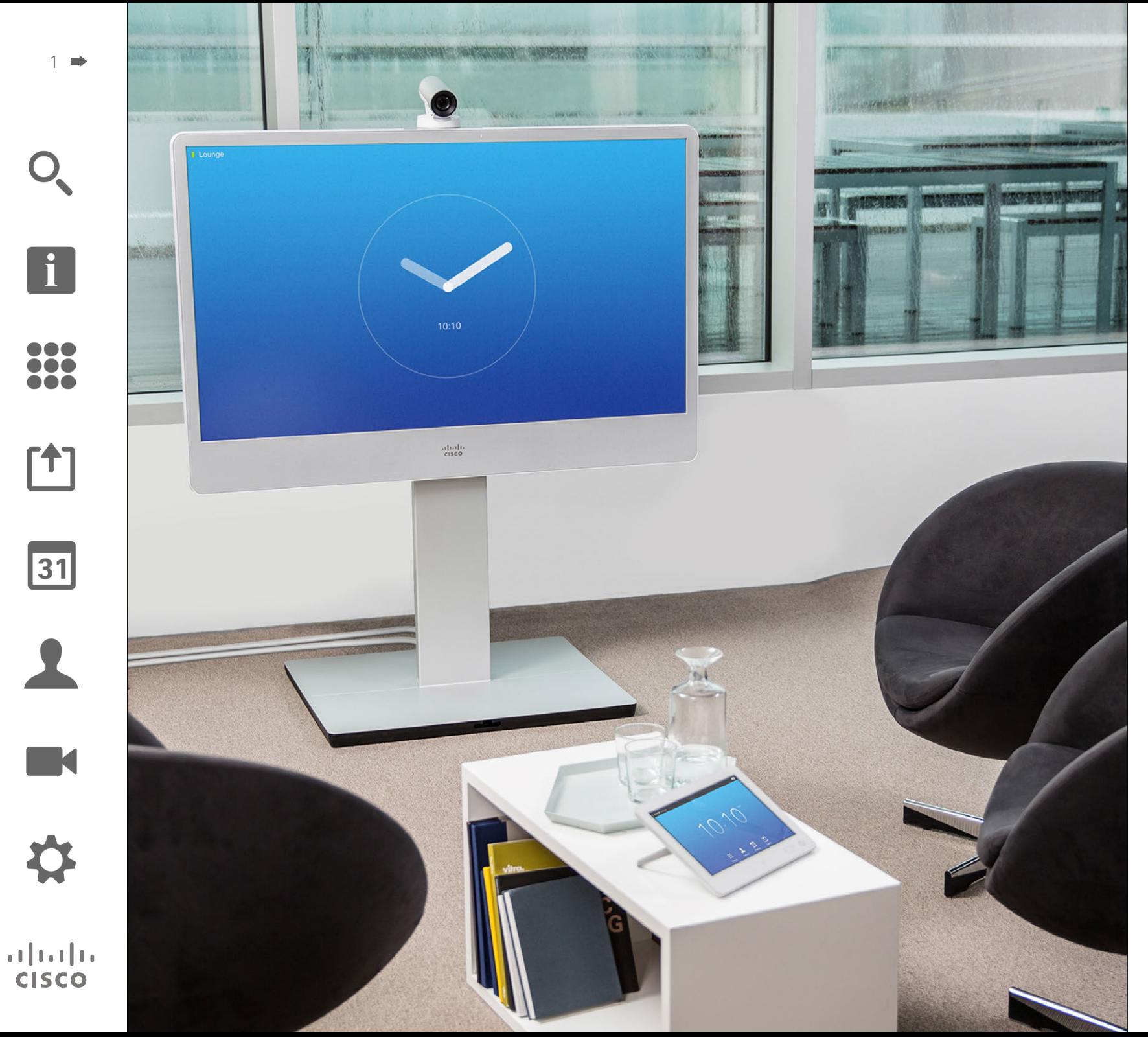

CiscoTelePresence MX200 G2 MX300 G2 MX700 MX800 SX80

TC7.2

# Gebruikershandleiding

### Wat vindt u in deze handleiding Inhoudsopgave

[Inleiding tot videoconferenties](#page-2-0)

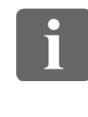

100 66 **TOO** 

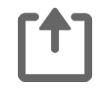

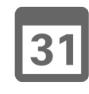

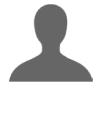

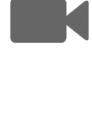

# $\mathbf{d}$  and  $\mathbf{d}$ **CISCO**

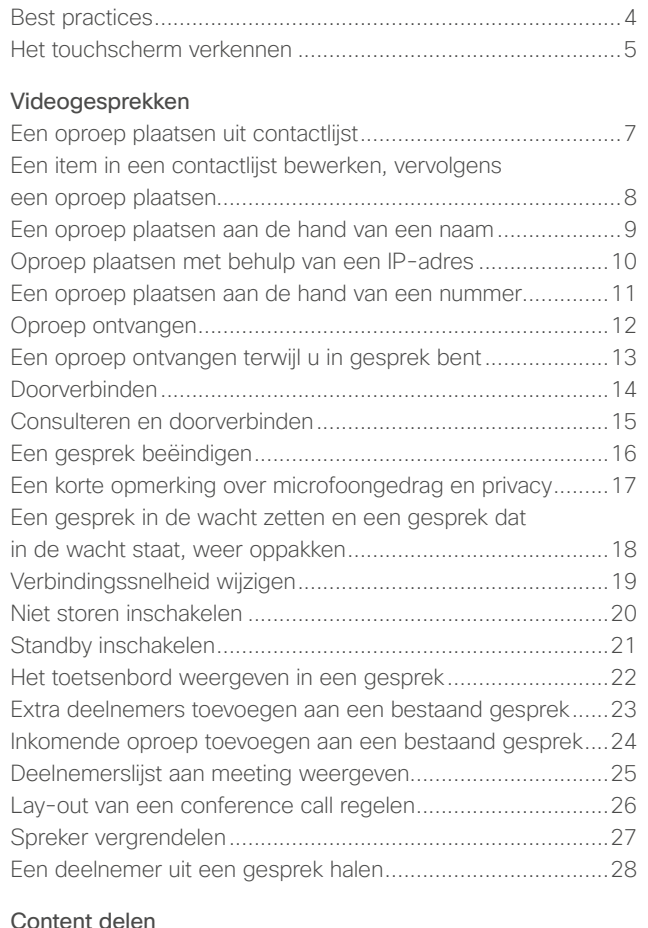

#### [Content delen](#page-28-0)

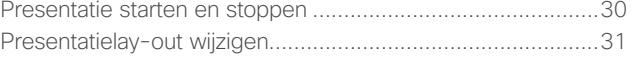

#### [Geplande meetings](#page-31-0)

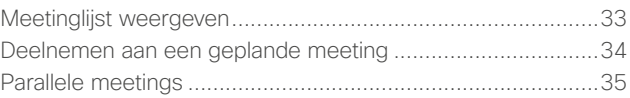

#### **[Contacten](#page-35-0)**

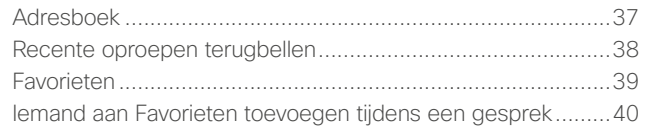

#### [Camera](#page-40-0)

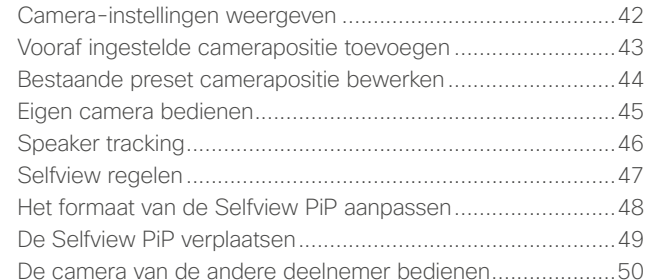

#### [Instellingen](#page-50-0)

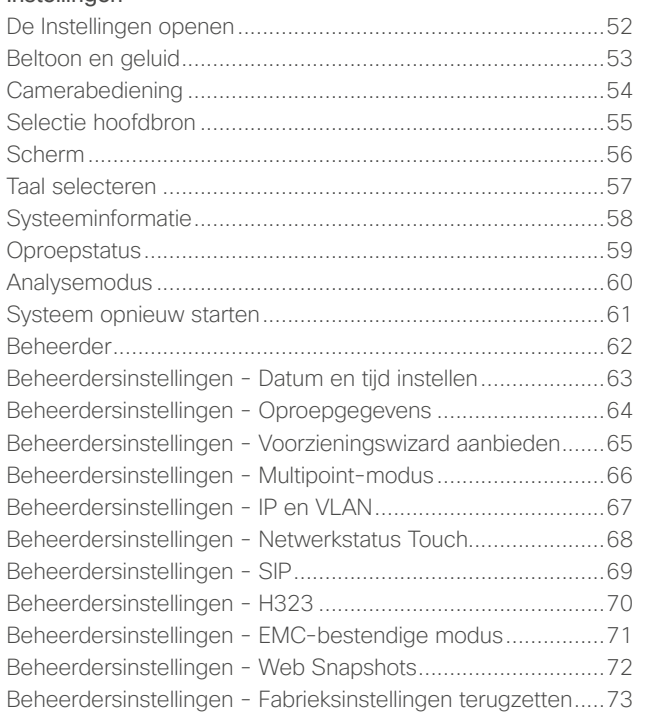

Alle items in de inhoudsopgave zijn hyperlinks die u kunt aanklikken om het corresponderende artikel te openen.

Om tussen twee hoofdstukken te komen, kunt u ook op een van de pictogrammen in de balk aan de zijkant klikken.

**Opmerking!** Een aantal van de beschreven functies in deze gebruikershandleiding zijn optioneel en het kan zijn dat ze om die reden niet aanwezig zijn op uw systeem.

<span id="page-2-0"></span>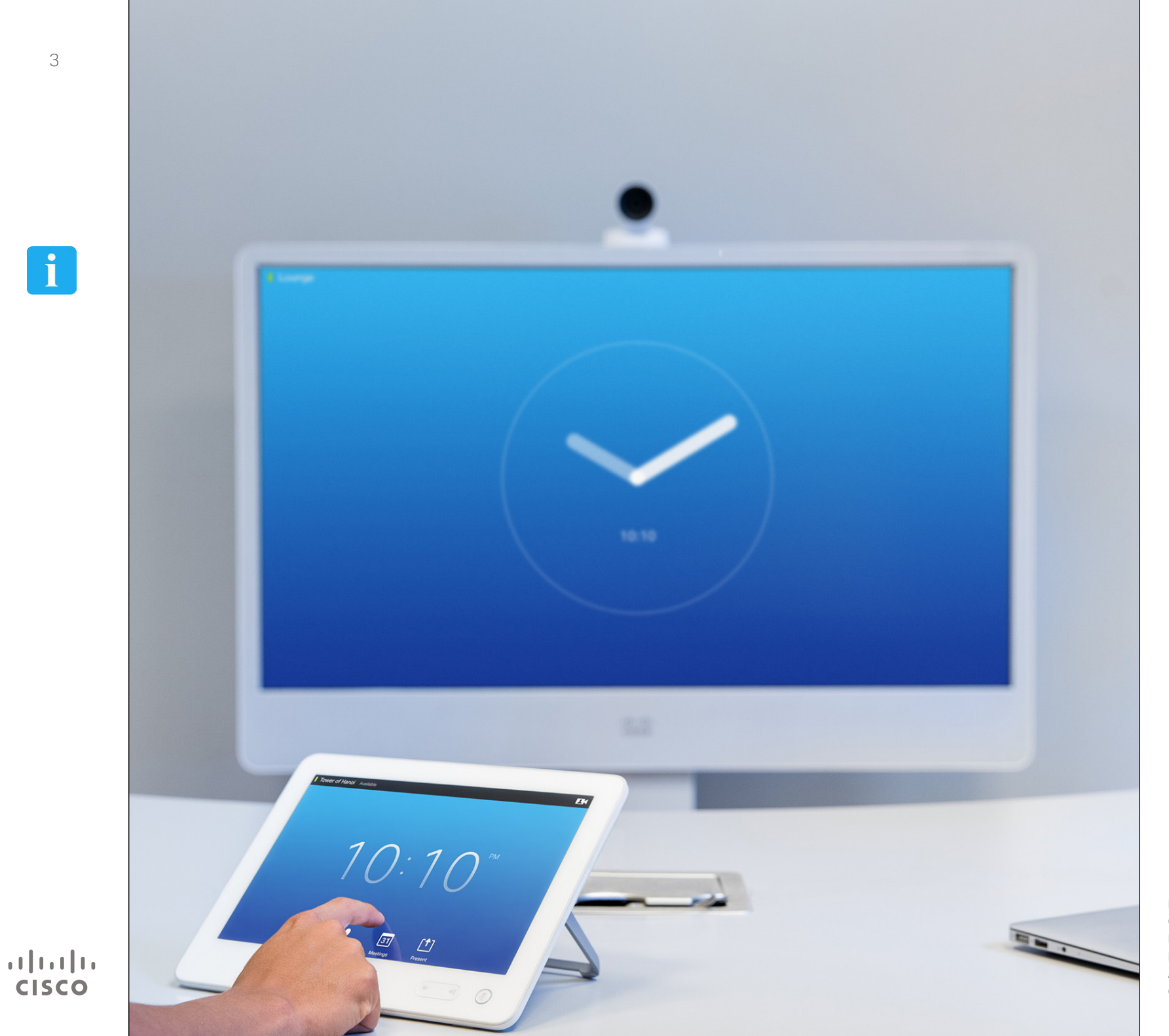

# Inleiding tot video **f**<br>
Inleiding<br>
tot video-<br>
conferenties

### Best practices Inleiding tot videoconferenties

 $\mathbf{i}$ 

<span id="page-3-0"></span>4

**...** 100 000

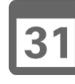

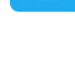

 $\mathbf{d}$ **CISCO** 

Met een succesvolle videoconferentie hebt u een persoonlijke meeting, zelfs als de deelnemers kilometers of continenten van elkaar verwijderd zijn. Onthoud dat het wel een meeting is - ook hier gelden normale etiquette en kledingcodes.

#### Algemeen

- **•** Zet het apparaat eventueel op *Automatisch beantwoorden*.
- **•** Vergeet niet "de eerlijke kunst van het bedienen van een videosysteem" te oefenen zolang dat nodig is.

#### In de vergaderruimte

- **•** Zorg ervoor dat de microfoon aan de voorkant van de tafel staat, zodat alle spraak opgevangen kan worden. De beste positie is ten minste 2m voor het systeem, op een vlakke ondergrond met ten minste 0,3 m ruimte op de tafel ervoor.
- **•** Directieve microfoons moeten van het videosysteem af gericht worden.
- **•** Zorg ervoor dat het zicht van alle sprekende deelnemers op de microfoon altijd vrij is.
- **•** Microfoons moeten altijd uit de buurt van geluidsbronnen als een computer en projectorventilatoren die op de tafel staan, geplaatst worden. Het geluid van dergelijke bronnen wordt door de deelnemers aan de andere zijde vaak als heel hard ervaren.
- **•** Als u een document- of whiteboardcamera gebruikt, probeer dan de deelnemers zo te plaatsen dat de camera in de buurt van de vergaderingsleider staat, of anders in de buurt van de persoon die de camera bedient.
- **•** Als u gebruik maakt van een whiteboard, kunnen de externe deelnemers de vergadering beter volgen als het whiteboard zichtbaar is via de hoofdcamera, en via de speciale whiteboard-camera. Televisiebedrijven doen dit normaal gesproken om de kijkers te laten dat de presentator daadwerkelijk in dezelfde ruimte is.
- **•** Denk eraan alle randapparatuur zo te organiseren dat één deelnemer ze kan bereiken voor aanwijzen, veranderen van het scherm, opnemen of het uitvoeren van andere functies tijdens de vergadering.
- **•** Om te zorgen voor een zo natuurlijk mogelijke omgeving, plaatst u de camera midden op de ontvangstmonitor, indien mogelijk. De camera moet direct op de deelnemers van de vergadering gericht zijn, om te zorgen voor oogcontact met de personen aan de andere kant. Controleer dit aan de hand van de Selfviewfunctie van uw videosysteem. De Selfview laat zien wat de partij aan de andere kant ziet (het uitgaande beeld).
- **•** Als u zaken gaat delen, gaat u normaal gesproken gebruik maken van duo-video. Dat impliceert het gebruik van twee videostreams, één met de presentatie en één

met de presentator - of groep presentatoren. Als u een kleiner systeem hebt, kan het zijn dat u moet kiezen tussen weergave van de presentatie of de presentator.

**•** Bij duo-video's is enige aandacht vereist. Duo-video wordt soms op een gedeeld scherm naast elkaar getoond; op de ene helft de presentatie en op de andere helft de presentator. Zorg dat er een beeld ontstaat waarin u naar de presentatie kijkt in plaats van dat u er met uw rug naar toe gericht bent; gezien door de ogen van de personen aan de andere kant. Indien u twijfelt, kijk dan recht in de camera om deze situatie te vermijden.

#### Gebruikersgemak

**•** Om deelnemers aan de vergadering te helpen bij het bellen, toevoegen van presentaties en gebruiken van andere functies, kunt u overwegen om een poster aan de muur te hangen of een referentiegids in de ruimte te leggen.

#### Andere tips

#### Vooraf ingestelde instellingen van de camera gebruiken

Bij Cisco TelePresence-systemen kunt u gebruik maken van vooraf ingestelde zoom- en camerarichtingen (pan en kantelen). Gebruik deze om in te zoomen op de persoon die aan het spreken is, indien gepast. Vergeet niet later weer uit te zoomen.

#### Volume van luidspreker

Het audiosysteem gebruikt de luidsprekers die zijn ingebouwd in de monitor of de Cisco Digital Natural Audio-module.

Bij sommige systemen kunt u het standaard volumeniveau instellen door het volume op de monitor met de monitorafstandsbediening aan te passen.

#### Regelen helderheid

Om de helderheid, kleuren of andere instellingen van de monitor in te stellen, gebruikt u de afstandsbediening van de monitor. Pas de monitor aan de omstandigheden in de vergaderruimte aan. De door Cisco geleverde monitors beschikken over menu's op het scherm die heel eenvoudig te gebruiken zijn. Zie voor meer informatie over het configureren van de monitor de bijbehorende gebruikershandleiding en administratiehandleidingen.

## Inleiding tot videoconferenties Het touchscherm verkennen Over Niet storen Material Anders Niet storen Material Over Niet storen

Tik links bovenin de hoek om de functie *Niet storen* in of uit te schakelen, de functie *Standby* in of uit te schakelen en de

*Instellingen* te openen.beschikbaar. Bernhard Johnsson v @  $12:25$ ...

> Tik op **Bellen** om het toetsenbord op te roepen.

Tik op het touchscherm om het systeem te activeren,

indien nodig.

Tik op **Contacten** om de lijst met contacten weer te geven, inclusief *Favorieten*, *Adresboek* en *Historie*. Tik op

 $\blacktriangle$ 

 $\boxed{31}$ 

Tik op **?** om de *Help desk*te bereiken, indien

> **Meetings** om een lijst met geplande vergaderingen weer te geven. **richten** om het voicemailsysteem te openen, indien van toepassing.

 $\bullet$ 

Tik op **Be-**

凹

Houd de linkerzijde van de knop **Volume** ingedrukt om het volume van de luidspreker te verlagen, en de rechterzijde om het volume te verhogen.

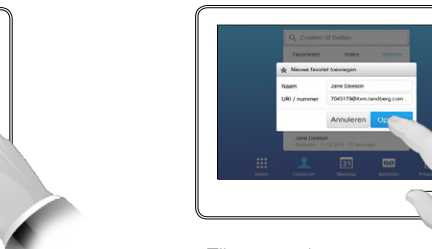

Tik op een knop om een functie te activeren.

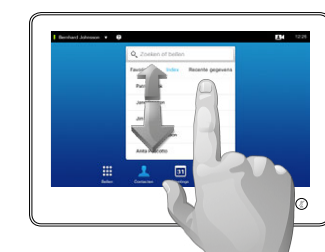

Blader door de lijsten zoals u op een smartphone zou doen.

Tik op

Het tijdstip van de dag wordt rechts bovenin de hoek weergegeven.

Tik op **Camera** om de Selfview en camerainstellingen te activeren.

 $12:25$ 

 $\circledR$  $\rightarrow$  (0)

**Presentatie** om inhoud te delen en presentaties te houden.

Druk op de knop **Microfoon** om de microfoon stil te zetten/in te schakelen.

Als *Niet storen* is ingesteld, worden beltonen op stil gezet en worden oproepen door anderen aan u weergegeven als gemiste oproepen.

U kunt zelf echter wel oproepen plaatsen.

Standaard is er een timeout ingesteld van 60 minuten voor *Niet storen*(daarna schakelt het systeem terug naar normale werking), maar dit kan door uw videoondersteuningsteam ingesteld zijn op een andere instelling.

**Opmerking!** Uw videosysteem geeft wellicht niet alle hier getoonde pictogrammen weer. Een aantal van de beschreven functies in deze gebruikershandleiding zijn optioneel en het kan zijn dat ze om die reden niet aanwezig zijn op uw systeem.

D1507604 User Guide Dutch Cisco TelePresence MX200 G2, MX300 G2, MX700, MX800, SX80 Produced: September 2014 for TC72 All contents © 2010–2014 Cisco Systems, Inc. All rights reserved.

M

 $\mathbf{d}$  and  $\mathbf{d}$ **CISCO** 

<span id="page-4-0"></span>5

 $\mathbf{i}$ 

DOO **MAG** 

ንግ

 $|31|$ 

<span id="page-5-0"></span>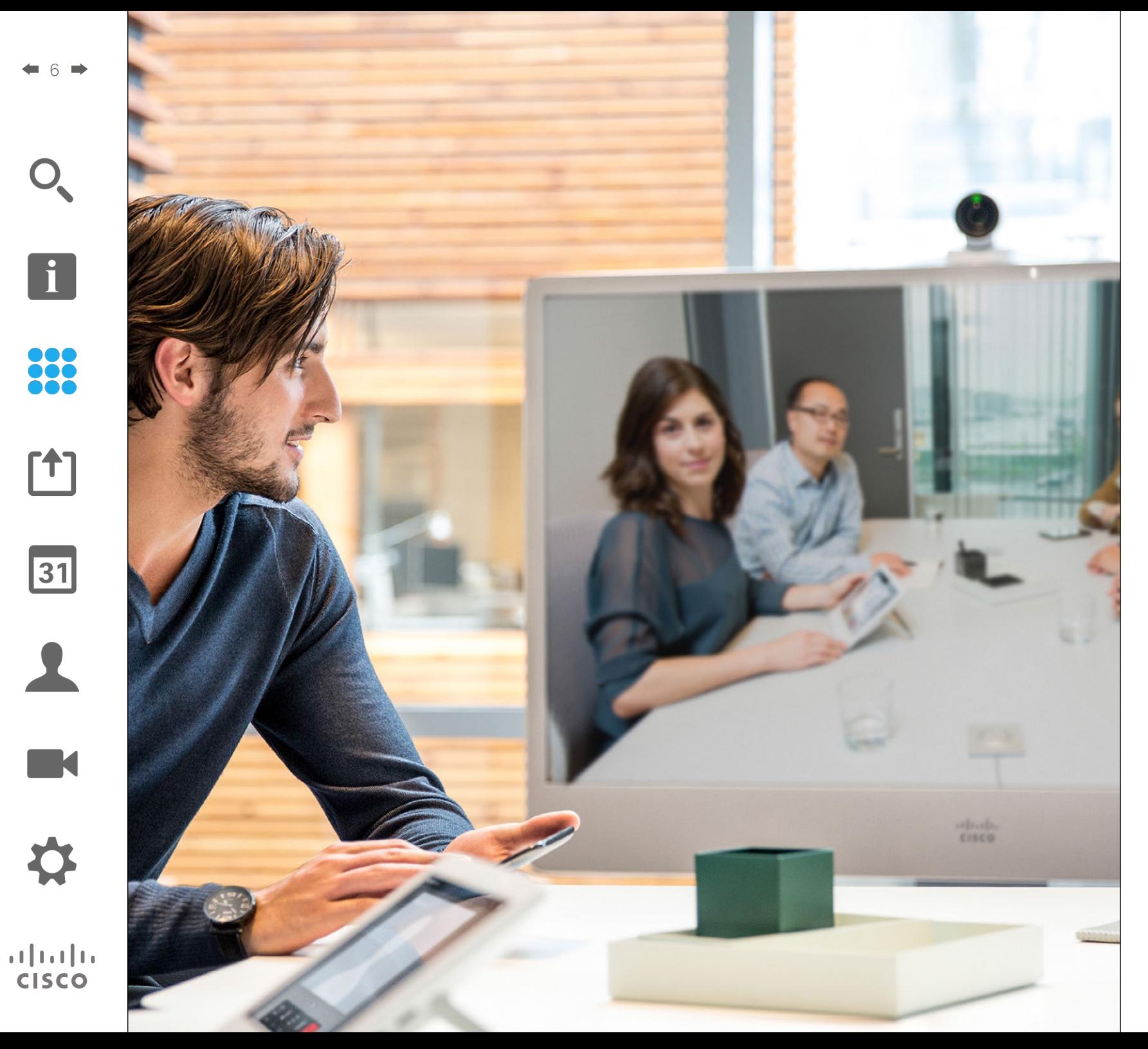

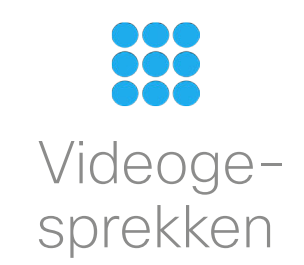

### Een oproep plaatsen uit contactlijst Oproep plaatsen

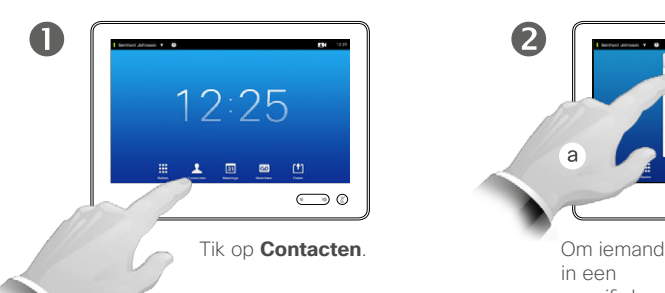

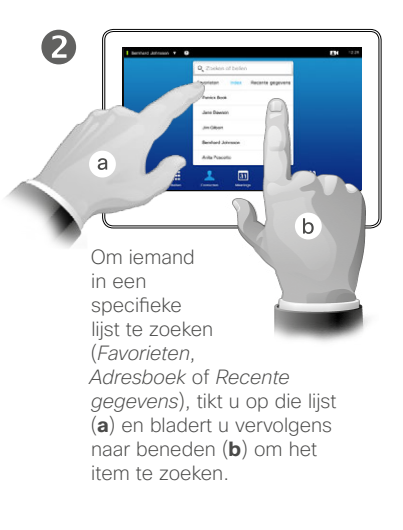

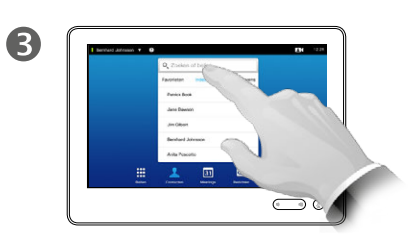

U kunt ook op het veld **Zoeken of bellen** tikken. Dan verschijnt het virtuele toetsenbord.

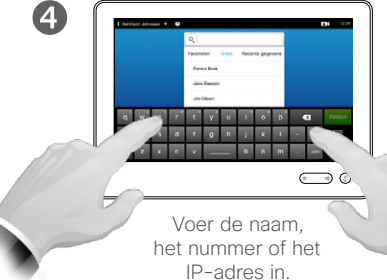

Overeenkomsten worden tijdens het typen weergegeven.

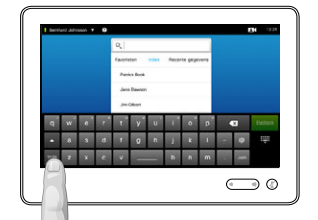

G

Er is een uitgebreide numerieke modus beschikbaar, die ook speciale tekens bevat.

Om te wisselen tussen de alfanumeriek modus en de uitgebreide numerieke modus, tikt u op de toets links onderin het toetsenbord.

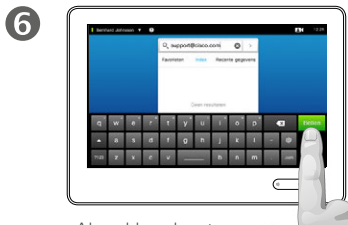

Als u klaar bent om een gesprek te plaatsen, tikt u op op de groene knop **Bellen**.

#### Over de lijsten met Contacten

Uw lijsten met Contacten bestaan uit drie onderdelen:

**Favorieten**. Deze contacten zijn door u in deze lijst geplaatst. Deze items zijn meestal mensen die u vaak belt of anderszins snel en makkelijk moet kunnen bereiken.

**Adresboek** is meestal een bedrijfsadresboek dat door uw videoondersteuningsteam op uw systeem geïnstalleerd is.

**Recente gegevens** is een lijst met oproepen die u eerder geplaatst, ontvangen of gemist hebt.

U kunt de lijst met *Recente gegevens* om privacyredenen wissen. Zie ["Recente oproepen terugbellen"](#page-37-1)  [op pagina 38](#page-37-1).

#### De volgende opties zijn van toepassing:

- **•** U kunt een naam, nummer of IP-adres invoeren, dan zoekt het systeem in alle lijsten.
- **•** U kunt op een tabblad tikken en dan door de lijst bladeren of een naam of nummer intoetsen. Uw zoektocht wordt dan beperkt tot die specifieke lijst.
- **•** U kunt het item toevoegen aan de lijst met *Favorieten*; aspecten van het item bewerken voordat u belt; de verbindingssnelheid wijzigen en het item uit de lijst met de Recente gegevens verwijderen.

D1507604 User Guide Dutch Cisco TelePresence MX200 G2, MX300 G2, MX700, MX800, SX80 Produced: September 2014 for TC72 All contents © 2010–2014 Cisco Systems, Inc. All rights reserved.

<span id="page-6-0"></span>7

 $\mathbf{i}$ 

888<br>888

ንተ 1

 $|31|$ 

 $\mathbf{d}$  and  $\mathbf{d}$ **CISCO** 

Oproep plaatsen Een item in een contactlijst bewerken, vervolgens een oproep plaatsen

 $\mathbf 0$ 

<span id="page-7-0"></span>8

33

 $\lceil \textbf{f} \rceil$ 

31

 $\blacktriangle$ **IK** 

**CISCO** 

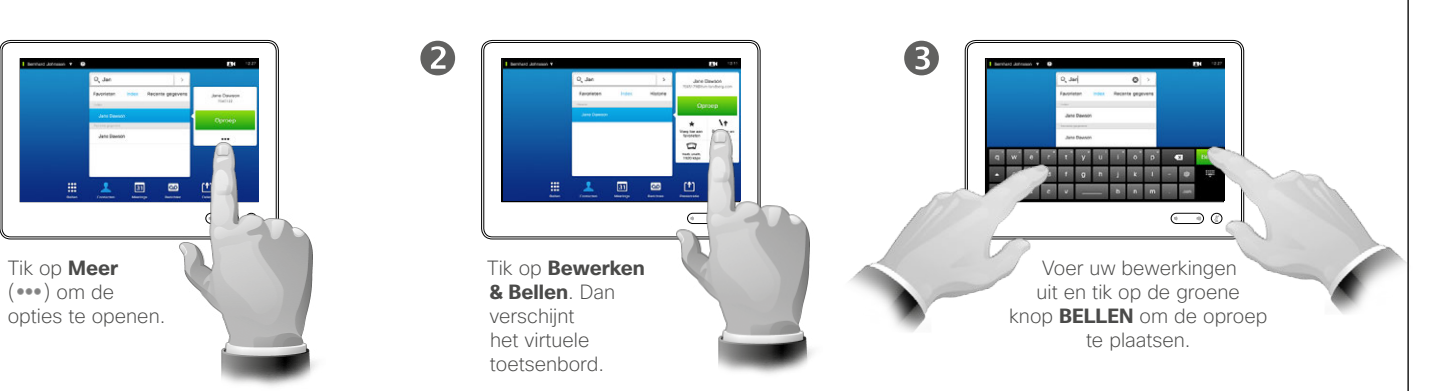

Over Item bewerken

Het kan nodig zijn een item in een van de contactlijsten te bewerken voordat u de oproep kunt plaatsen. Misschien moet u een voorvoegsel of een achtervoegsel toevoegen, of het item anderszins aanpassen.

### Een oproep plaatsen aan de hand van een naam entitle van de veroproepen plaatsen Oproep plaatsen

6

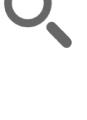

<span id="page-8-0"></span>9

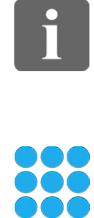

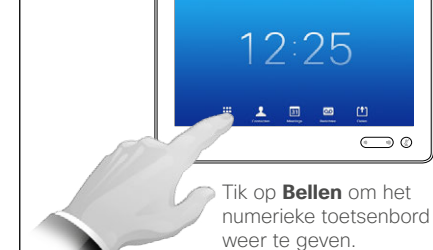

 $\mathbf 0$ 

 $\overline{A}$ 

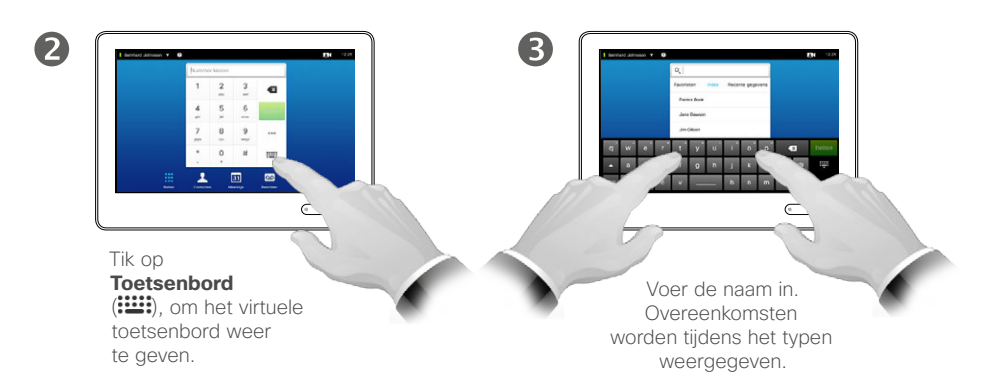

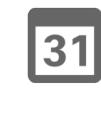

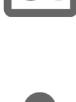

ንተ 1

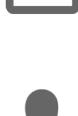

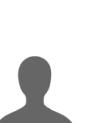

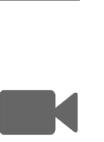

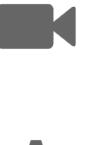

 $\mathbf{d}$  and  $\mathbf{d}$ **CISCO** 

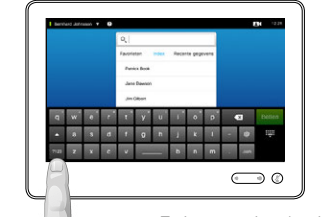

Er is een uitgebreide numerieke modus beschikbaar, die ook speciale tekens bevat.

 $\bigodot$  0

Om te wisselen tussen de alfanumeriek modus en de uitgebreide numerieke modus,

tikt u op de toets links onderin het toetsenbord.

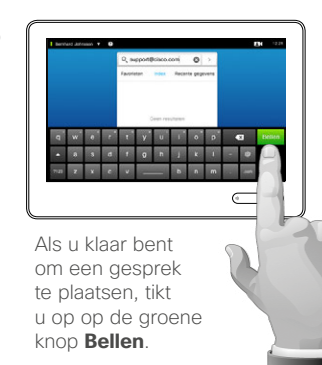

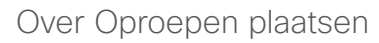

U kunt iemand die niet in uw contactenlijst staat bellen door zijn naam, adres of nummer in te toetsen op het virtuele toetsenbord van het touchpad.

Iedereen die u al eerder gebeld hebt, wordt weergegeven in de lijst *Recente gegevens* (tot u deze lijst wist). Vanuit deze lijst kunt u ze verplaatsen naar uw lijst met *Favorieten*. Dit wordt uitgelegd in de paragraaf *Contacten*.

**Extensies bellen**. Soms moet u tijdens een gesprek getallen indrukken, meestal om een extensie te bereiken of een pincode in te voeren.

Tik op **Toetsenbord** (deze knop wordt weergegeven zodra de oproep geplaatst is) om het toetsenbord dat u hiervoor nodig hebt, weer te geven.

### Oproep plaatsen met behulp van een IP-adres Oproep plaatsen

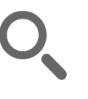

<span id="page-9-0"></span> $\blacksquare$  10  $\blacksquare$ 

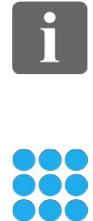

ገግ

 $|31|$ 

**K** 

 $\mathbf{d}$  and  $\mathbf{d}$ **CISCO** 

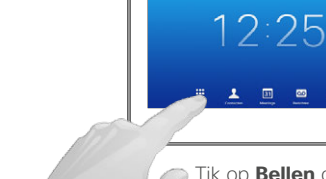

 $\mathbf 0$ 

Tik op **Bellen** om het numerieke toetsenbord weer te geven.

 $\overline{m}$   $\overline{m}$ 

 $\bigodot$  0

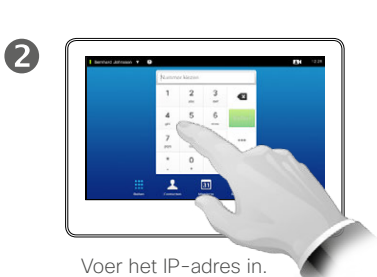

Houd **\*** ingebruik om het<br>puntteken in te voeren dat gebruikt wordt voor IPadressen.

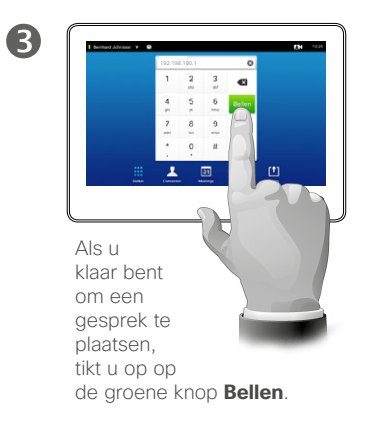

#### Over Oproepen plaatsen

U kunt iemand die niet in uw contactenlijst staat bellen door zijn naam, adres of nummer in te toetsen op het virtuele toetsenbord van het touchpad.

Iedereen die u al eerder gebeld hebt, wordt weergegeven in de lijst *Recente gegevens* (tot u deze lijst wist). Vanuit deze lijst kunt u ze verplaatsen naar uw lijst met *Favorieten*. Dit wordt uitgelegd in de paragraaf *Contacten*.

**Extensies bellen**. Soms moet u tijdens een gesprek getallen indrukken, meestal om een extensie te bereiken of een pincode in te voeren.

Tik op **Toetsenbord** (deze knop wordt weergegeven zodra de oproep geplaatst is) om het toetsenbord dat u hiervoor nodig hebt, weer te geven.

### Een oproep plaatsen aan de hand van een nummer aan over Oproepen plaatsen Oproep plaatsen

<span id="page-10-0"></span>11

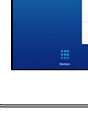

33

 $\mathbf 0$ 

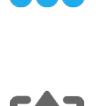

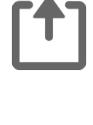

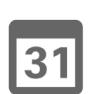

**K** 

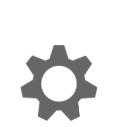

 $\mathbf{d}$  and  $\mathbf{d}$ **CISCO** 

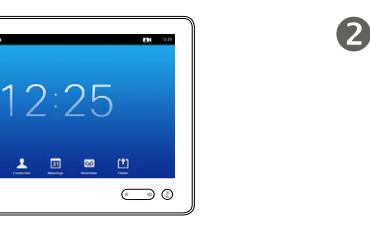

Tik op **Bellen** om het numerieke toetsenbord weer te geven.

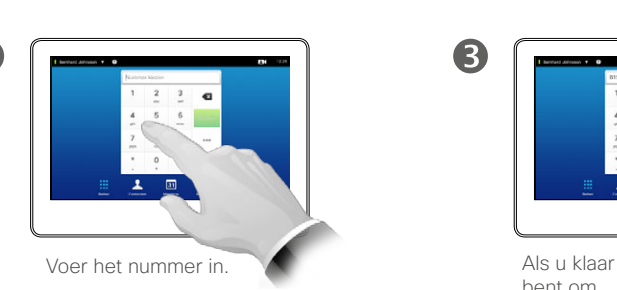

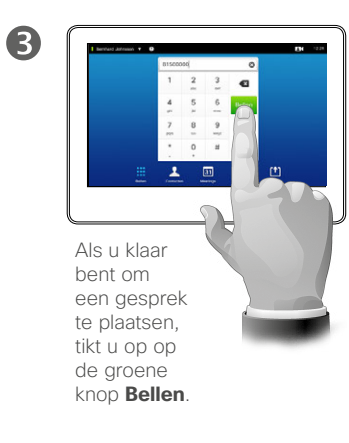

U kunt iemand die niet in uw contactenlijst staat bellen door zijn naam, adres of nummer in te toetsen op het virtuele toetsenbord van het touchpad.

Iedereen die u al eerder gebeld hebt, wordt weergegeven in de lijst *Recente gegevens* (tot u deze lijst wist). Vanuit deze lijst kunt u ze verplaatsen naar uw lijst met *Favorieten*. Dit wordt uitgelegd in de paragraaf *Contacten*.

**Extensies bellen**. Soms moet u tijdens een gesprek getallen indrukken, meestal om een extensie te bereiken of een pincode in te voeren.

Tik op **Toetsenbord** (deze knop wordt weergegeven zodra de oproep geplaatst is) om het toetsenbord dat u hiervoor nodig hebt, weer te geven.

### <span id="page-11-0"></span>Oproep ontvangen Oproep ontvangen

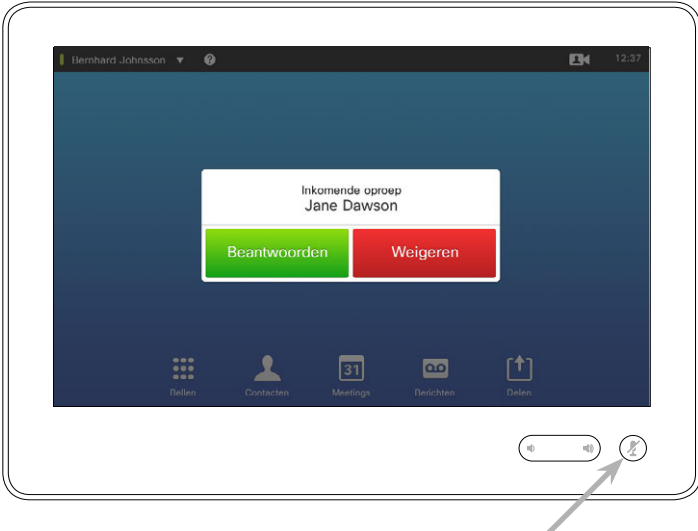

Als u uw systeem instelt om automatisch te reageren op inkomende gesprekken (*Automatisch beantwoorden*), kunt u de systeemmicrofoon(s) stil zetten om de privacy te bewaren.

De microfoon staat uit als dit symbool oplicht. Om de microfoon stil te zetten/in te schakelen, tikt u op het symbool.

#### Als u door iemand gebeld wordt

- **•** Als iemand u belt, kunt u de oproep accepteren, weigeren of negeren.
- **•** Als u de oproep weigert, krijgt de bellende partij een melding dat u te druk bent om het gesprek aan te nemen.
- **•** Als u de oproep negeert, komt dit bij de bellende partij over alsof u afwezig bent (U hebt het gesprek niet aangenomen.
- **•** U kunt uw systeem instellen op het automatisch reageren op een inkomend gesprek ((*Automatisch beantwoorden*). Dit wordt beschreven in ["Beheerdersinstellingen – Oproep](#page-63-1)[gegevens" op pagina 64.](#page-63-1) Denk eraan dat uw video-ondersteuningsteam dit menu met een wachtwoord afgeschermd kan hebben.
- **•** Als u ervoor kiest *Automatisch beantwoorden* te activeren, kunt u de microfoon stilzetten om uw privacy te bewaren. Dit dient iedere keer handmatig ingesteld te worden.

D1507604 User Guide Dutch Cisco TelePresence MX200 G2, MX300 G2, MX700, MX800, SX80 Produced: September 2014 for TC72 All contents © 2010–2014 Cisco Systems, Inc. All rights reserved.

 $\mathbf{i}$ 

888<br>888

ንተ 1

 $|31|$ 

**K** 

 $\mathbf{d}$  and  $\mathbf{d}$ **CISCO** 

# <span id="page-12-0"></span>Een oproep ontvangen terwijl u in gesprek bent Oproep ontvangen

De identiteit van de nieuwe inkomende oproep.

> Inkomende oproep Anita Poscotto

> > Weigeren

Antwoorden &<br>act. beëindigen

 $($ 

Toevoegen

Antwoorden &<br>act. in war<sup>+</sup>/t

Over de Opties

Als u al in gesprek bent, kunt u onder bepaalde omstandigheden een ander inkomend gesprek accepteren.

**Toevoegen:** Als uw systeem is uitgerust met de optie MultiSite, kunt u het inkomende gesprek samenvoegen met het huidige gesprek. Bij systemen waarop

geen MultiSite geïnstalleerd is, kan de inkomende oproep nog steeds samengevoegd worden, maar dan alleen als audiogesprek (niet weergegeven).

**Accepteer** het

inkomende gesprek, terwijl u het huidige gesprek of groep gesprekken in de wacht houdt.

**Accepteer** het inkomende gesprek, terwijl u het huidige gesprek of groep gesprekken beëindigt.

**Weiger** het inkomende gesprek en ga gewoon verder met waar u

mee bezig was.

D1507604 User Guide Dutch Cisco TelePresence MX200 G2, MX300 G2, MX700, MX800, SX80 Produced: September 2014 for TC72 All contents © 2010–2014 Cisco Systems, Inc. All rights reserved.

 $\mathbf{i}$ 

33

[ተ]

31

**K** 

 $\mathbf{d}$  and  $\mathbf{d}$ **CISCO** 

### Doorverbinden Gesprek doorverbinden

<span id="page-13-0"></span> $\bullet$  14  $\bullet$ 

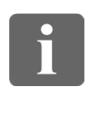

33

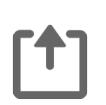

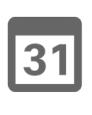

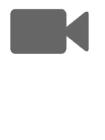

**CISCO** 

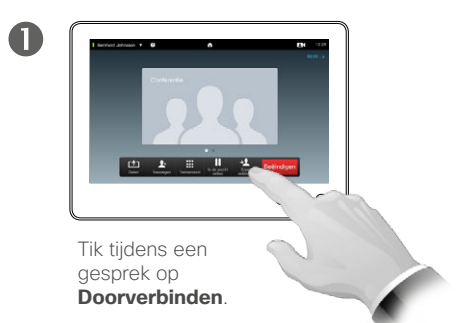

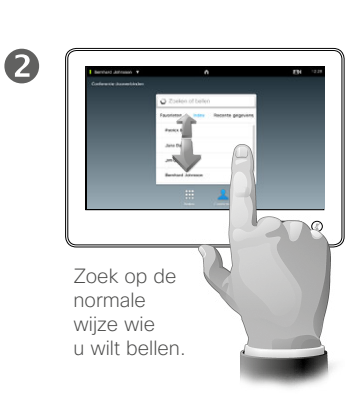

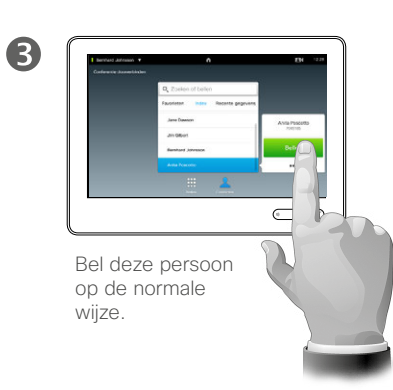

Over doorverbinden

U hebt twee opties voor het doorverbinden van gesprekken, namelijk onbeheerd en consultatief doorverbinden.

Het scenario dat op deze pagina beschreven wordt, is het onbeheerd doorverbinden, waarbij u het gesprek doorschakelt naar iemand anders zonder met die persoon te overleggen voor het doorverbinden.

Als u eerst met de persoon overlegt, verbindt u door na het gebruik van de wisselfunctie - zie de volgende pagina voor meer informatie.

 $\overline{4}$  $X = 1$ Tik op **Doorverbinden** 

**voltooien**—zie ook de tekst in de balk aan de zijkant.

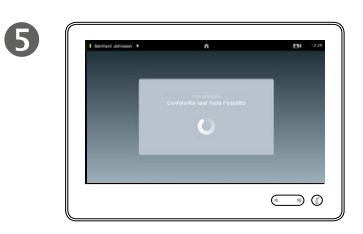

Het gesprek wordt doorverbonden.

### Consulteren en doorverbinden Gesprek doorverbinden

<span id="page-14-0"></span> $\blacksquare$  15  $\blacksquare$ 

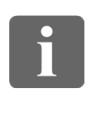

888

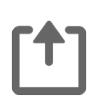

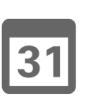

**K** 

 $\begin{tabular}{c} \bf{a} & \bf{b} & \bf{c} \\ \bf{c} & \bf{d} & \bf{d} \\ \bf{e} & \bf{e} \\ \bf{e} & \bf{e} \\ \bf{e} & \bf{e} \\ \bf{e} & \bf{e} \\ \bf{e} & \bf{e} \\ \bf{e} & \bf{e} \\ \bf{e} & \bf{e} \\ \bf{e} & \bf{e} \\ \bf{e} & \bf{e} \\ \bf{e} & \bf{e} \\ \bf{e} & \bf{e} \\ \bf{e} & \bf{e} \\ \bf{e} & \bf{e} \\ \bf{e} & \bf{e} \\ \bf{e} & \bf$ **CISCO** 

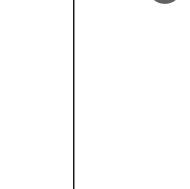

 $\overline{4}$ 

Bel deze persoon op de normale wijze.

 $\bigodot \varphi$ 

Stel dat u in een gesprek bent. Tik op **In de wacht zetten**.

**Contract Library** 

 $\mathbf 0$ 

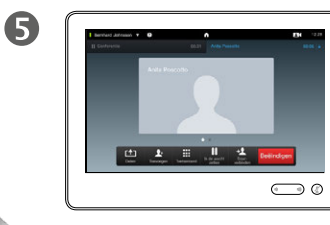

Tik op **+ Nieuwe oproep plaatsen** of tik op **Hervatten** om terug te gaan naar de persoon met wie u in gesprek was (om uw actie ongedaan

 $\frac{1}{2}$  . The state

 $\bigodot$  0

te maken).

2

U bent nu in het nieuwe gesprek, en het oude gesprek staat nog in de wacht.

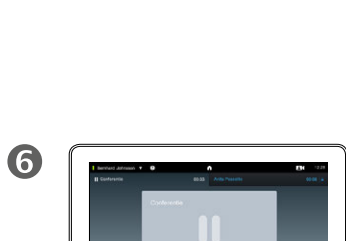

 $\frac{1}{2}$  West

6

Tik op **Wisselen** om te wisselen tussen de twee partijen en op **Doorverbinden** om de twee

partijen met elkaar te verbinden en zelf het gesprek te verlaten.

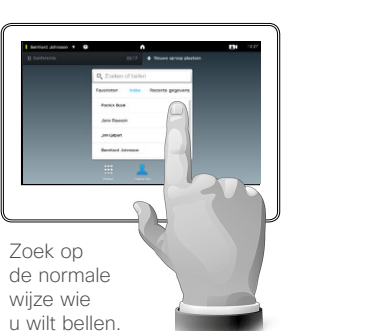

Over consulteren en doorverbinden

Met deze functie kunt u in gesprek zijn met twee partijen, maar slechts met één tegelijk.

U kunt wisselen met wie u praat, en u kunt de twee personen met elkaar verbinden en zelf het gesprek verlaten.

Een gesprek beëindigen Oproep beëindigen

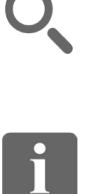

<span id="page-15-0"></span> $\leftarrow$  16 $\Rightarrow$ 

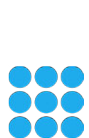

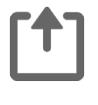

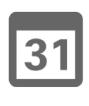

**K** 

 $\mathbf{d}$  and  $\mathbf{d}$ **CISCO** 

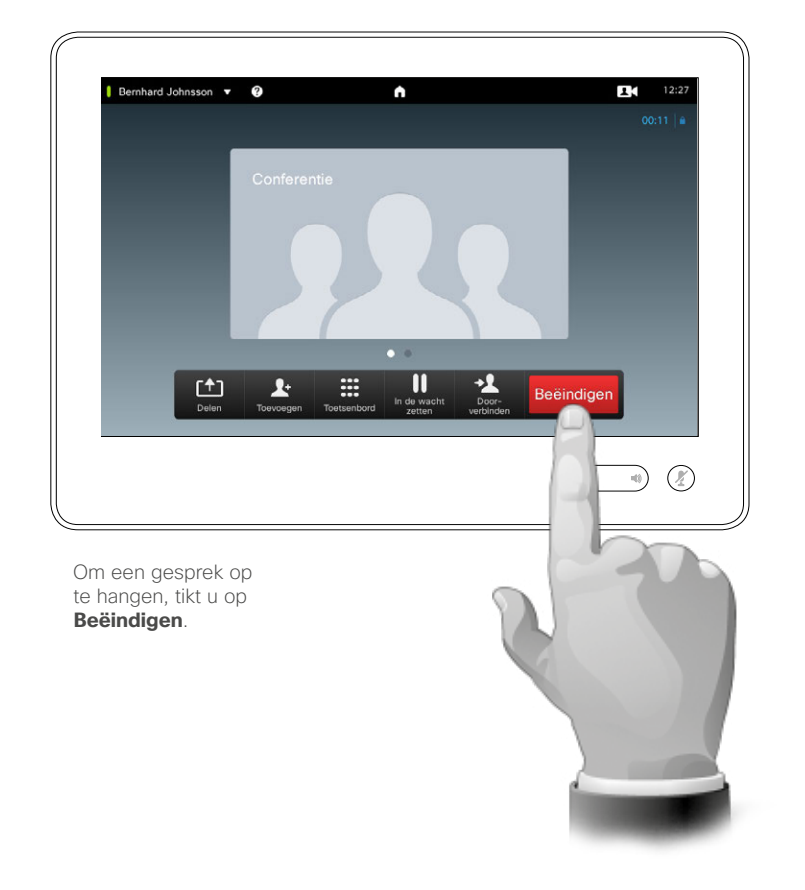

Over het beëindigen van een gesprek

Door op **Beëindigen** te tikken in een gesprek, beëindigt u het. Als er maar twee partijen aan het gesprek deelnemen, wordt het gesprek volledig beëindigd.

Als u in een conference call met meerdere deelnemers op **Beëindigen** tikt, hangt u alleen op als u een reguliere deelnemer bent.

Als u echter de gastheer van een conference call bent, dat wil zeggen degene die het gesprek gestart heeft, wordt de gehele conference beëindigd als u op **Beëindigen** tikt.

<span id="page-16-0"></span>Oproep op stil zetten Een korte opmerking over microfoongedrag en privacy

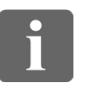

888

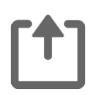

 $\sqrt{31}$ 

 $\overline{\mathbf{A}}$ 

K

 $\mathbf{d}[\mathbf{b}(\mathbf{b})]$ **CISCO** 

De knop **Stil** heeft een LED-lampje dat aangeeft wanneer de microfoon in- of uitgeschakeld is.

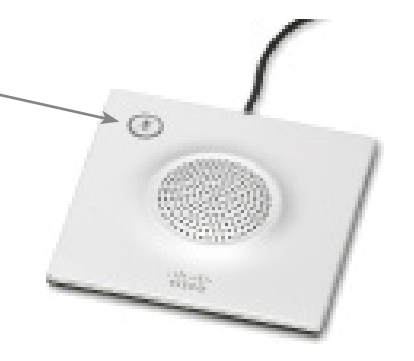

De microfoon is alleen ingeschakeld wanneer het groene LED-lampje brandt.

In de wacht

Een gesprek in de wacht zetten en een gesprek dat in de wacht staat, weer oppakken

<span id="page-17-0"></span> $\leftarrow$  18 $\Rightarrow$ 

88

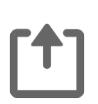

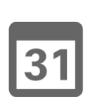

**K** 

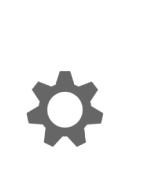

 $\mathbf{d}$  and  $\mathbf{d}$ **CISCO** 

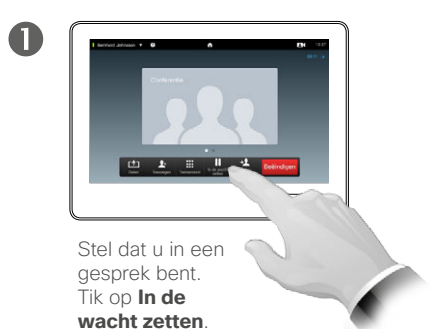

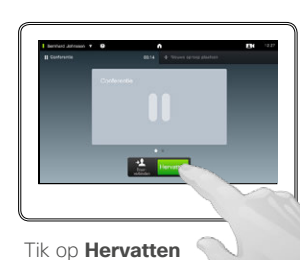

2

om terug te gaan naar de persoon met wie u in gesprek was (om uw actie ongedaan te maken).

Over In de wacht zetten

Iemand in de wacht zetten gebeurt meestal als eerste stap bij het doorverbinden van die persoon naar een ander, maar kan ook gebruikt worden als u iemand om advies moet vragen of als alternatief voor het uitschakelen van de microfoon, ook inclusief het stoppen van het overzetten van videobeeld.

### <span id="page-18-1"></span>Verbindingssnelheid Verbindingssnelheid wijzigen

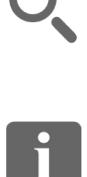

**888**<br>888

ንተ 1

 $|31|$ 

**K** 

 $\mathbf{d}$  and  $\mathbf{d}$ **CISCO** 

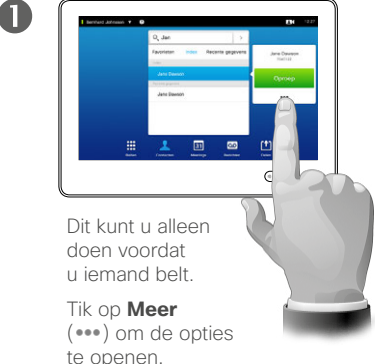

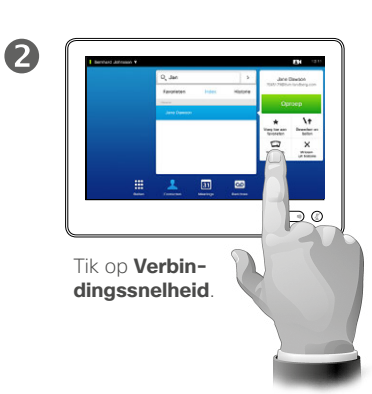

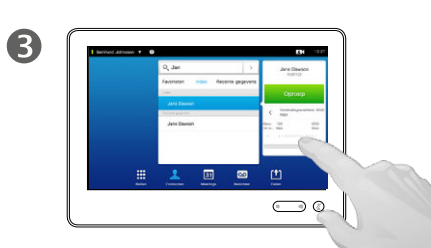

Wijzig de verbindingssnelheid door de schuifbalk te verplaatsen.

Verbindingssnelheid is de term die gebruikt wordt om de hoeveelheid bandbreedte uit te drukken die aan het gesprek is toegewezen en dit wordt gemeten in kbps (kilobits per seconde).

Hoe hoger de verbindingssnelheid, hoe beter de kwaliteit, maar ten koste van verbruik van een hogere bandbreedte.

Het systeem heeft een standaard verbindingssnelheid. Deze wordt ingesteld door uw video-ondersteuningsteam in de *Beheerdersinstellingen* (beveiligd met wachtwoord).

Waarom zou u deze instelling tijdelijk willen wijzigen? In de meeste gevallen gebruikt u het om te voorkomen dat het videogesprek vastloopt als u probeert iemand te bellen met een hogere bandbreedte dan zijn systeem.

De verbindingssnelheid kan tijdens een gesprek niet aangepast worden, maar u kunt hem net voor een gesprek wijzigen, zoals hier te zien is.

D1507604 User Guide Dutch Cisco TelePresence MX200 G2, MX300 G2, MX700, MX800, SX80 Produced: September 2014 for TC72 All contents © 2010–2014 Cisco Systems, Inc. All rights reserved.

Over Verbindingssnelheid

<span id="page-18-0"></span> $19$   $\rightarrow$ 

Beschikbaarheid Niet storen inschakelen

 $\circledcirc$ 

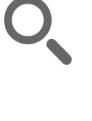

<span id="page-19-0"></span> $\leftarrow$  20  $\rightarrow$ 

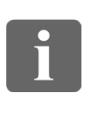

888

[1]

31

 $\overline{\mathbf{A}}$ 

K

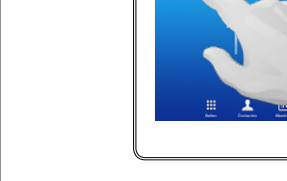

 $\mathbf 0$ 

Tik op het veld links bovenin de hoek.

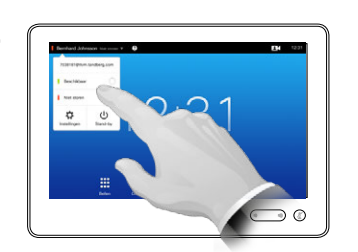

Tik op **Beschikbaar** of **Niet storen**.

2

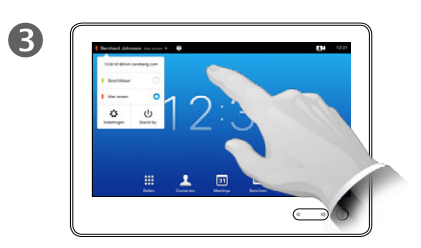

Tik op een punt buiten het menu om het menu af te sluiten, waardoor de wijzigingen doorgevoerd worden.

Over Niet storen

Uw systeem kan zo ingesteld worden dat het niet reageert op inkomende oproepen. U kunt het systeem zelf echter wel gebruiken om anderen te bellen.

Beschikbaarheid Standby inschakelen

<span id="page-20-0"></span>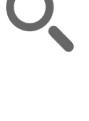

 $\mathbf 0$ 

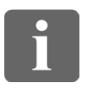

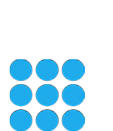

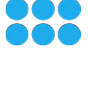

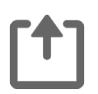

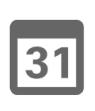

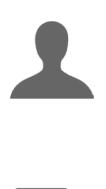

**TK** 

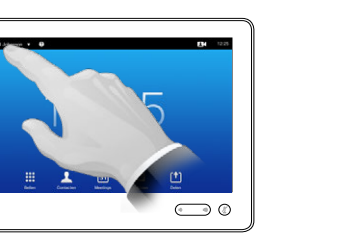

Tik op het veld links bovenin de hoek.

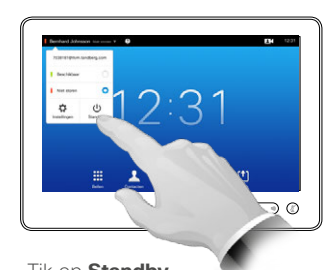

Tik op **Standby**.

2

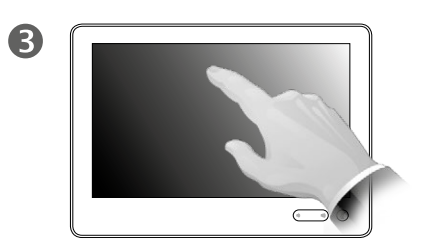

Het scherm schakelt zichzelf na een paar seconden uit. Tik op het scherm om het weer in te schakelen.

Over Standby

Uw systeem kan ingesteld worden op *Standby* om elektriciteit te besparen. U kunt nog steeds op de normale wijze oproepen ontvangen.

<span id="page-21-0"></span>Extensienummers en pincodes toevoegen Het toetsenbord weergeven in een gesprek

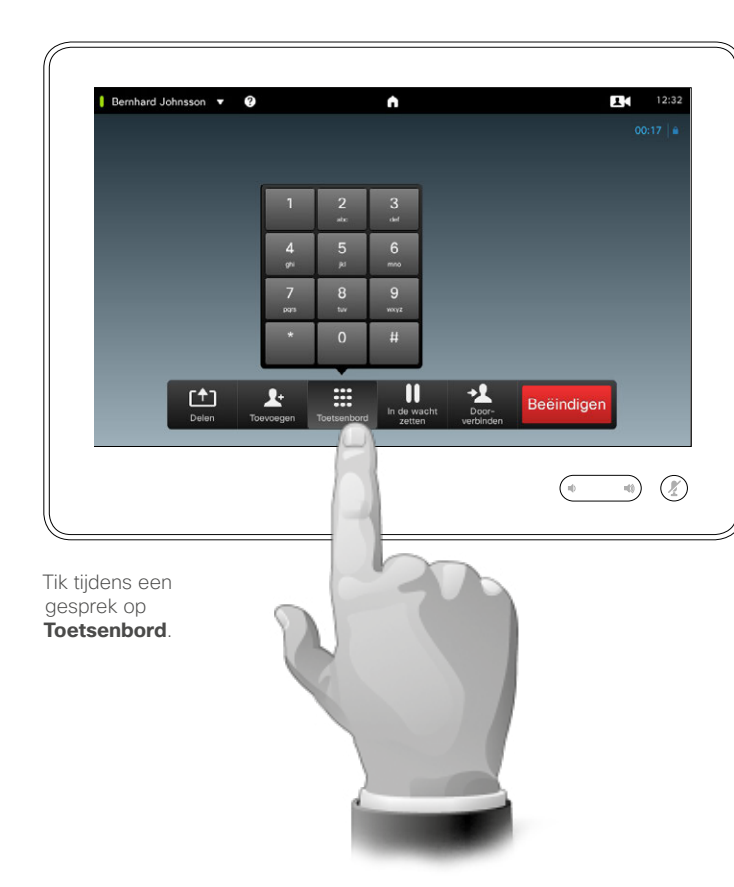

#### Het toetsenbord gebruiken in een gesprek

In een gesprek kunt u gevraagd worden getallen in te vullen om een extensie te bereiken of op andere wijze iets of iemand te bereiken (bijvoorbeeld via een PIN-code).

Om dit te kunnen doen, moet u het toetsenbord op het touchscherm weergeven.

D1507604 User Guide Dutch Cisco TelePresence MX200 G2, MX300 G2, MX700, MX800, SX80 Produced: September 2014 for TC72 All contents © 2010–2014 Cisco Systems, Inc. All rights reserved.

 $\overline{\mathbf{i}}$ 

888

 $\lceil \textbf{f} \rceil$ 

 $\sqrt{31}$ 

**K** 

**CISCO** 

<span id="page-22-0"></span>Conference calls met meerdere deelnemers Extra deelnemers toevoegen aan een bestaand gesprek

2

#### Over videogesprekken

Uw videosysteem kan de mogelijkheid bevatten om een videogesprek te starten met verschillende deelnemers.

Het maximaal aantal deelnemers dat door uw videosysteem ondersteund wordt, is afhankelijk van de systeemconfiguratie en de videoinfrastructuur. Indien u twijfelt, kunt u contact opnemen met uw videoondersteuningsteam.

Als u een videoconferentie wilt starten, moet u iedere deelnemer afzonderlijk bellen.

Als u de conferentie start, kunt u zelf ook de gehele conferentie beëindigen. De andere deelnemers kunnen echter alleen zichzelf uit de conferentie terugtrekken.

**Oproepinstellingen**. De personen die u belt, kunnen een videosysteem met verschillende bandbreedtes hebben. U hoeft niet alle deelnemers in te stellen op een bandbreedte die door alle systemen ondersteund wordt. De *Verbindingssnelheid* kan afzonderlijk voor alle deelnemers ingesteld worden, zodat iedereen profiteert van de best beschikbare kwaliteit van zijn systeem. Zie ["Verbindingssnelheid wijzigen"](#page-18-1)  [op pagina 19](#page-18-1).

D1507604 User Guide Dutch Cisco TelePresence MX200 G2, MX300 G2, MX700, MX800, SX80 Produced: September 2014 for TC72 All contents © 2010–2014 Cisco Systems, Inc. All rights reserved.

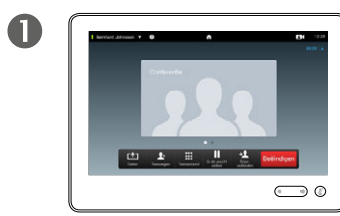

Stel dat u al in een gesprek bent. Dit gesprek kan door u of een ander gestart zijn (iemand heeft u gebeld).

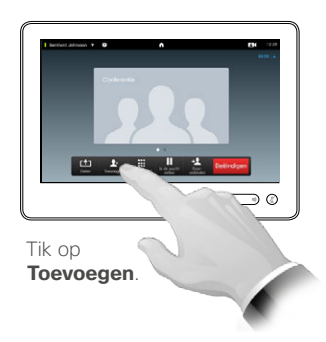

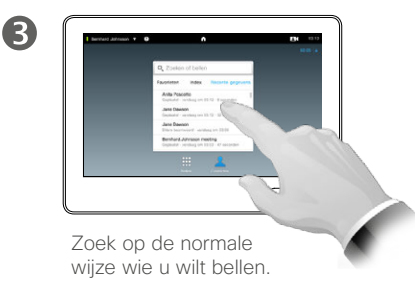

 $\overline{A}$  $\bigodot$ 

> Bel deze persoon op de normale wijze. U kunt de *Oproepinstellingen* van die persoon wijzigen voordat u hem belt - zie de balk aan de zijkant voor meer informatie.

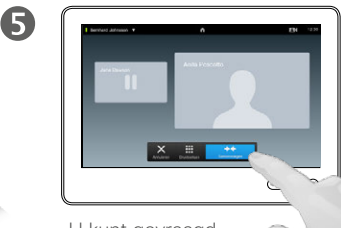

U kunt gevraagd worden te tikken op **Samenvoegen** om de conferentie te starten.

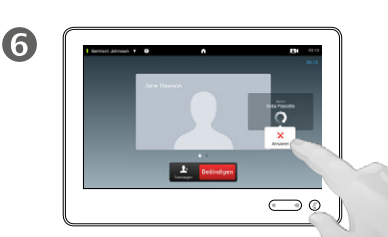

Dit nieuwe gesprek wordt nu toegevoegd aan het bestaande gesprek, waardoor er een conferentie ontstaat. U kunt dit gesprek beëindigen, zonder het eerste gesprek te beëindigen.

DOG 100

 $|31|$ 

 $\mathbf{d}$  and  $\mathbf{d}$ **CISCO** 

Dit is een optionele functie die wellicht niet op uw systeem geïnstalleerd is.

 $\mathbf{i}$ 

888<br>888

 $|31|$ 

M

 $\mathbf{d}$  and  $\mathbf{d}$ **CISCO** 

## <span id="page-23-0"></span>Conference calls met meerdere deelnemers Inkomende oproep toevoegen aan een bestaand gesprek

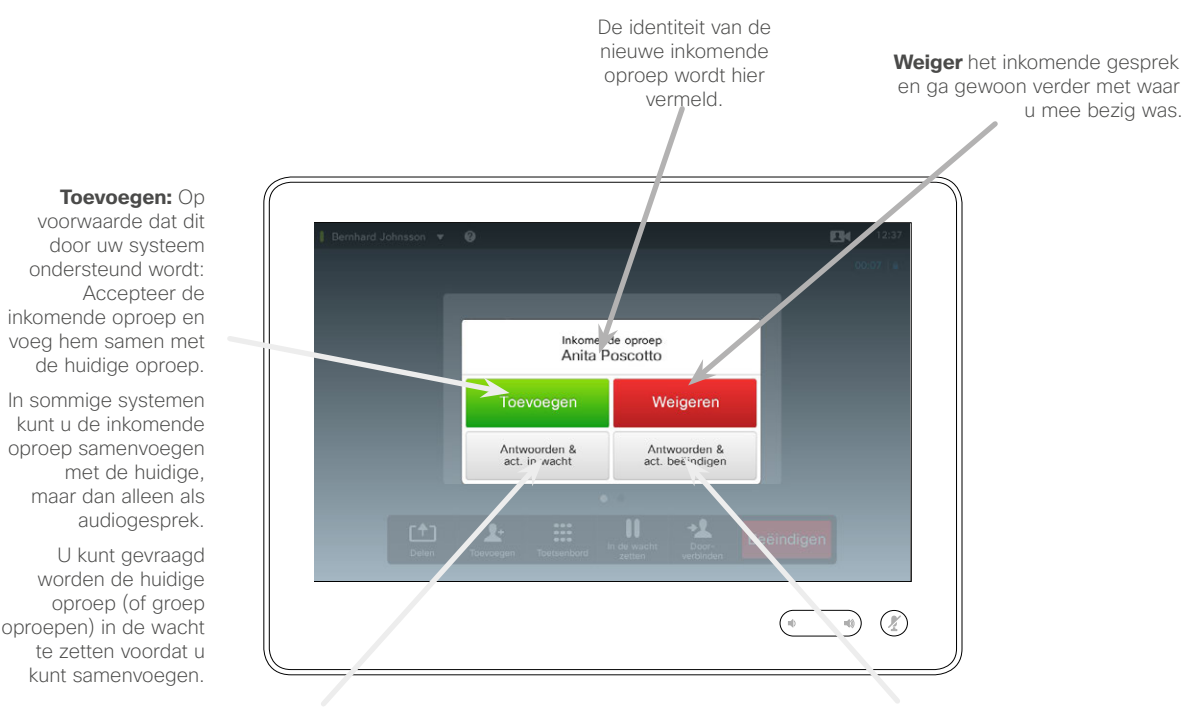

**Accepteer** het inkomende gesprek, terwijl u het huidige gesprek of groep gesprekken in de wacht houdt.

**Accepteer** het inkomende gesprek, terwijl u het huidige gesprek of groep gesprekken beëindigt.

#### Over Inkomende oproepen toevoegen

Stel dat u al in een gesprek bent. Als u dan een andere inkomende oproep ontvangt, hebt u de volgende mogelijkheden.

- **•** U kunt de oproep weigeren en doorgaan met waar u mee bezig bent.
- **•** U kunt de huidige oproep in de wacht zetten en de nieuwe oproep accepteren. U kunt op ieder moment wisselen tussen de twee gesprekken.
- **•** U kunt de inkomende oproep doorverbinden naar iemand anders, inclusief iemand met wie u sprak.
- **•** U kunt, nadat u de inkomende oproep in de wacht hebt gezet, dit gesprek samenvoegen met het bestaande gesprek (optionele functie).
- **•** U kunt het inkomende gesprek direct samenvoegen met het huidige gesprek (**ACCEPTEREN & SAMENVOEGEN**). Dit geldt alleen voor systemen met MultiSite.

D1507604 User Guide Dutch Cisco TelePresence MX200 G2, MX300 G2, MX700, MX800, SX80 Produced: September 2014 for TC 72 All contents © 2010–2014 Cisco Systems, Inc. All rights reserved.

#### de huidige oproep. In sommige systemen kunt u de inkomende oproep samenvoegen met de huidige, maar dan alleen als

U kunt gevraagd worden de huidige oproep (of groep oproepen) in de wacht te zetten voordat u kunt samenvoegen.

<span id="page-24-0"></span>

 $\mathbf{i}$ 

88

[1]

 $|31|$ 

**K** 

 $\mathbf{d}$  and  $\mathbf{d}$ **CISCO** 

 $\blacksquare$ 

### <span id="page-24-1"></span>Conference calls met meerdere deelnemers Deelnemerslijst aan meeting weergeven

×

 $\mathbf{R}$ 

 $12$ 

 $\mathbb{D}$   $\circledcirc$ 

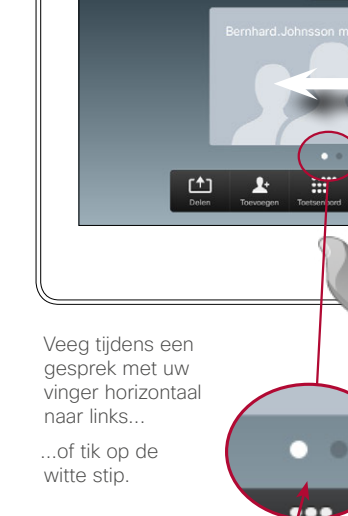

 $Darnhard$  Johnness  $\bullet$   $\bullet$ 

2

In de lijst staan alle deelnemers, wie er aan het praten is, wie er inhoud deelt (indien van toepassing), en wie er in de wacht gezet is (indien van toepassing).

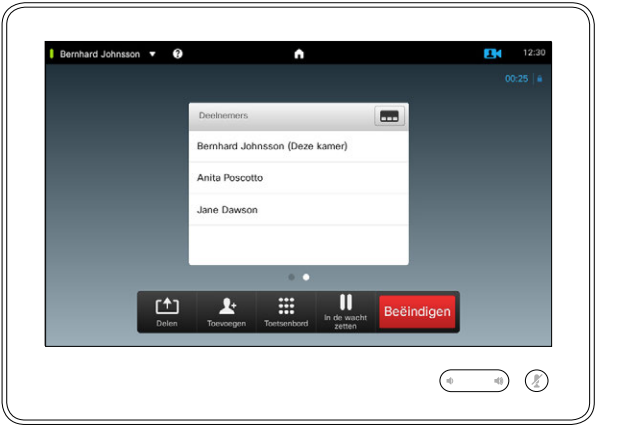

Deelnemerslijst gebruiken

Dit is een handige manier om informatie te verzamelen over alle deelnemers en hun huidige status.

Daarnaast kunt u de lijst gebruiken om deelnemers te verwijderen uit de meeting of om ze bepaalde rechten toe te kennen, zoals het behoud van de positie als prominente spreker, zelfs wanneer er iemand anders begint te spreken. Deze functies worden op de volgende pagina's beschreven.

### Conference calls met meerdere deelnemers Lay-out van een conference call regelen

2

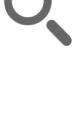

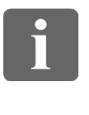

88

ንተ 1

 $|31|$ 

**K** 

 $\mathbf{d}$  and  $\mathbf{d}$ **CISCO** 

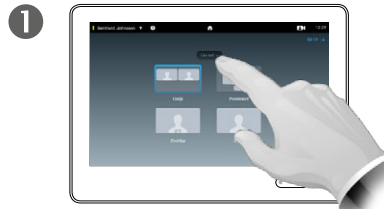

Om de bestaande lay-out op uw videoscherm te wijzigen, tikt u op **Lay-out**.

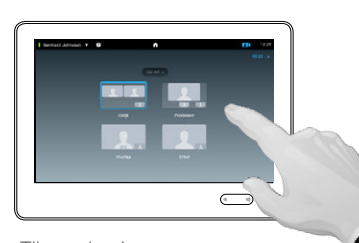

Tik op de nieuwe gewenste lay-out.

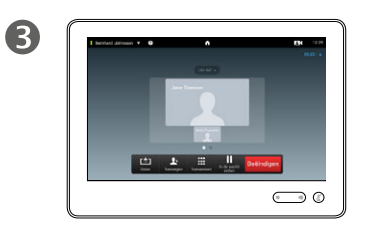

De nieuwe lay-out wordt nu toegepast.

#### Over Lay-outopties

U kunt de schermindeling wijzigen als u in gesprek bent. Op het touchpad ziet u de beschikbare opties. De daadwerkelijke opties kunnen verschillen van wat hier getoond wordt, maar het op het touchscreen staat altijd wat er beschikbaar is.

Zelfs hier geldt het principe WYSIWYG (what you see is what you get).

#### **Een Selfview toevoegen**

Een Selfview (wat anderen zien van uw videosysteem) kan op de normale wijze worden toegevoegd. Om de Selfview in te schakelen, zie ["Selfview](#page-46-1)  [regelen" op pagina 47](#page-46-1).

Indien nodig kunt u de Selfview ook verplaatsen naar een andere plek.

Zie ["De Selfview PiP verplaatsen"](#page-48-1)  [op pagina 49](#page-48-1).

<span id="page-25-0"></span>
$$
\bullet
$$
 26  $\bullet$ 

<span id="page-26-0"></span> $27$ 

 $\mathbf{i}$ 

888<br>888

ንተ 1

 $|31|$ 

**K** 

## Conference calls met meerdere deelnemers Spreker vergrendelen

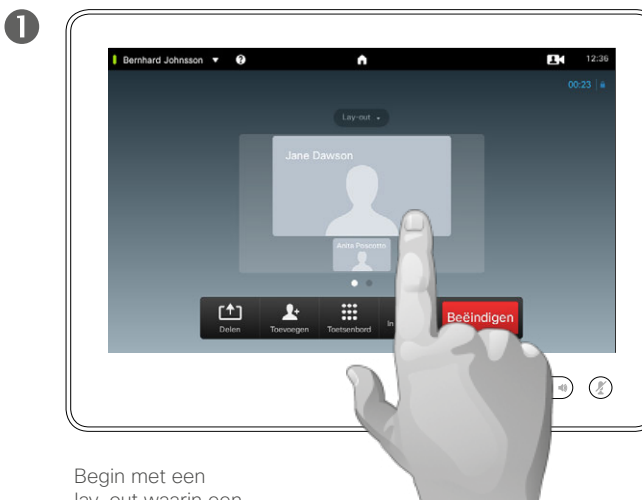

lay-out waarin een van de deelnemers wordt weergegeven als prominente spreker, en tik dan op de afbeelding van die spreker.

> 2 Bernhard Johnsson v O  $\bullet$ 12:37 Tik op **Als spreker vergrendelen**. Jane Dawson Daarna verandert de naam van dit veld in **Als spreker ontgrendelen**. Om te ontgrendelen kunt ook  $\mathsf{x}$ nogmaals op **Als spreker ontgrendelen** tikken. 也  $\overline{\mathbf{r}}$  $\overline{...}$  $\mathbb{Q}$  $\rightarrow$

Dit is een voorbeeld van een lay-out waarbij een van de deelnemers wordt weergegeven als prominente spreker, dat wil zeggen groter dan de anderen.

#### Over Spreker vergrendelen

In een videogesprek met meerdere deelnemers wordt degene die praat standaard weergegeven als de grotere afbeelding (als u de lay-out niet anders ingesteld hebt). Dit wordt *spraak schakelen* genoemd.

Het kan echter zijn dat u een van de deelnemers wilt blijven weergeven als prominente spreker, die meestal groter wordt weergegeven dan de anderen.

Hiervoor moet u de functie *Als spreker vergrendelen* inschakelen, zoals te zien op deze pagina.

D1507604 User Guide Dutch Cisco TelePresence MX200 G2, MX300 G2, MX700, MX800, SX80 Produced: September 2014 for TC72 All contents © 2010–2014 Cisco Systems, Inc. All rights reserved.

 $\mathbf{d}$  and  $\mathbf{d}$ **CISCO** 

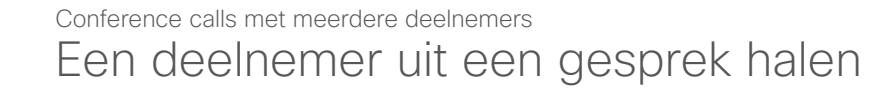

<span id="page-27-0"></span>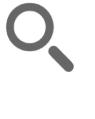

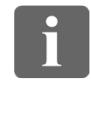

888

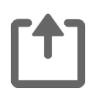

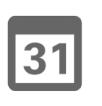

hebben.

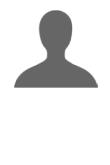

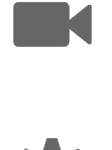

 $\begin{tabular}{c} \bf{a} & \bf{b} & \bf{c} \\ \bf{c} & \bf{d} & \bf{d} \\ \bf{e} & \bf{e} \\ \bf{e} & \bf{e} \\ \bf{e} & \bf{e} \\ \bf{e} & \bf{e} \\ \bf{e} & \bf{e} \\ \bf{e} & \bf{e} \\ \bf{e} & \bf{e} \\ \bf{e} & \bf{e} \\ \bf{e} & \bf{e} \\ \bf{e} & \bf{e} \\ \bf{e} & \bf{e} \\ \bf{e} & \bf{e} \\ \bf{e} & \bf{e} \\ \bf{e} & \bf{e} \\ \bf{e} & \bf$ **CISCO** 

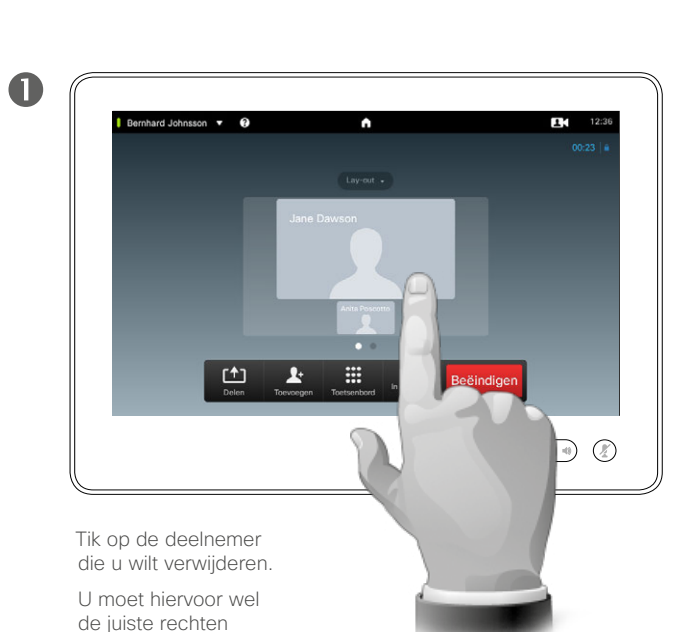

U kunt ook de lijst met deelnemers oproepen en op een deelnemer in die lijst tikken.

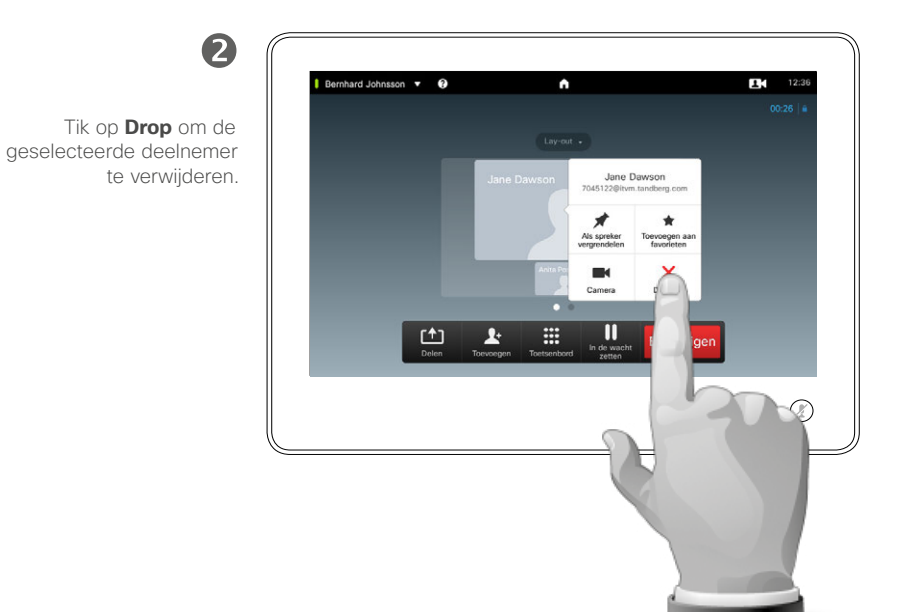

#### Over Beëindigen

Iedere deelnemer die de bevoegdheid heeft, mag andere deelnemers uit het gesprek verwijderen. Tik op de deelnemer, op de weergegeven wijze of in de lijst met deelnemers (zie ["Deelnemerslijst aan meeting](#page-24-1)  [weergeven" op pagina 25\)](#page-24-1). Tik vervolgens op **Drop**.

<span id="page-28-0"></span>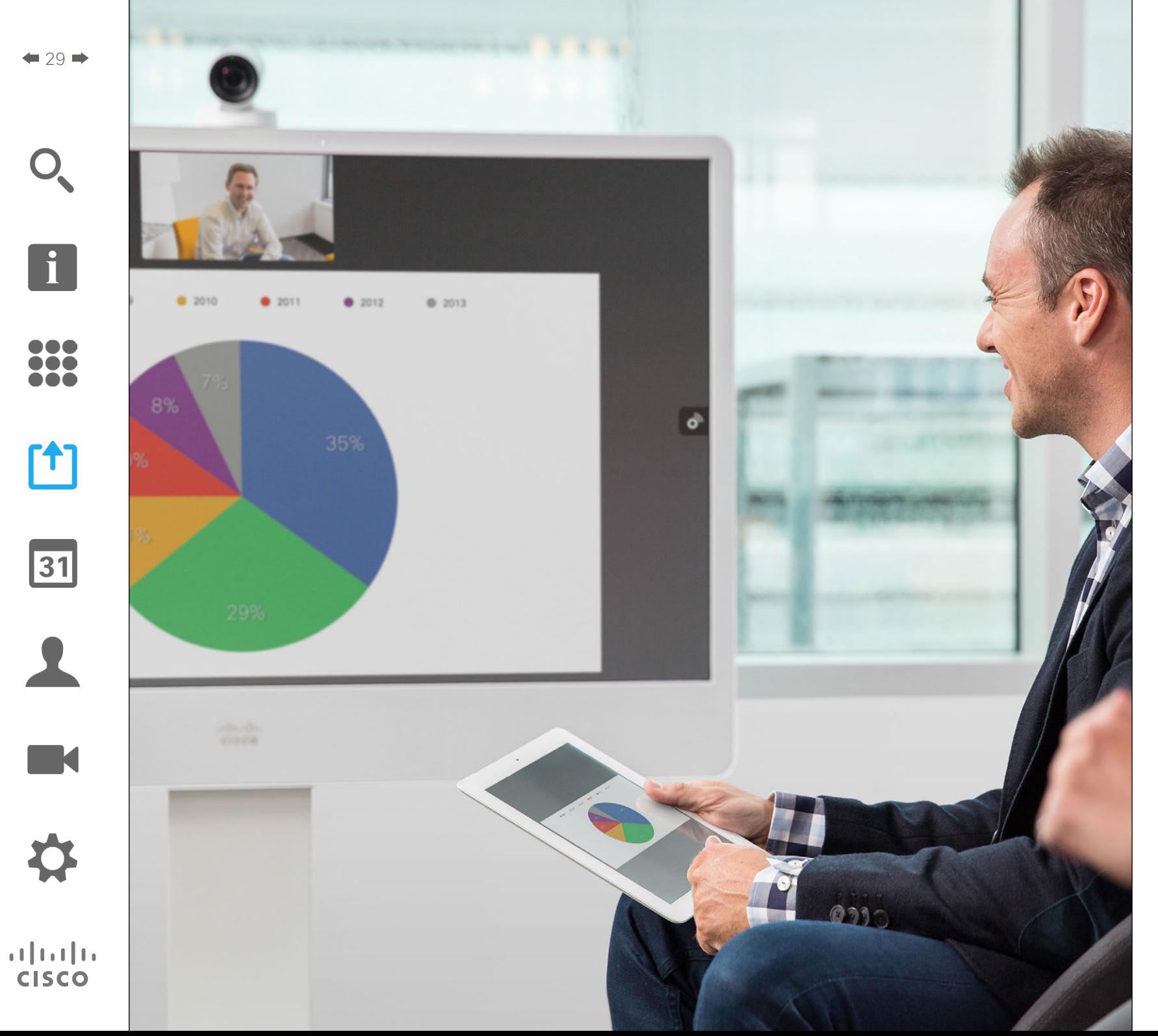

Contents kunnen in een gesprek gedeeld worden - of buiten een gesprek. In het laatste geval gebruikt u uw videosysteem om contents te delen in uw lokale vergaderruimte.

> [1] **Content** delen

<span id="page-29-0"></span>Content delen Presentatie starten en stoppen

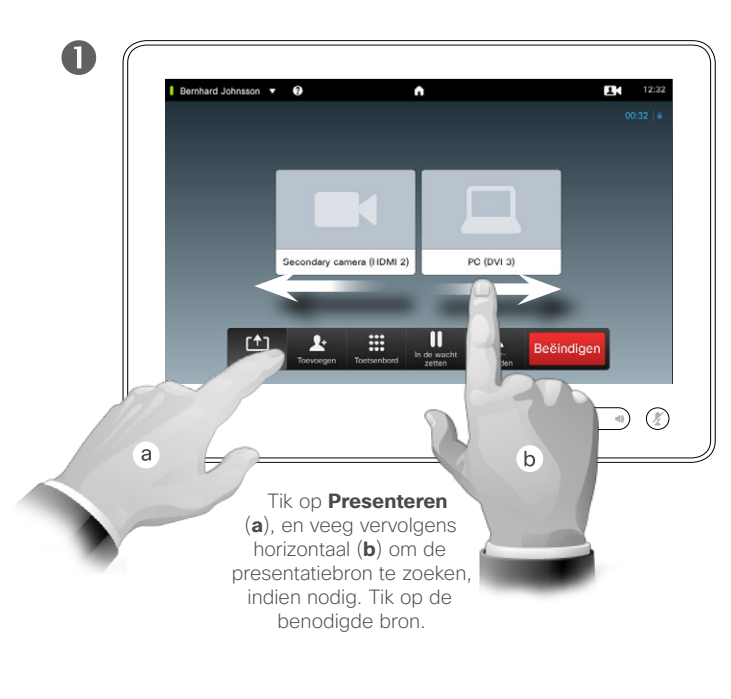

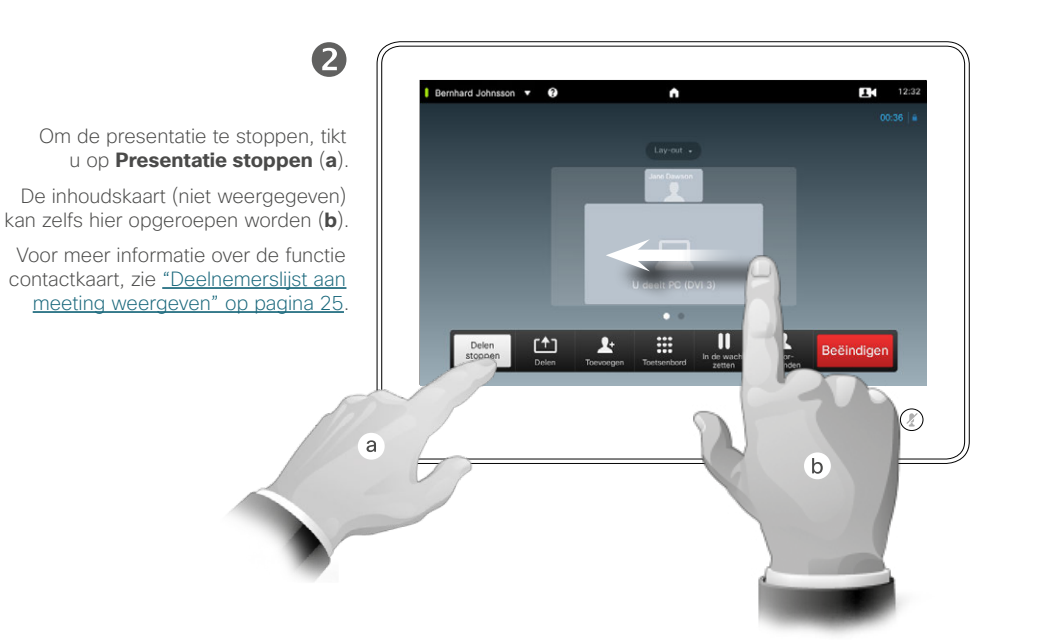

#### Over Content delen

Uw videosysteem ondersteunt de mogelijkheid om presentaties in een videogesprek of videoconferentie weer te geven, maar ook buiten een gesprek om. Met die laatste mogelijkheid kan het systeem gebruikt worden voor lokale presentatie in een vergaderruimte, waardoor het gebruik van het videosysteem en de ruimte zelf uitgebreid wordt.

Let erop dat u de la-out van het scherm tijdens presentaties kunt wijzigen. Zie de volgende pagina voor meer informatie.

D1507604 User Guide Dutch Cisco TelePresence MX200 G2, MX300 G2, MX700, MX800, SX80 Produced: September 2014 for TC72 All contents © 2010–2014 Cisco Systems, Inc. All rights reserved.

 $\mathbf{i}$ 

DOO 100

100

[1]

31

**K** 

 $\begin{tabular}{c} \bf{a} & \bf{b} & \bf{c} \\ \bf{c} & \bf{d} & \bf{d} \\ \bf{e} & \bf{e} \\ \bf{e} & \bf{e} \\ \bf{e} & \bf{e} \\ \bf{e} & \bf{e} \\ \bf{e} & \bf{e} \\ \bf{e} & \bf{e} \\ \bf{e} & \bf{e} \\ \bf{e} & \bf{e} \\ \bf{e} & \bf{e} \\ \bf{e} & \bf{e} \\ \bf{e} & \bf{e} \\ \bf{e} & \bf{e} \\ \bf{e} & \bf{e} \\ \bf{e} & \bf{e} \\ \bf{e} & \bf$ **CISCO** 

<span id="page-30-0"></span> $\bullet$  31 $\bullet$ 

 $\overline{\mathbf{i}}$ 

...

TO O

**TOO** 

 $f$ 

 $\sqrt{31}$ 

 $\blacktriangle$ 

K

 $\begin{tabular}{c} \bf{a} & \bf{b} & \bf{c} \\ \bf{c} & \bf{d} & \bf{d} \\ \bf{e} & \bf{e} \\ \bf{e} & \bf{e} \\ \bf{e} & \bf{e} \\ \bf{e} & \bf{e} \\ \bf{e} & \bf{e} \\ \bf{e} & \bf{e} \\ \bf{e} & \bf{e} \\ \bf{e} & \bf{e} \\ \bf{e} & \bf{e} \\ \bf{e} & \bf{e} \\ \bf{e} & \bf{e} \\ \bf{e} & \bf{e} \\ \bf{e} & \bf{e} \\ \bf{e} & \bf{e} \\ \bf{e} & \bf$ **CISCO** 

## Content delen Presentatielay-out wijzigen

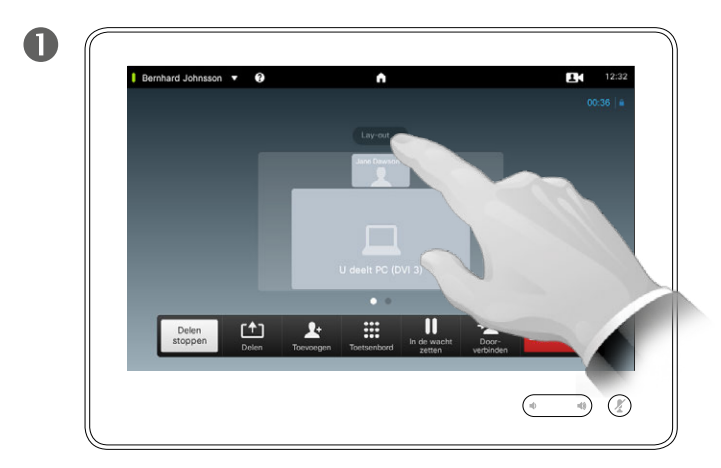

Tik op **Lay-out** om de lay-outopties weer te geven.

Selecteer de gewenste lay-out door erop te tikken.

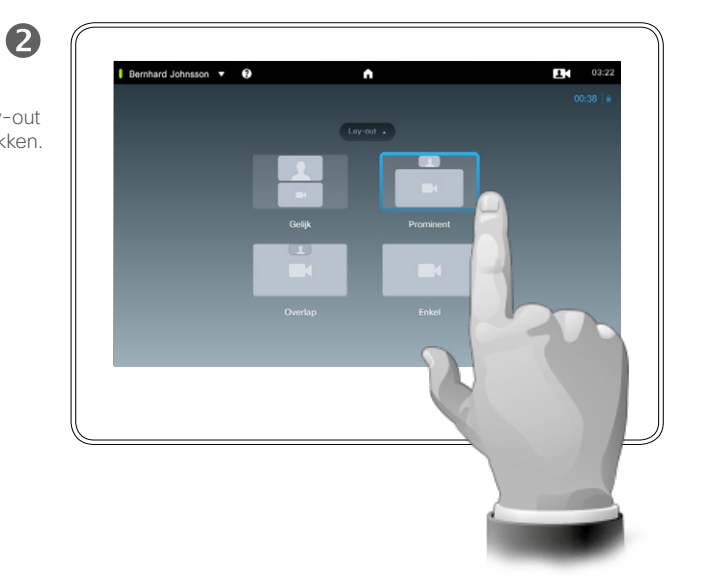

#### Over Presentatielay-out

U kunt de lay-out van het scherm tijdens presentaties wijzigen. Meestal zijn de opties met of zonder weergave van de presentator beschikbaar, en weergave van de presentator als PiP (Picture in Picture) of PoP (Picture outside Picture).

De lay-outopties kunnen verschillen van de hier getoonde opties, maar de getoonde indelingen zijn de opties waaruit u kunt kiezen.

<span id="page-31-0"></span>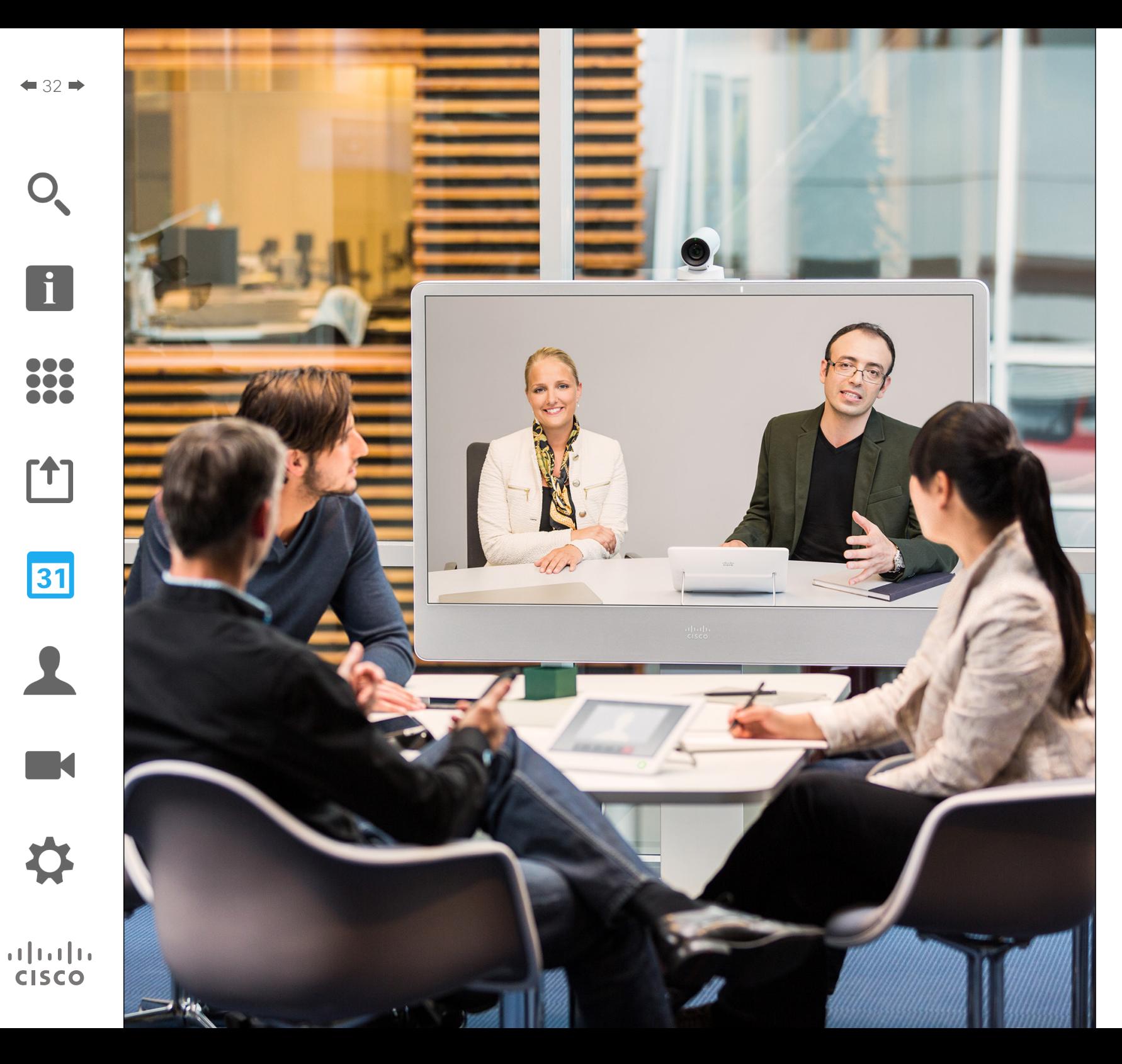

Uw videosysteem kan aangesloten zijn op een beheersysteem dat videomeetings voor u kan plannen. Alle geplande meetings worden vervolgens weergegeven in de *Lijst met Meetings* op uw touchscherm.

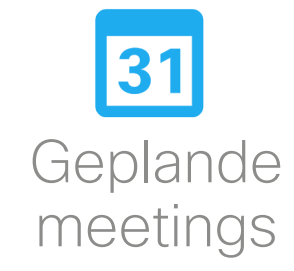

## Geplande meetings Meetinglijst weergeven

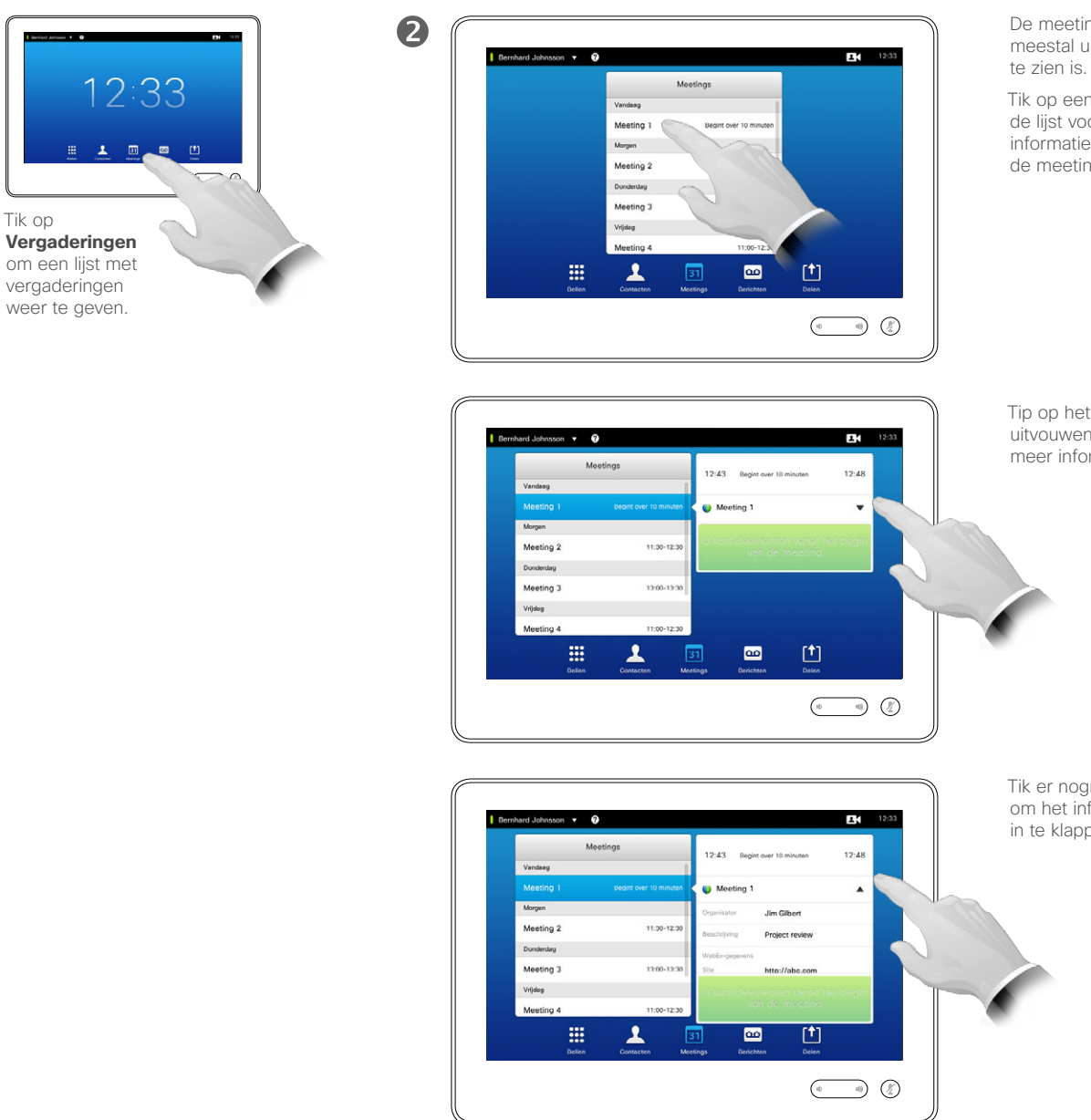

De meetinglijst ziet er meestal uit zoals hier

Tik op een item in de lijst voor meer informatie over de meeting.

Tip op het symbool voor uitvouwen voor nog meer informatie.

Tik er nogmaals op om het informatieveld in te klappen.

#### Basisbeginselen **Meetinglijst**

Uw videosysteem kan aangesloten zijn op een beheersysteem dat videomeetings kan plannen. Alle geplande meetings worden vervolgens weergegeven in de *Lijst met Meetings*.

De Lijst met meetings bevat een lijst met aanstaande meetings die gepland zijn voor de komende 14 dagen (deze instelling kan door uw video-ondersteuningsteam gewijzigd zijn). De lijst is ingedeeld met groepskopteksten. De belangrijkste groepscategorie is per dag (bijv.: VANDAAG, MORGEN, vervolgens WOENSDAG 20 JUNI 2014, enz.).

Als u op een item in de lijst tikt, krijgt u meer informatie over dat item.

Als een geplande meeting wordt weergegeven als*Privé-meeting* bevat hij alleen informatie over de organisator. Er staat geen titel, geen uitvouwbare omschrijving van de meeting en geen inbelinformatie.

D1507604 User Guide Dutch Cisco TelePresence MX200 G2, MX300 G2, MX700, MX800, SX80 Produced: September 2014 for TC 72 All contents © 2010–2014 Cisco Systems, Inc. All rights reserved.

<span id="page-32-0"></span> $\leftarrow$  33 $\rightarrow$ 

 $\mathbf{i}$ 

...

**DOO TOO** 

ንተ ነ

31

**K** 

 $\mathbf{d}$  and  $\mathbf{d}$ **CISCO** 

Tik op

 $\blacksquare$ 

### Geplande meetings Deelnemen aan een geplande meeting

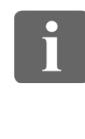

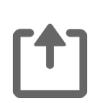

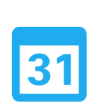

 $\mathbf{d}$  and  $\mathbf{d}$ **CISCO** 

Als u op een meeting in de lijst tikt, krijgt u meer informatie over

de meeting.<br>
Het kan zijn dat u automatisch verbonden wordt de meeting.<br>
Het kan zijn dat u automatisch verbonden wordt De start- en eindtijd van de geplande meeting worden weergegeven in de uitgebreide meetinginformatie.

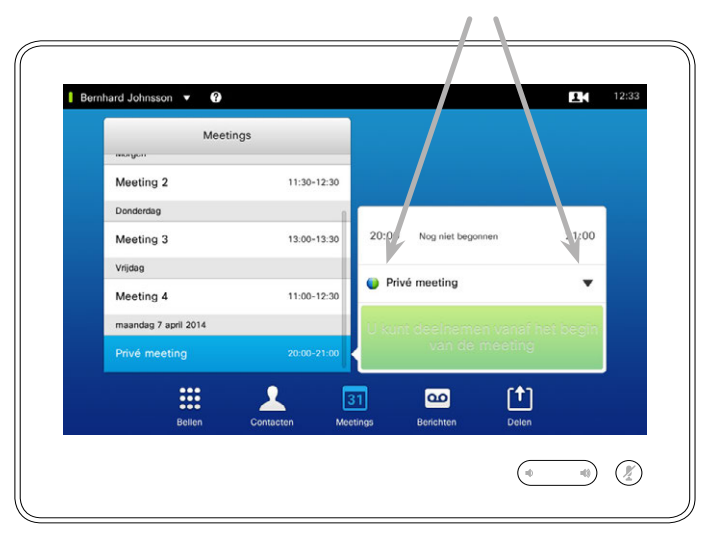

#### Een lopende meeting verlengen

Geplande meetings hebben een vaste start- en eindtijd. Het kan zijn dat u een lopende meeting wilt verlengen. Dit wordt door het systeem toegestaan als er geen andere meeting gepland is op een van de betrokken videosystemen.

Als een verlenging mogelijk is, bevat de melding *Meeting eindigt* een optie *Verlengen* en *Afwijzen*.

Om een meeting te verlengen drukt u op de knop **Verlengen**.

Hoewel de standaardinstelling u de mogelijkheid biedt tot 10 minuten van tevoren al aan te melden, kan uw video-ondersteuningsteam een andere instelling gedaan hebben.

#### Deelnemen aan meeting

met een geplande meeting, of u moet tikken op **Deelnemen aan meeting**.

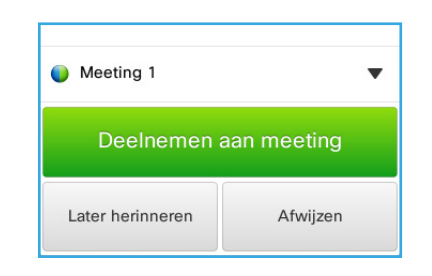

Als de meeting start wordt u gevraagd of uw wilt deelnemen, het aanbod om deel te nemen 5 inuten uit te stellen, of het aanbod te negeren.

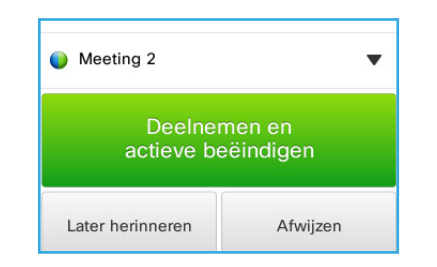

Als u in gesprek bent als de meeting begint, krijgt u ook het aanbod deel te nemen en de huidige oproep in de wacht te zetten, zoals in iedere andere situatie waarin iemand u belt terwijl u al in gesprek bent.

#### Over Deelnemen

Op uw videosysteem verschijnt de *Meetingsherinnering* op het moment dat het mogelijk is om in te bellen bij een meeting. Wanneer precies is afhankelijk van de instelling *Buffer starttijd*. De standaardinstelling voor de buffer is 10 minuten, maar uw videoondersteuningsteam kan dit gewijzigd hebben. Het is niet mogelijk eerder aan de meeting deel te nemen dan de instelling aangeeft.

De meetingsherinnering bevat een tijdsindicatie waarin staat wanneer de meeting begint, of anders hoe lang de meeting al bezig is (een lopende meeting wordt vermeldt als *Lopende meeting*).

De tekst *Begint nu* wordt gedurende een tijdsinterval vanaf 30 seconden voor tot 30 seconden na de geplande starttijd van de meeting weergegeven.

<span id="page-33-0"></span>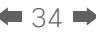

### Parallele meetings Geplande meetings

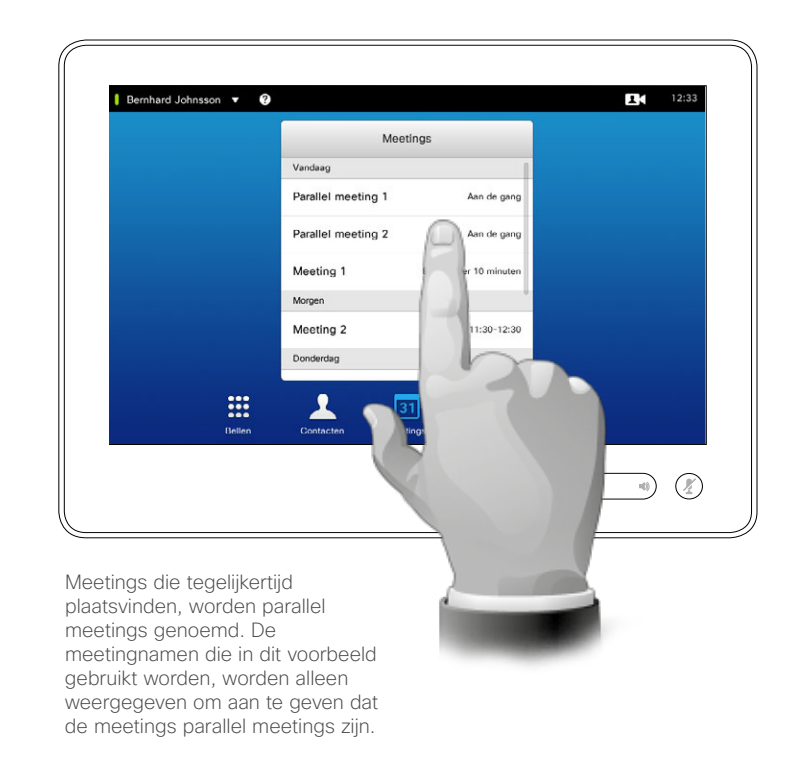

#### Uw meetings kiezen

Als er *Parallell meetings* zijn (twee of meer meetings die tegelijkertijd plaatsvinden), wordt de herinnering in context van de meetinglijst weergegeven en worden alle aanstaande meetings getoond. Kies aan welke meeting u wilt deelnemen.

D1507604 User Guide Dutch Cisco TelePresence MX200 G2, MX300 G2, MX700, MX800, SX80 Produced: September 2014 for TC72 All contents © 2010–2014 Cisco Systems, Inc. All rights reserved.

<span id="page-34-0"></span>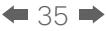

 $\overline{\mathbf{i}}$ 

388

[1]

31

 $\blacktriangle$ 

K

 $\begin{tabular}{c} \bf{a} & \bf{b} & \bf{c} \\ \bf{c} & \bf{d} & \bf{d} \\ \bf{e} & \bf{e} \\ \bf{e} & \bf{e} \\ \bf{e} & \bf{e} \\ \bf{e} & \bf{e} \\ \bf{e} & \bf{e} \\ \bf{e} & \bf{e} \\ \bf{e} & \bf{e} \\ \bf{e} & \bf{e} \\ \bf{e} & \bf{e} \\ \bf{e} & \bf{e} \\ \bf{e} & \bf{e} \\ \bf{e} & \bf{e} \\ \bf{e} & \bf{e} \\ \bf{e} & \bf{e} \\ \bf{e} & \bf$ **CISCO** 

<span id="page-35-0"></span>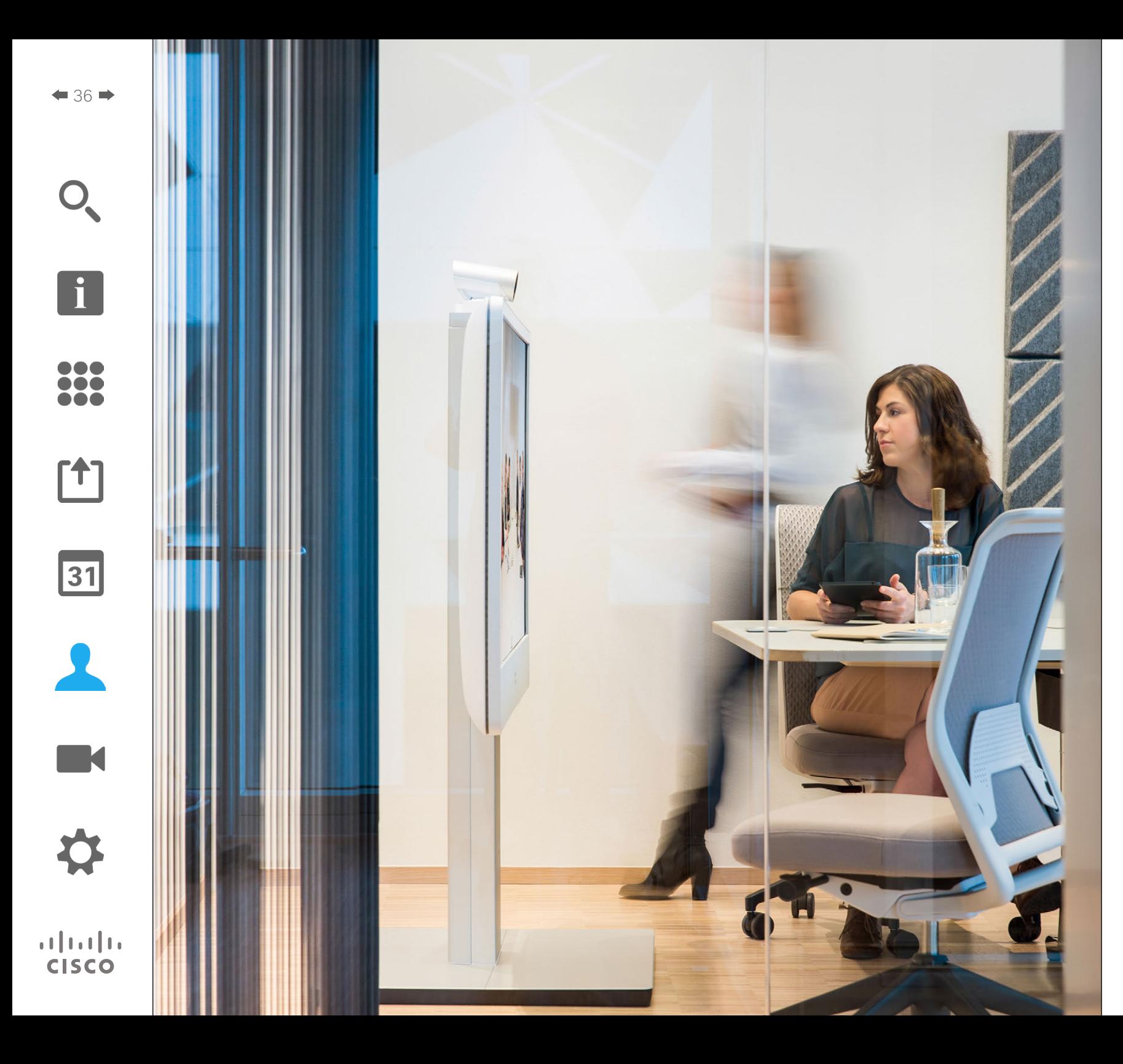

Contacten bestaat uit drie delen; een *Adresboek*, dat meestal uw bedrijfstelefoonboek is; *Recente gegevens* met een lijst van recente oproepen en tenslotte *Favorieten*, met een persoonlijke lijst met mensen die u vaak belt of anderszins vaak moet bereiken.

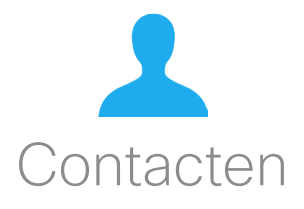
Een item in het Adresboek zoeken door door de lijst te bladeren:

2

2

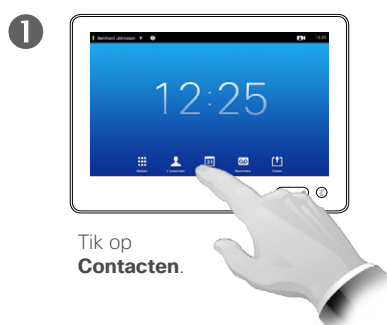

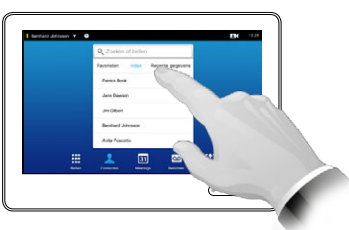

Tik op **Adresboek**, indien nodig.

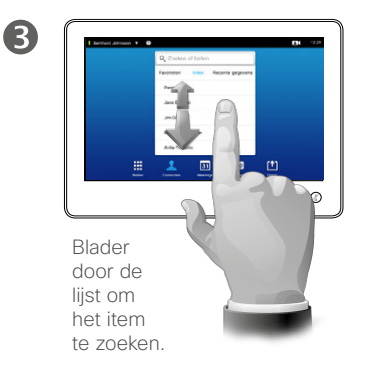

Een item in het Adresboek zoeken door door de lijst te bladeren:

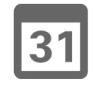

 $37 \rightarrow$ 

 $\mathbf{i}$ 

100 **SO O** 

**T1** 

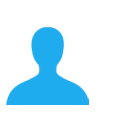

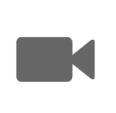

 $\mathbf{d}$  and  $\mathbf{d}$ **CISCO** 

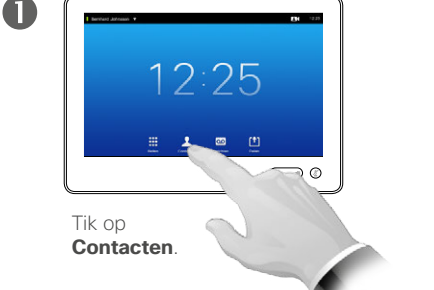

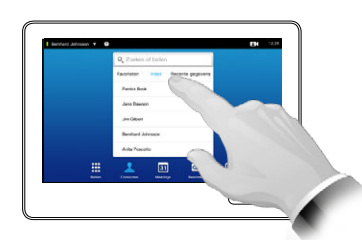

Tik op **Adresboek**, indien nodig.

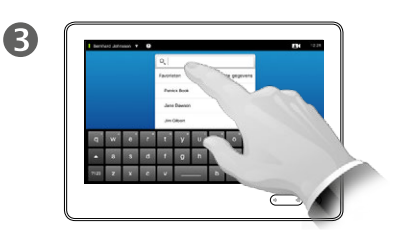

Tik op **Zoeken of bellen** om het virtuele toetsenbord weer te geven en een naam, nummer of adres in te voeren. Mogelijke overeenkomsten worden tijdens het typen weergegeven.

Het *Adresboek* is het telefoonboek van uw bedrijf. Dit adresboek kunt u niet bewerken. U kunt echter wel items naar uw lijst met *Favorieten* kopiëren en ze daar bewerken.

Tik op een map om de inhoud weer te geven, schuif naar beneden als dat nodig is om een map of een item in een map te zoeken.

Als u het item gevonden hebt, tikt u erop om te bellen, bewerken of aan uw lijst met favorieten toe te voegen, zoals u dat ook doet in de lijst *Recente gegevens* (zie vorige pagina voor meer informatie).

Als u zoekt in het bedrijfsadresboek, wordt de zoekopdracht alleen gebruikt voor de huidige adresmap en de onderliggende mappen. Om naar het bovenliggende niveau te gaan, tikt u op Terug. Om de zoekopdracht uit te voeren voor het gehele bedrijfsadresboek, moet u geen map openen (erop tikken) voordat de zoekopdracht wordt uitgevoerd.

Het kan gebueren dat een item dat uit het adresboek gekopieerd wordt naar de favorieten later in het adresboek wordt bijgewerkt. Deze update wordt dan niet doorgevoerd in uw favorietenlijst - u moet de items in uw favorietenlijst handmatig bijwerken.

#### <span id="page-37-0"></span>Recente oproepen terugbellen and a state over Recente gegevens Contacten

De lijst met recente oproepen openen:

 $12:25$ 

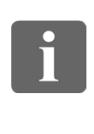

**DOO SO O** 

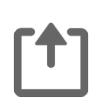

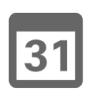

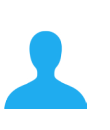

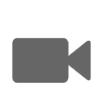

 $\mathbf{d}$  and  $\mathbf{d}$ **CISCO** 

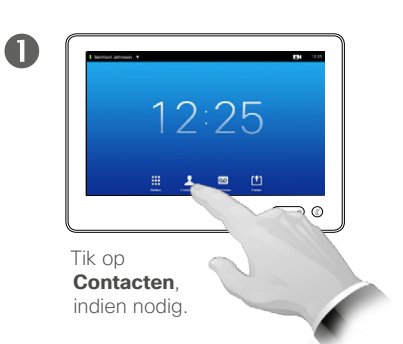

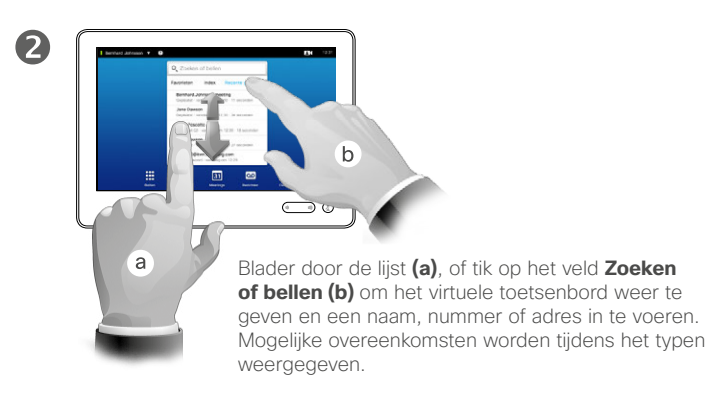

Een enkel item wissen:

Tik op

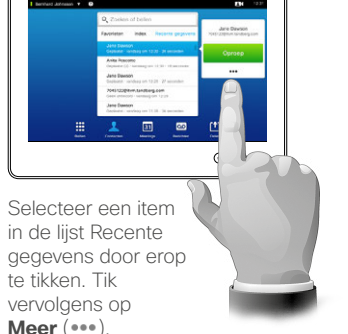

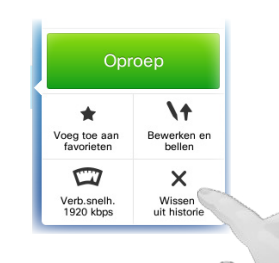

Tik op **Wissen uit Historie** om het item te verwijderen. U wordt gevraagd om dit te bevestigen. Het kan zijn dat u om privacyredenen een item uit de lijst *Recente gegevens* wilt wissen of de gehele lijst wilt wissen.

Het kan zijn dat dezelfde persoon u meerdere keren gebeld heeft (of u hem). Al deze oproepen worden afzonderlijk weergegeven in de lijst *Recente gegevens*.

Let erop dat wanneer u ervoor kiest één item uit de lijst te verwijderen, andere voorbeelden van dit item niet uit de lijst verwijderd worden.

In de lijst met *Recente gegevens* vindt u de ontvangen, geplaatste en gemiste gesprekken vanaf het moment dat de lijst gewist is.

#### Door op een item te tikken kunt u:

- **•** Het item bellen door te tikken op **BELLEN**.
- **•** Het item toevoegen aan een lopend gesprek (optioneel).
- **•** Het item toevoegen aan *Favorieten*.
- **•** De informatie in het item bewerken en vervolgens de oproep plaatsen.
- **•** De snelheidsinstellingen voor de oproep wijzigen.
- **•** Het item uit de lijst verwijderen.
- **•** De gehele lijst wissen.

 $\bigcirc$ 

Tik op **Historie wissen**.

D1507604 User Guide Dutch Cisco TelePresence MX200 G2, MX300 G2, MX700, MX800, SX80 Produced: September 2014 for TC72 All contents © 2010–2014 Cisco Systems, Inc. All rights reserved.

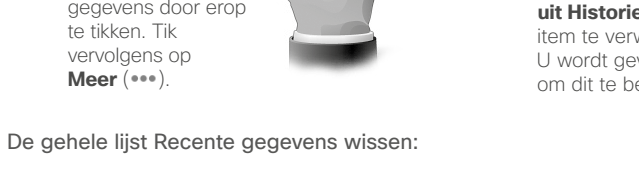

2

2

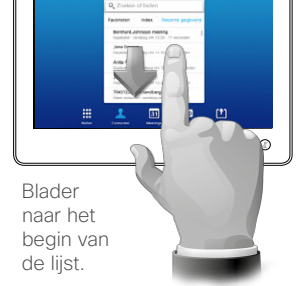

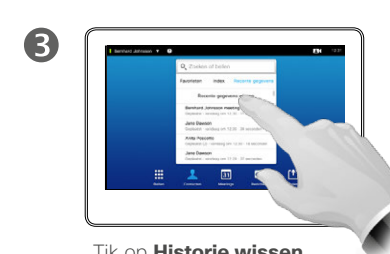

 $\blacksquare$ 

O

#### Favorieten over Favorieten and States and States and States and States and States and States and States and St Contacten

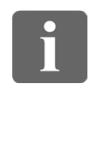

... TO O **. . .** 

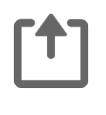

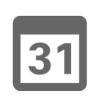

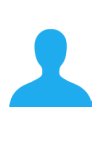

**K** 

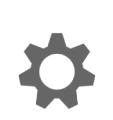

**CISCO** 

Iemand uit Adresboek of Recente gegevens toevoegen aan de lijst met Favorieten:

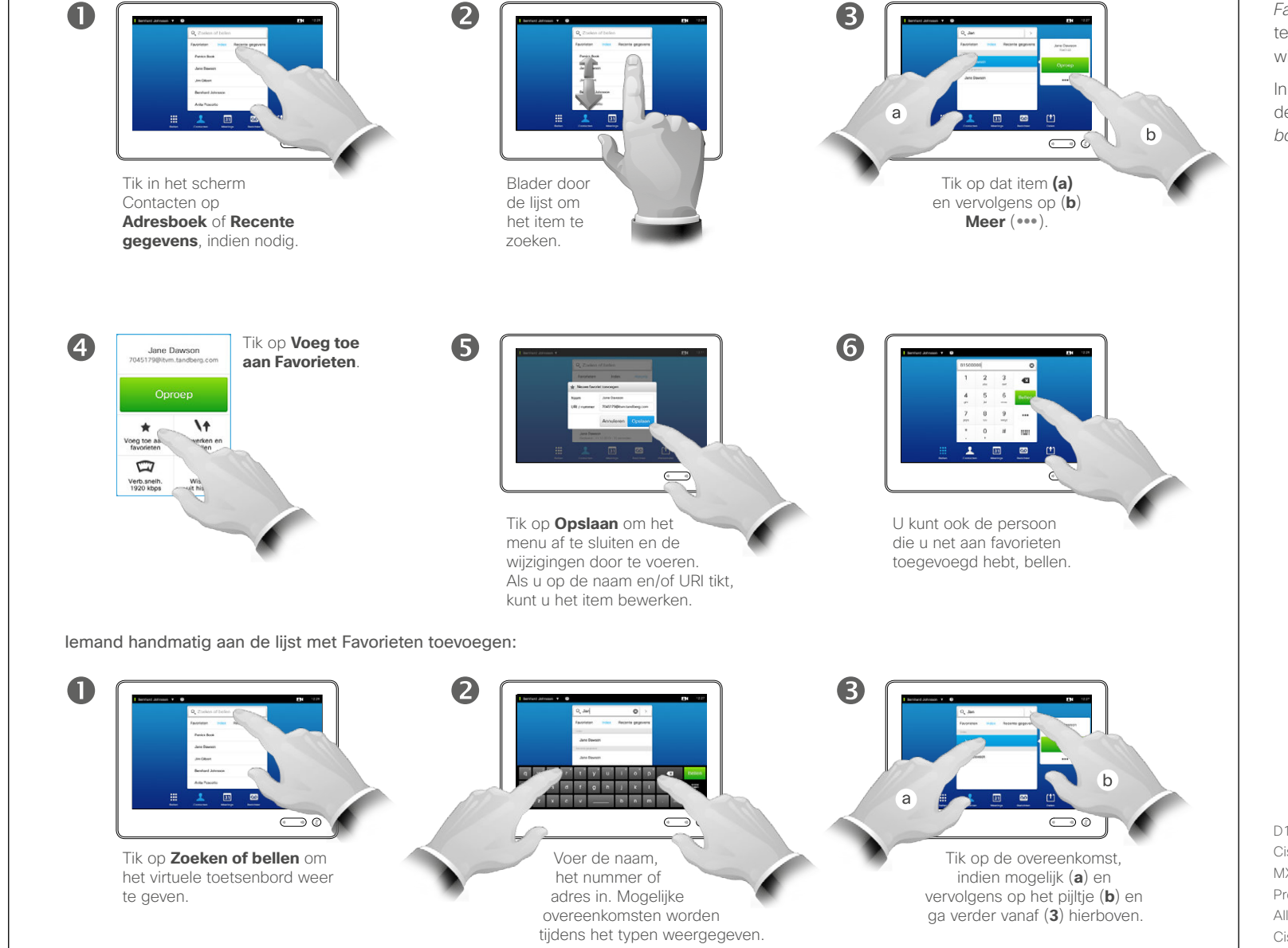

*Favorieten* is uw eigen lijst met contacten die u vaak belt of op andere wijze wilt gebruiken.

In *Favorieten* kunt u items plaatsen uit de lijst *Recente gegevens* of *Adresboek*, of handmatige items.

#### Contacten

# Iemand aan Favorieten toevoegen tijdens een gesprek

2

#### Over deze functie

Er zijn verschillende manieren om iemand aan de lijst met Favorieten toe te voegen, en een daarvan is dit te doen tijdens een gesprek.

U kunt er na een gesprek achter komen dat u de persoon met wie u belde aan de lijst met Favorieten had moeten toevoegen. Gebruik hiervoor *Recente gegevens* en *Voeg toe aan Favorieten* en zie dan ["Recente](#page-37-0)  [oproepen terugbellen" op pagina 38](#page-37-0).

 $\sqrt{31}$ 

 $40$ 

 $\mathbf{i}$ 

... To o i da

[1]

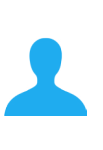

**K** 

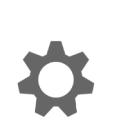

 $\mathbf{d}$  and  $\mathbf{d}$ **CISCO** 

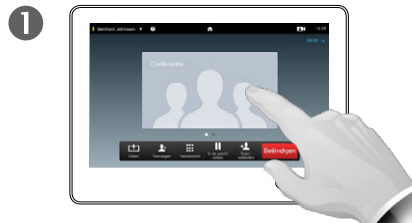

Tik in een gesprek op de afbeelding.

Tik in een videoconferentie met meerdere deelnemers op de afbeelding van de persoon die u aan Favorieten wilt toevoegen.

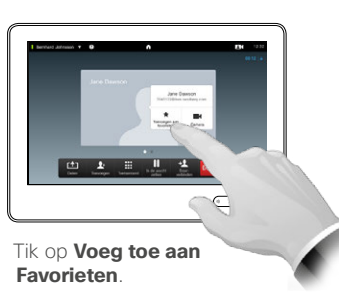

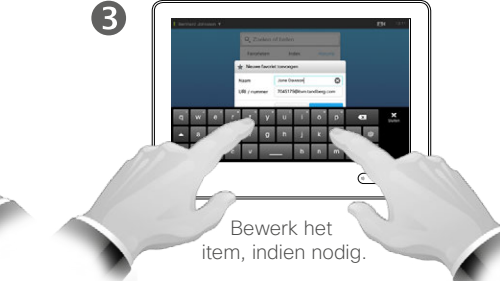

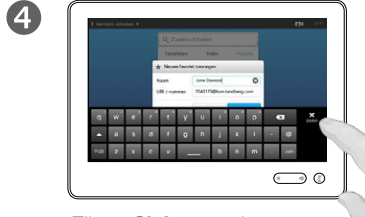

Tik op **Sluiten** om het toetsenbord te verbergen.

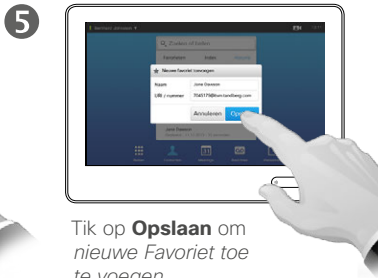

*te voegen*.

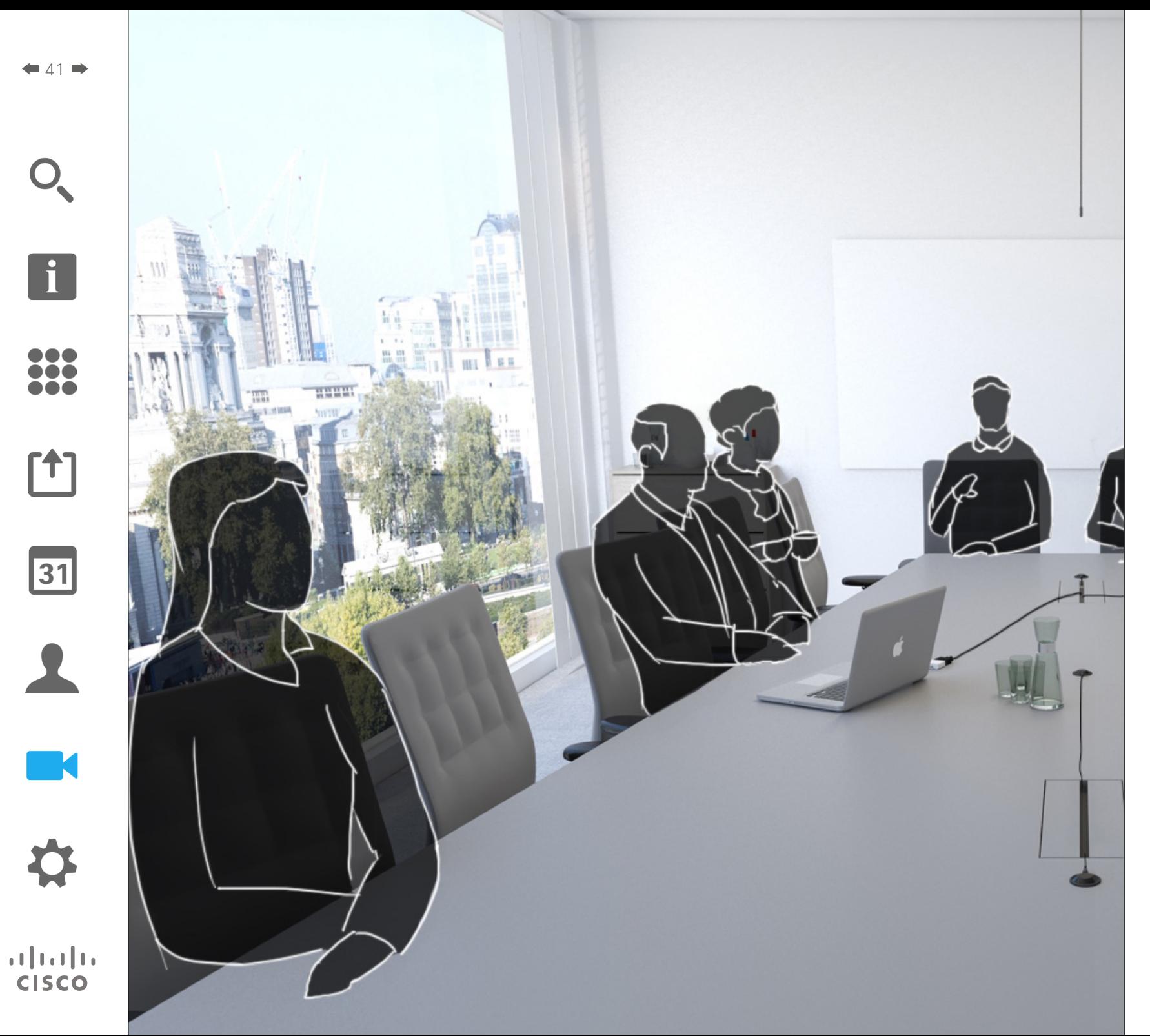

De camera van het videosysteem kan te allen tijde tijdens de videomeeting bediend worden. Hij kan zelfs door de andere kant bediend worden, omdat te zorgen dat de mensen daar de best mogelijke ervaring hebben.

In het systeem kunt u camerainstellingen al vooraf instellen om eenvoudig tussen cameraweergaven te wisselen.

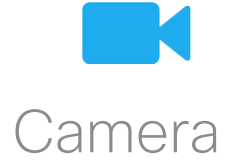

Camera Camera-instellingen weergeven

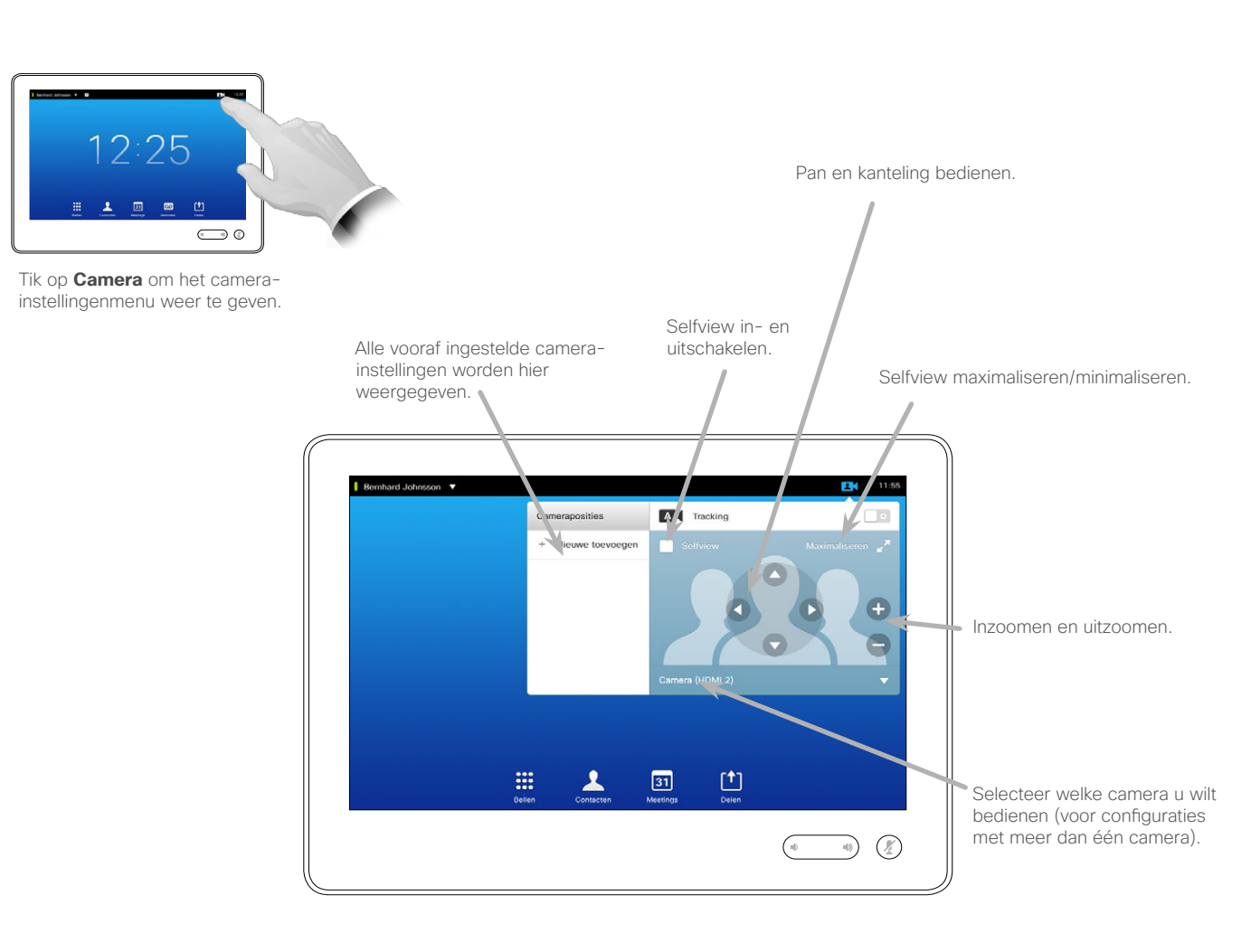

Over camera-instellingen

Met de camera-instellingen kunt u de zoom, pan en kanteling van de camera regelen, en vooraf ingestelde cameraposities instellen en bewerken.

Daarnaast kan de Selfview (de afbeelding die anderen vanaf uw systeem te zien krijgen) in- en uitgeschakeld worden, en geminimaliseerd of gemaximaliseerd weergegeven worden.

Als de positie van de Selfview belangrijke delen van de afbeelding op uw scherm blokkeert, kan hij verplaatst worden. Hoe u dit doet, ziet u in ["De Selfview PiP verplaatsen"](#page-48-0)  [op pagina 49](#page-48-0).

D1507604 User Guide Dutch Cisco TelePresence MX200 G2, MX300 G2, MX700, MX800, SX80 Produced: September 2014 for TC72 All contents © 2010–2014 Cisco Systems, Inc. All rights reserved.

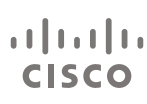

 $42$ 

 $\mathbf{i}$ 

DOO ió é i é é

ንተ 1

 $|31|$ 

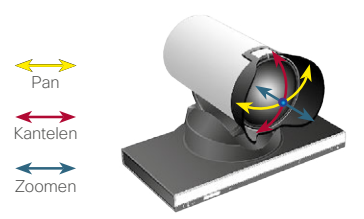

#### Vooraf ingestelde camerapositie toevoegen Camera

 $\mathbf 0$ 

 $\overline{4}$ 

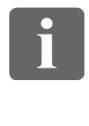

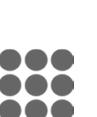

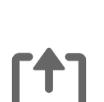

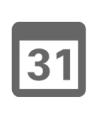

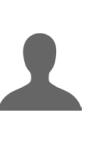

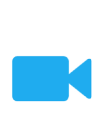

 $\mathbf{d}$  and  $\mathbf{d}$ **CISCO** 

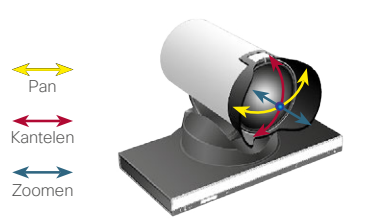

Tik op **Camera** om het camerainstellingenmenu weer te geven.

 $\overline{(\overline{\phantom{a}})}$ 

12:25

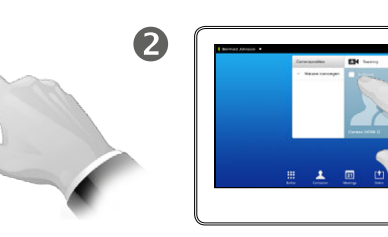

Tik op **Selfview** om dit te activeren.

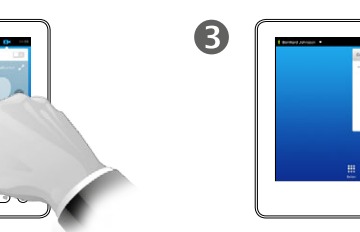

Pas **Kantelen**, **Pan** en **Zoom**, naar wens aan.

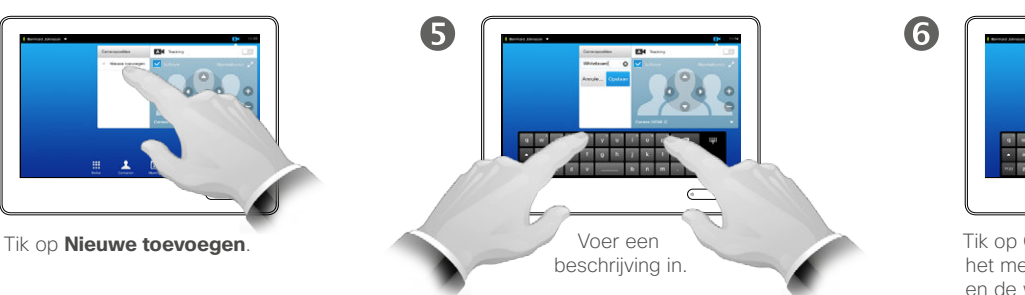

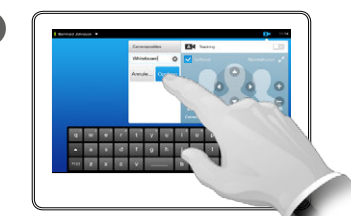

Tik op **Opslaan** om het menu te verlaten en de wijzigingen door te voeren, of tik op **Annuleren** om het menu te verlaten zonder de wijzigingen op te slaan.

#### Over vooraf ingestelde camera-instellingen

Bij uw videosysteem kunt u gebruik maken van vooraf ingestelde zoom- en camerarichtingen (ook bekend als pan en kantelen). Gebruik deze om in te zoomen op de persoon die aan het spreken is, indien gepast. Vergeet niet later weer uit te zoomen.

Dit betekent dat als u één of meer vooraf ingestelde instellingen voor *inzoomen* wilt doen, dat u ook een instelling voor *uitzoomen* (overzicht) moet doen om eenvoudig terug te kunnen schakelen naar overzichtsmodus.

Hoewel u de andere kant van de camera bedient, dat wil zeggen de camera van een van de andere deelnemers (gezien het feit dat die camera's van afstand bedienbaar zijn), kunt u de instellingen daarvan niet doen of gebruiken.

D1507604 User Guide Dutch Cisco TelePresence MX200 G2, MX300 G2, MX700, MX800, SX80 Produced: September 2014 for TC72 All contents © 2010–2014 Cisco Systems, Inc. All rights reserved.

 $43$ 

#### <span id="page-43-0"></span>Camera<br>Bestaande preset camerapositie bewerken van Alexandre Bestaande presets over het bewerken van Camera

2

6

 $\blacksquare$ 

 $\overline{\mathbf{A}}$ 

 $44.4$ 

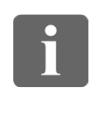

... i o o n a a

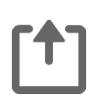

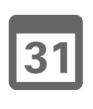

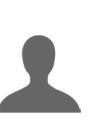

**M** 

 $\mathbf{d}$  and  $\mathbf{d}$ **CISCO** 

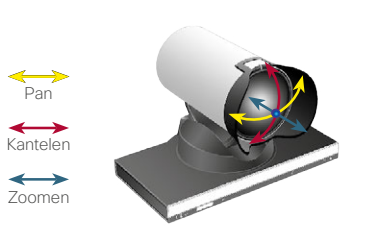

Tik op **Camera** om het effect van uw aanpassingen te zien.

 $\bigodot$  0

12:25

Tik op het pijltje van de preset die u wilt bewerken.

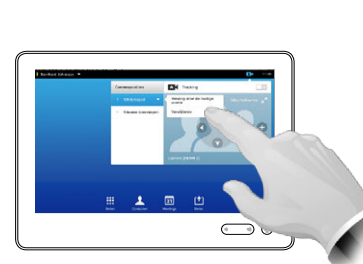

Tik op **Selfview** om dit

 $\bigcirc$ 

te activeren.

Tik op **Vervang door de huidige positie** om de wijzigingen door te voeren.

Om een bestaande preset te verwijderen, tikt u op **Verwijderen**.

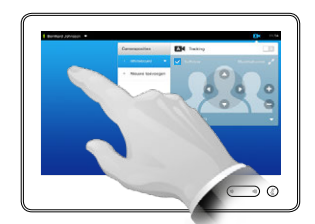

Pas **Pan**, **Kantelen** en **Zoomen** naar wens in.

6

6

Tik op een punt buiten het menu om het menu af te sluiten.

# presets

Voor het bewerken van een preset opent u een bestaande preset, wijzigt u hem en slaat u hem op onder dezelfde naam.

Als u de naam wilt wijzigen, raden we u aan de preset te verwijderen en een nieuwe te maken met de gewenste naam.

#### Camera Eigen camera bedienen

Uw camera-presets gebruiken:

 $\mathbf \Omega$ 

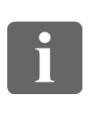

DOO 100 100

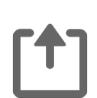

 $|31|$ 

中华国际 Tik in een gesprek (hier te zien) of buiten een gesprek op **Camera**.

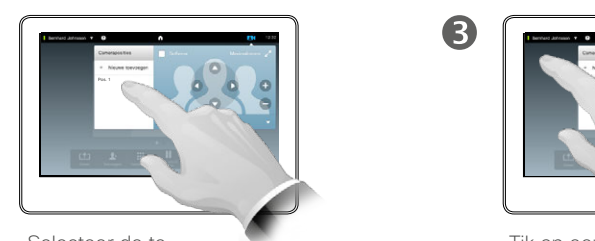

Selecteer de te gebruiken preset.

2

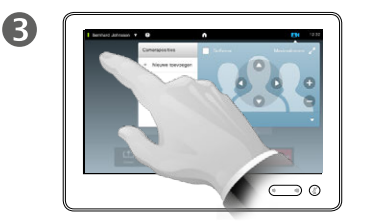

Tik op een punt buiten het menu om het menu af te sluiten.

De pan, kanteling en zoom van uw camera aanpassen:

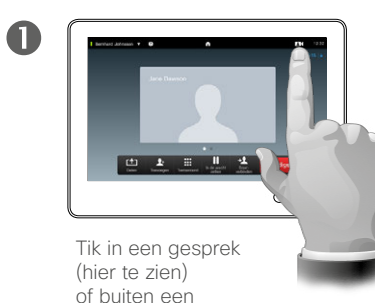

gesprek op **Camera**.

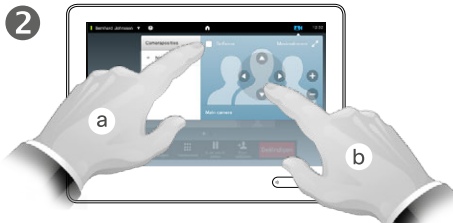

Tik op **Selfview** (**a**) en pas vervolgens **Pan**, **Kantelen** en **Zoom** (**b**) aan.

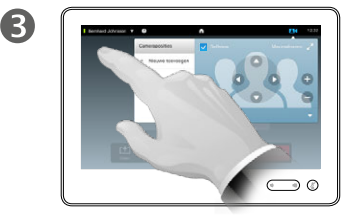

Tik op een punt buiten het menu om het menu af te sluiten.

Over camerabediening

Bestaande camera-presets kunnen direct tijdens een gesprek gebruikt worden.

Uw videosysteem kan over meer dan één camera beschikken, bijvoorbeeld één camera met de deelnemers, en één met het whiteboard.

Als u een nieuwe camerapreset moet toevoegen of een bestaande moet aanpassen, kunt u dit doen op dezelfde wijze als buiten een gesprek zie ["Bestaande preset camerapositie](#page-43-0)  [bewerken" op pagina 44](#page-43-0) voor meer informatie.

Als alternatief voor het toevoegen aan of bewerken van presets, kunt u ook de pan, kanteling en zoom van de camera wijzigen.

D1507604 User Guide Dutch Cisco TelePresence MX200 G2, MX300 G2, MX700, MX800, SX80 Produced: September 2014 for TC72 All contents © 2010–2014 Cisco Systems, Inc. All rights reserved.

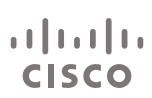

**M** 

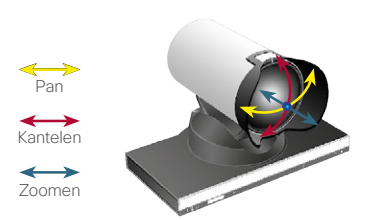

#### Camera Speaker tracking

 $46 \rightarrow$ 

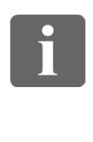

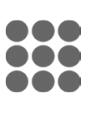

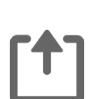

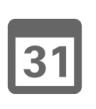

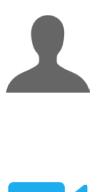

**M** 

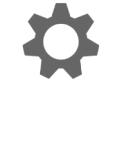

 $\mathbf{d}$  and  $\mathbf{d}$ **CISCO** 

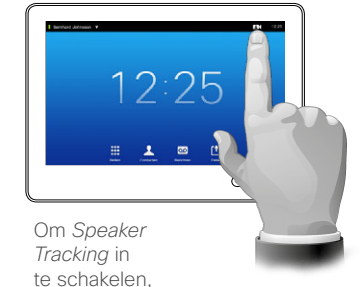

tikt u op **Camera**, als geïllustreerd.

 $\blacksquare$ 

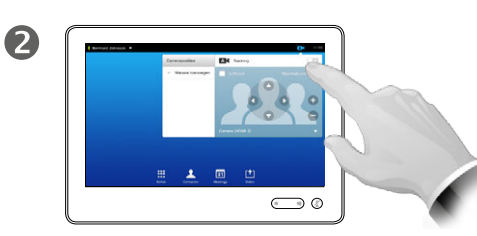

Schakel de functie *Speaker Tracking* in door te tikken als in de illustratie te zien is.

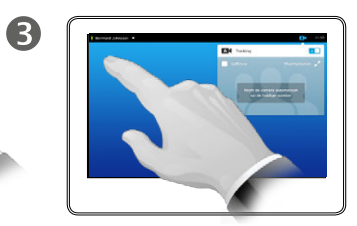

Tik op een punt buiten het menu om het menu af te sluiten.

Herhaal de procedure om *Speaker Tracking* uit te schakelen.

#### Over Speaker tracking

Systemen die zijn uitgerust met een speaker tracking-camerasysteem maken gebruik van twee camera's met een aantal ingebouwde microfoons. Het systeem traceert en toont de persoon die praat, zodat u het cameramenu of de camera-presets niet hoeft te gebruiken voor in- en uitzoomen.

Als speaker traching geactiveerd is, zijn de camera-presets nog steeds beschikbaar. Als u echter op een camerapositie-preset tikt in speaker tracking-modus, reageert een van de camera's overeenkomstig en wordt speaker tracking gedeactiveerd.

Activeer speaker tracking weer zoals op deze pagina geïllustreerd is, indien nodig.

#### Camera Selfview regelen **Selfview** regelen

Buiten een gesprek:

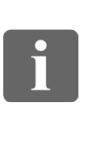

... To o i da

ንተ 1

 $47$ 

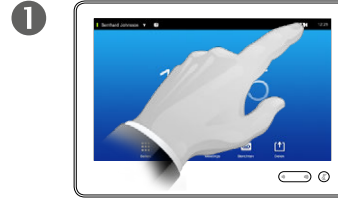

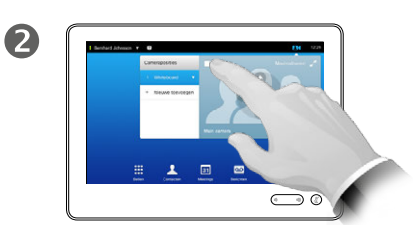

Tik op **Camera**. Tik op **Selfview** om dit te activeren.

> U kunt het formaat van de Selfview-afbeelding aanpassen (zie volgende pagina voor meer informatie), of de pan, kanteling en zoom van de camera regelen (zie de vorige pagina voor meer informatie).

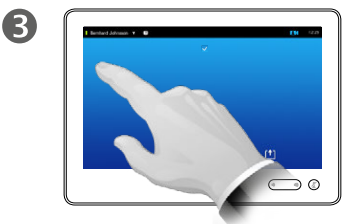

Tik op een punt buiten het menu om het menu af te sluiten.

Selfview laat u zien wat anderen vanaf uw videosysteem te zien krijgen. U gebruikt deze functie normaal gesproken om te controleren of ze zien wat u wilt dat ze zien.

De Selfview wordt weergegeven als PiP (Picture-in-Picture).

De positie van Selfview PiP kan indien gewenst veranderd worden zie "De Selfview PiP verplaatsen" [op pagina 49](#page-48-0) voor meer informatie.

In een gesprek:

 $\Leftrightarrow$ 

Kantelen Zoomen

 $\leftrightarrow$ 

 $\leftrightarrow$ 

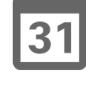

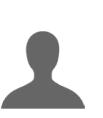

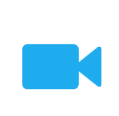

 $\mathbf{d}$  and  $\mathbf{d}$ **CISCO** 

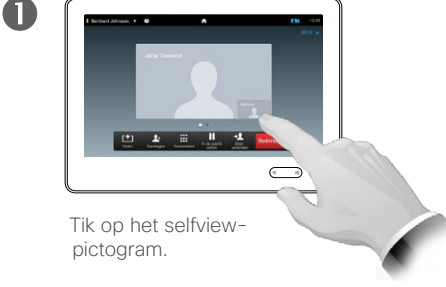

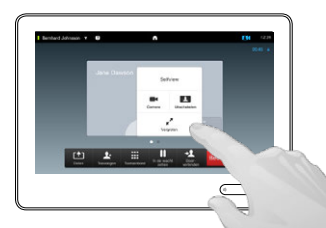

2

U kunt de selfview nu uitschakelen, maximaliseren of minimaliseren of **Camera** selecteren om de camera te bedienen (zie de vorige pagina voor informatie over camerabediening).

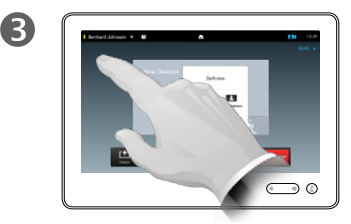

Tik op een punt buiten het menu om het menu af te sluiten.

#### Camera Het formaat van de Selfview PiP aanpassen

2

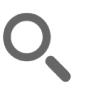

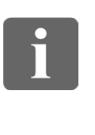

100 100

**T1** 

 $\mathbf{d}$  and  $\mathbf{d}$ **CISCO** 

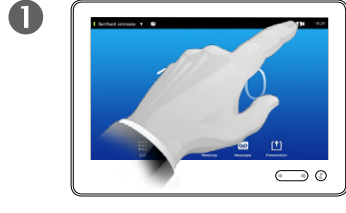

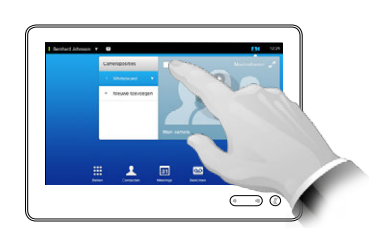

Tik op **Camera**. Tik op **Selfview** om dit te activeren.

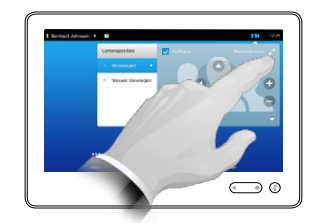

 $\mathbf{B}$ 

U kunt nu tikken op **Maximaliseren** voor een Selfview op volledig scherm.

Herhaal dit voor minimaliseren of schakel de selfview uit door nogmaals op het pictogram **Selfview** te tikken.

U kunt deze procedure ook uitvoeren om uw eigen camera te bedienen.

#### Waarom het formaat van de selfview aanpassen?

Selfview laat u zien wat anderen vanaf uw videosysteem te zien krijgen. U gebruikt deze functie normaal gesproken om te controleren of ze zien wat u wilt dat ze zien.

De Selfview wordt weergegeven als PiP (Picture-in-Picture).

Het kan zijn dat u soms de selfview wilt activeren tijdens de meeting.

U wilt misschien de pan, zoom of kanteling van de camera wijzigen zodat de andere deelnemers u beter kunnen zien. Om het beter te kunnen zien kunt u dan de selfview maximaliseren.

 $|31|$ 

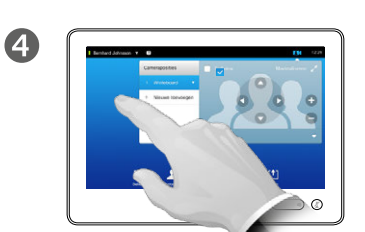

Om het menu te sluiten en de wijzigingen in te laten gaan, tikt u op een plek buiten het actieve menu.

#### <span id="page-48-0"></span>Camera De Selfview PiP verplaatsen

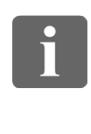

... i dia n a a

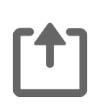

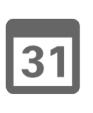

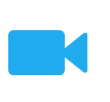

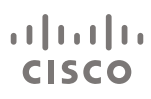

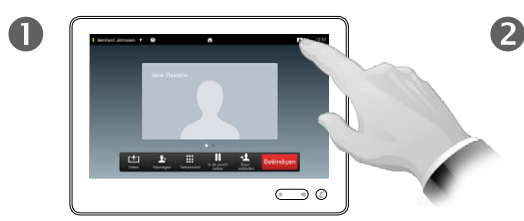

Tik op **Selfview** rechtsboven in het scherm om indien gewenst de Selfview weer te geven.

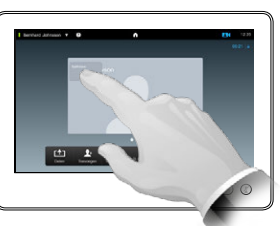

Houd uw vinger op het gedeelte met de Selfview gedrukt.

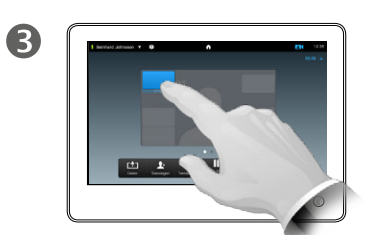

Zodra dit blauw wordt, sleept u de Selfview naar de nieuwe positie. Mogelijke posities worden weergegeven.

Waarom de selfview verplaatsen?

Selfview laat u zien wat anderen vanaf uw videosysteem te zien krijgen. U gebruikt deze functie normaal gesproken om te controleren of ze zien wat u wilt dat ze zien.

De Selfview wordt weergegeven als PiP (Picture-in-Picture).

Het kan zijn dat u soms de Selfview wilt activeren tijdens de meeting. Dit kunt u bijvoorbeeld doen om te controleren of d presentator in uw ruimte op het scherm te zien blijft, ondanks dat hij voortdurend rondloopt.

Het kan zijn dat de huidige positie van de Selfview belangrijke delen van de afbeelding op uw scherm blokkeert. Dan kunt u hem verplaatsen.

 $\overline{4}$  $\sum_{i=1}^{n}$ 

> Als u op de gewenste positie bent, haalt u uw vinger van het touchscreen.

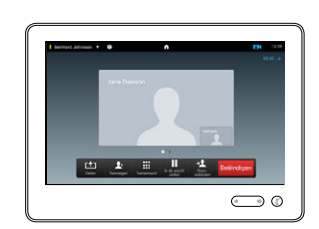

G

De Selfview staat nu op de nieuwe positie.

#### Camera

 $\mathbf 0$ 

 $\overline{A}$ 

# De camera van de andere deelnemer bedienen

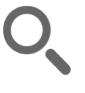

 $\blacksquare$ 50  $\blacksquare$ 

# $\mathbf{i}$

... . . i da

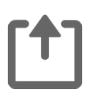

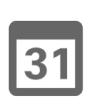

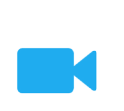

 $\mathbf{d}$  and  $\mathbf{d}$ **CISCO** 

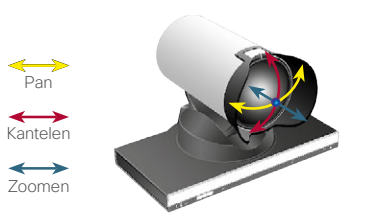

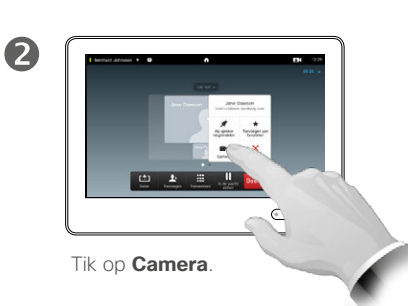

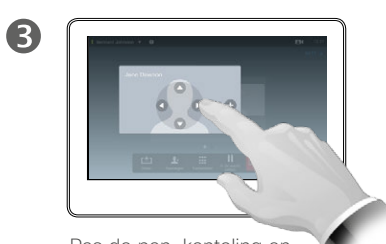

Pas de pan, kanteling en zoom van uw camera aan.

#### Over camerabediening

Binnen video conferencing wordt de term *andere kant* vaak gebruikt om te verwijzen naar de persoon met wie u praat.

Zo wordt de term *deze kant* vaak gebruikt om te verwijzzen naar uw zijde van de video-meeting.

Om de camera van de andere kant te kunnen bedienen, moet deze camera op afstand bedienbaar zijn. De functie kan niet gebruikt worden voor systemen waarbij de camera handmatig bediend wordt.

U hebt geen toegang tot presets die op het videosysteem van de andere kant staan.

D1507604 User Guide Dutch Cisco TelePresence MX200 G2, MX300 G2, MX700, MX800, SX80 Produced: September 2014 for TC72 All contents © 2010–2014 Cisco Systems, Inc. All rights reserved.

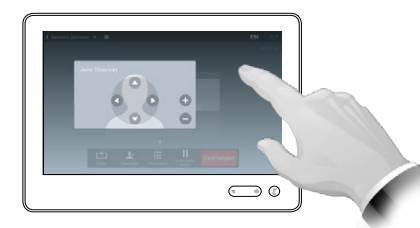

Tik op een punt buiten het menu om het menu af te sluiten.

Tik tijdens een gesprek op de afbeelding van de andere

Tik in een video-meeting met meerdere deelnemers op de afbeelding van de deelnemer wiens camera u wilt bedienen.

deelnemer.

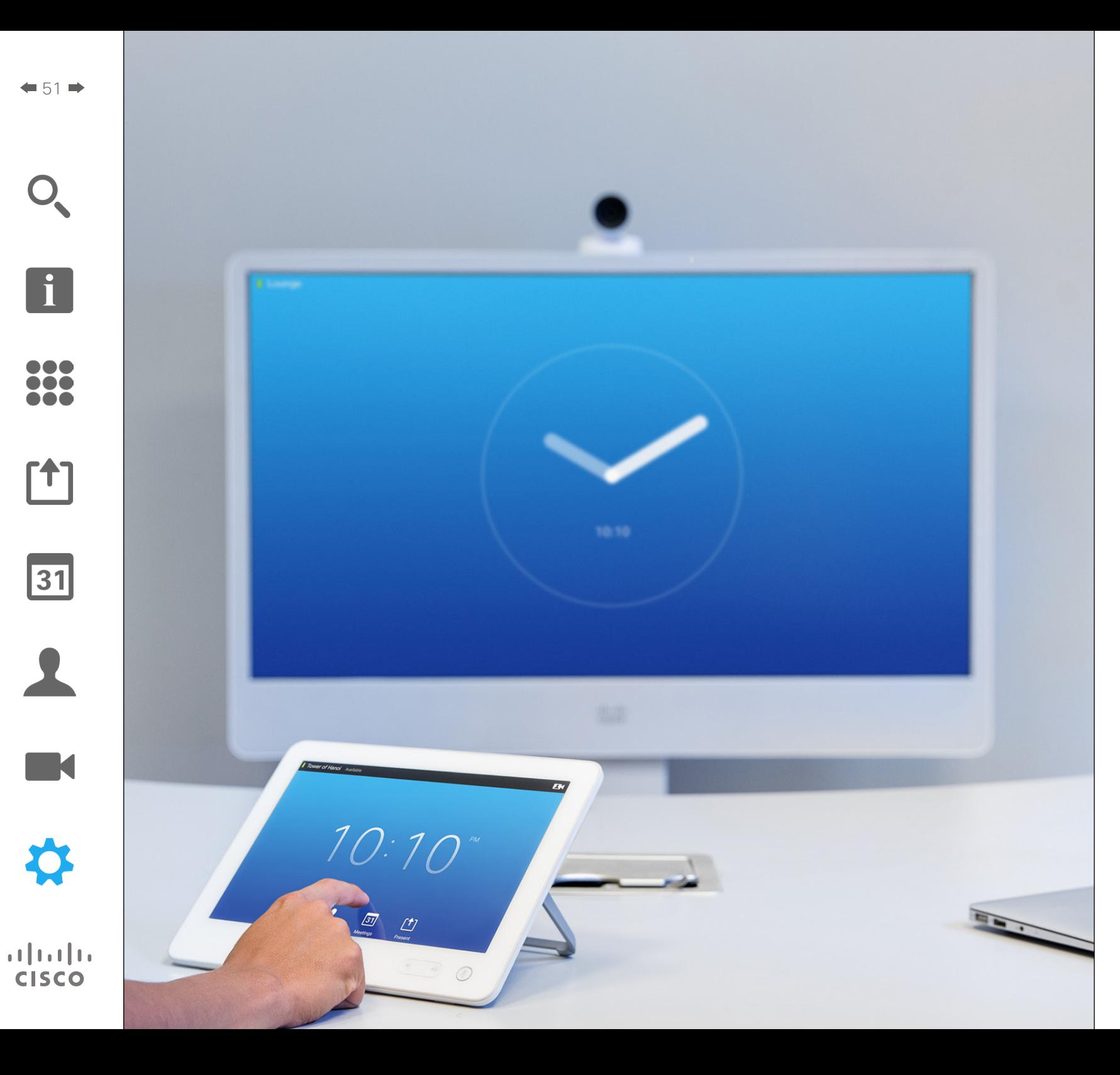

De eindpunten van de video, waarvan het gebruik beschreven wordt in deze gids, kunnen via het touchscreen of via de interface op internet geconfigureerd worden. Voor volledige toegang tot alle te configureren instellingen moet het internetinterface gebruikt worden. Via het touchscreen hebt u slechts toegang tot een beperkte reeks instellingen.

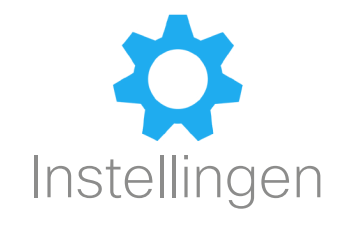

### Instellingen De Instellingen openen

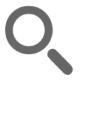

 $\bullet$  52 $\Rightarrow$ 

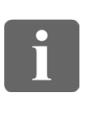

388

[1]

 $|31|$ 

 $\blacktriangle$ 

K

**CISCO** 

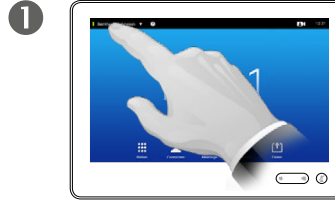

Tik op het veld links bovenin de hoek.

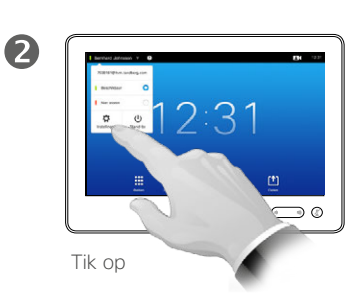

**Instellingen**.

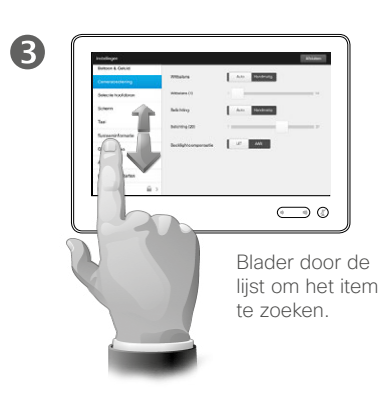

#### Over Instellingen

U moet tijdens het veranderen van de *Instellingen* opletten dat het systeem blijft werken. Indien u twijfelt, kunt u contact opnemen met uw videoondersteuningsteam.

Om veiligheidsredenen kunnen de beheerdersinstellingen beveiligd zijn met een wachtwoord door uw videoondersteuningsteam.

Om de *Instellingen* te openen, tikt u op het pictogram **Instellingen** in de linkerbovenhoek van het touchscreen.

### Instellingen Beltoon en geluid

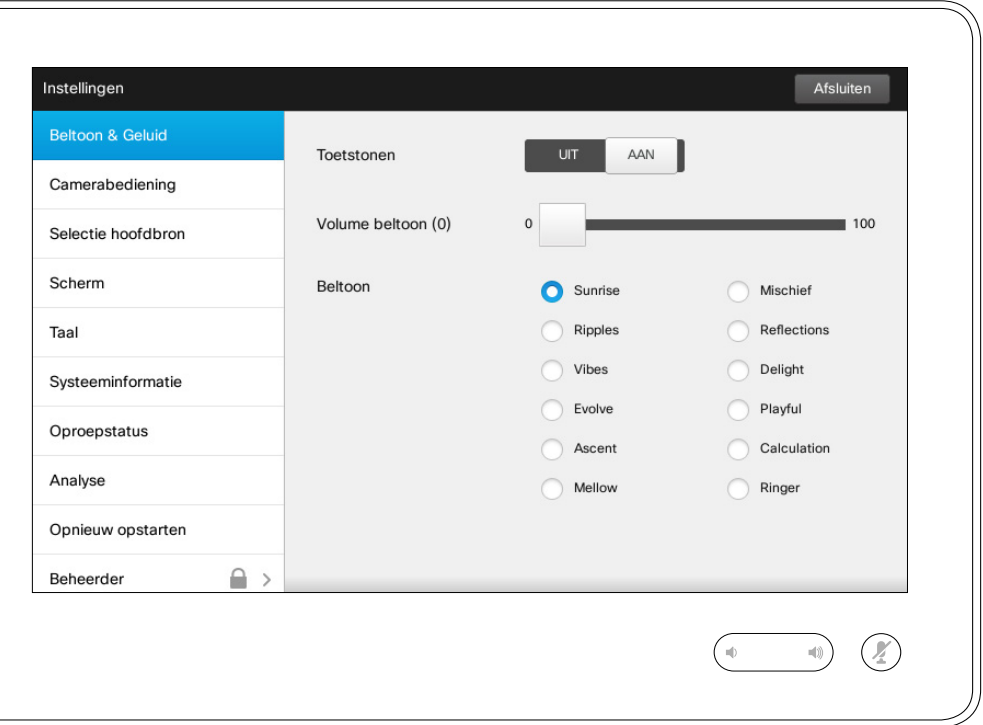

#### Over Beltoon en geluid

In het venster Beltoon en geluid kunt u het volgende configureren:

- **• Toetstonen** *Aan* of *Uit*. Indien ingesteld op aan, hoort u een geluid wanneer u op een veld op het touchscreen tikt.
- **• Beltoonvolume**. Hoe hard de beltoon klinkt.
- **• Beltoon**. Kies uit verschillende beltonen. Wanneer u op een beltoon tikt, hoort u een voorbeeld.

Merk op hoe de gekozen instellingen worden weergegeven. In het getoonde voorbeeld is **Toetstonen** ingesteld op *Aan* .

Om dit menu af te sluiten en de wijzigingen door te voeren, tikt u op **Afsluiten**. Merk op dat er geen functie *Annuleren* is, waarmee u het menu kunt afsluiten zonder de wijzigingen door te voeren. Let op!

D1507604 User Guide Dutch Cisco TelePresence MX200 G2, MX300 G2, MX700, MX800, SX80 Produced: September 2014 for TC 72 All contents © 2010–2014 Cisco Systems, Inc. All rights reserved.

 $\blacksquare$ 53 $\blacksquare$ 

 $\mathbf{i}$ 

... 100 **DOO** 

[1]

 $|31|$ 

**K** 

**CISCO** 

### Instellingen Camerabediening

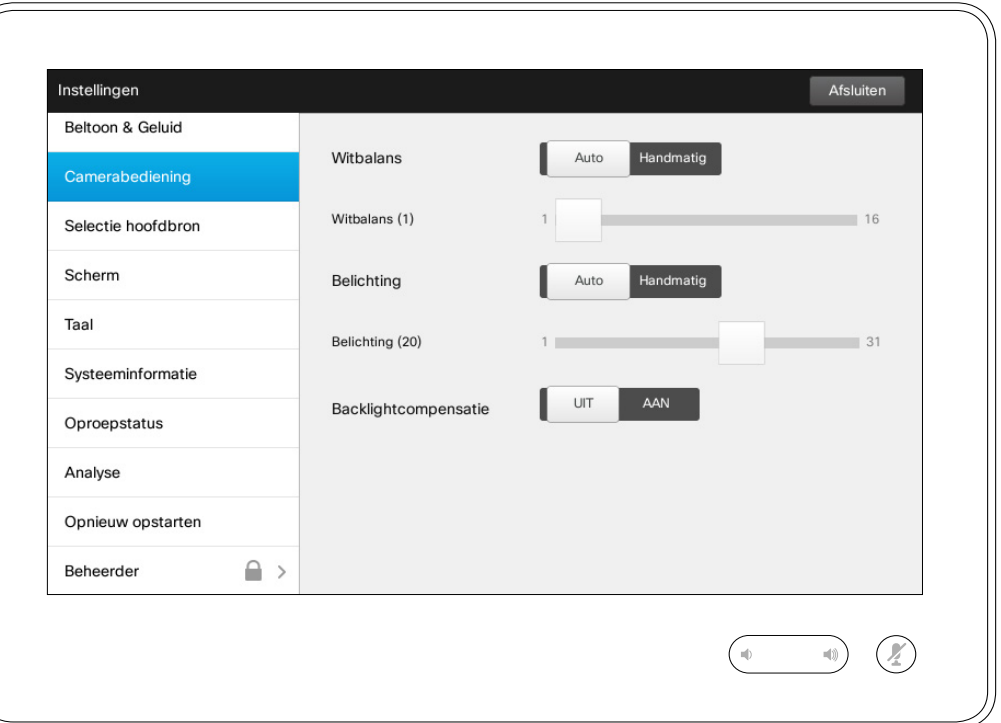

#### Over camerabediening

In het venster *Camerabediening* kunt u de witbalans en belichting van de camera instellen. Als u dit niet zelf wilt doen, kunt u het aan het systeem overlaten door op **Auto** te tikken.

Backlightcompensatie is handig als er veel licht achter u is. Zonder compensatie lijkt u voor de andere partij heel donker.

Merk op hoe de gekozen instellingen worden weergegeven. In het getoonde voorbeeld is *Backlightcompensatie* ingesteld op *Uit* .

D1507604 User Guide Dutch Cisco TelePresence MX200 G2, MX300 G2, MX700, MX800, SX80 Produced: September 2014 for TC 72 All contents © 2010–2014 Cisco Systems, Inc. All rights reserved.

 $\overline{\mathbf{i}}$ 

332

[1]

31

 $\blacktriangle$ 

 $\blacksquare$ 

**CISCO** 

### Selectie hoofdbron Instellingen

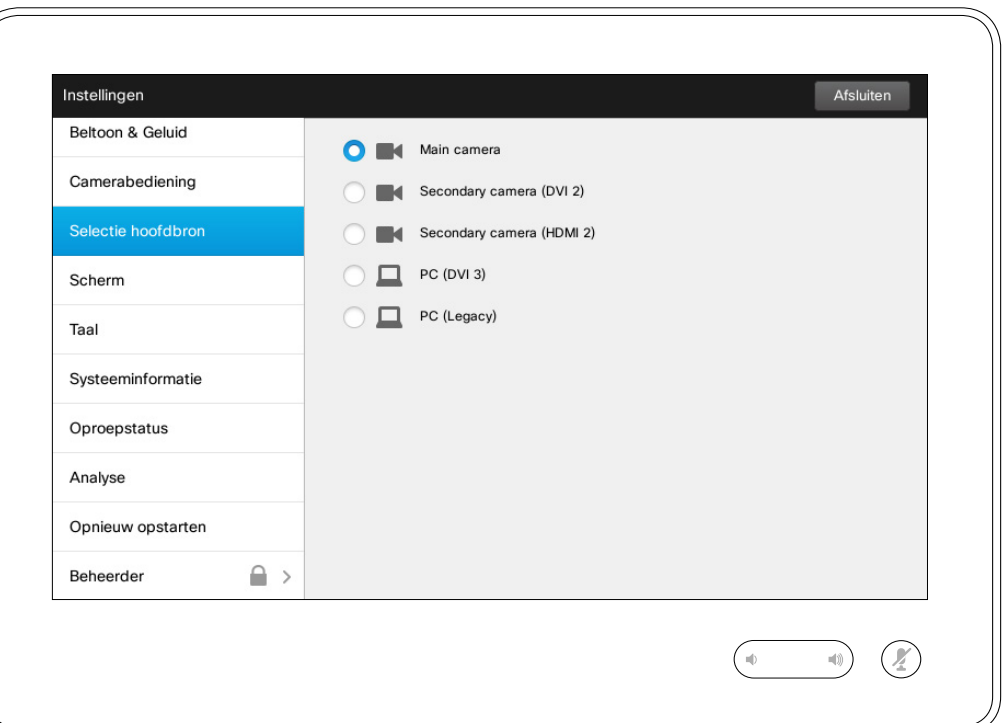

#### Over Selectie hoofdbron

Selecteer wat de hoofdbron is. U kunt tijdens het werken met het systeem altijd een andere bron kiezen, maar wat u hier instelt is de standaardinstelling.

De beschikbare optie verschillen per systeem. Het kan zijn dat er in uw systeem meer of minder opties beschikbaar zijn.

D1507604 User Guide Dutch Cisco TelePresence MX200 G2, MX300 G2, MX700, MX800, SX80 Produced: September 2014 for TC 72 All contents © 2010–2014 Cisco Systems, Inc. All rights reserved.

 $\boxed{\mathbf{i}}$ 

332

**[1]** 

31

 $\blacktriangle$ 

 $\blacksquare$ 

✿

 $\mathbf{d}[\mathbf{b}]\mathbf{b}$ **CISCO** 

Scherm Instellingen

#### Instellingen Afsluiten Beltoon & Geluid DVI-modus Auto Digitaal Analoog Camerabediening Selectie hoofdbron Scherm Taal Systeeminformatie Oproepstatus Analyse Opnieuw opstarten  $\widehat{\phantom{a}}$   $\phantom{a}$ Beheerder  $\begin{picture}(20,20) \put(0,0){\line(1,0){10}} \put(15,0){\line(1,0){10}} \put(15,0){\line(1,0){10}} \put(15,0){\line(1,0){10}} \put(15,0){\line(1,0){10}} \put(15,0){\line(1,0){10}} \put(15,0){\line(1,0){10}} \put(15,0){\line(1,0){10}} \put(15,0){\line(1,0){10}} \put(15,0){\line(1,0){10}} \put(15,0){\line(1,0){10}} \put(15,0){\line(1$  $\sqrt{2}$

Over DVI-modus

In dit menu kunt u de DVI-modus instellen op Analoog, Digitaal of Automatische detectie.

D1507604 User Guide Dutch Cisco TelePresence MX200 G2, MX300 G2, MX700, MX800, SX80 Produced: September 2014 for TC 72 All contents © 2010–2014 Cisco Systems, Inc. All rights reserved.

f

200

**[1]** 

31

 $\blacktriangle$ 

 $\blacksquare$ 

☆

 $\mathbf{d}[\mathbf{b}(\mathbf{b})]$ **CISCO** 

### Instellingen Taal selecteren **Taaling** Over Taalinstelling

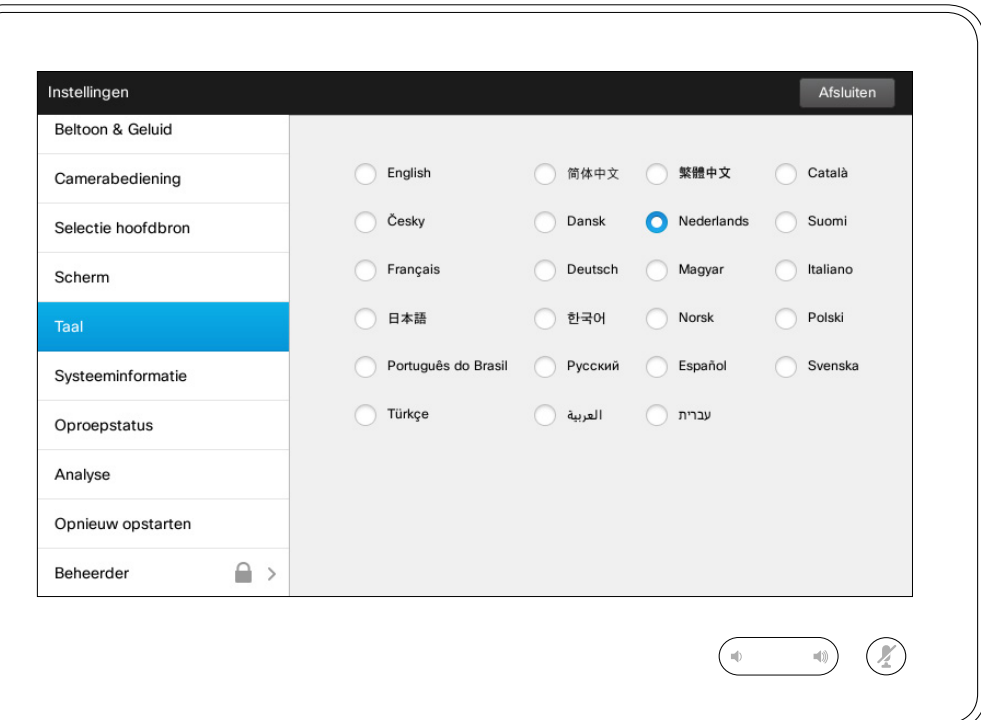

Op de pagina <*Taal* kunt u de taal voor het touchinterfacemenu instellen.

D1507604 User Guide Dutch Cisco TelePresence MX200 G2, MX300 G2, MX700, MX800, SX80 Produced: September 2014 for TC72 All contents © 2010–2014 Cisco Systems, Inc. All rights reserved.

f

332

[1]

31

 $\blacktriangle$ 

 $\blacksquare$ 

☆

### Instellingen Systeeminformatie and a systeeminformatie

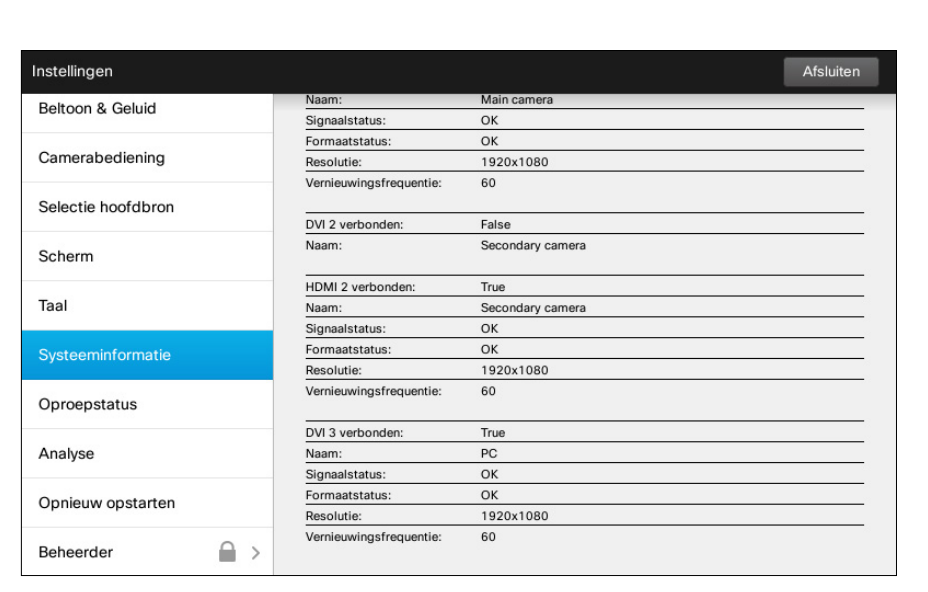

 $\circledR$ 

 $\bigcap_{i\in\mathbb{N}}$ 

 $\left( \begin{array}{c} \text{ } \\ \text{ } \\ \text{ } \end{array} \right)$ 

Het venster *Systeeminformatie* bevat informatie over de software- en hardwareversies en verbindingen van het systeem, SIP- en H.323 status, enz.

Deze informatie is meestal waarnaar door de technische medewerkers gevraagd wordt in het onwaarschijnlijke geval van een fout.

D1507604 User Guide Dutch Cisco TelePresence MX200 G2, MX300 G2, MX700, MX800, SX80 Produced: September 2014 for TC 72 All contents © 2010–2014 Cisco Systems, Inc. All rights reserved.

i

388

**[1]** 

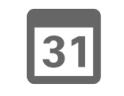

 $\blacktriangle$ 

 $\blacksquare$ ☆

 $\mathbf{d}[\mathbf{b}(\mathbf{b})]$ **CISCO** 

f

332

[1]

31

 $\blacktriangle$ 

 $\blacksquare$ 

☆

**CISCO** 

### Instellingen Oproepstatus **Oproepstatus** Over Oproepstatus **Oproepstatus**

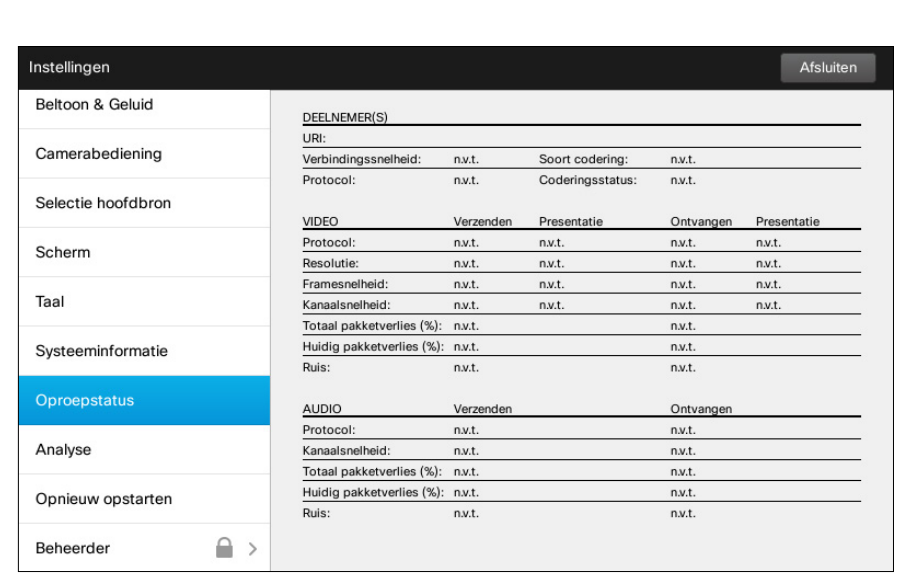

 $\begin{picture}(20,20) \put(0,0){\line(1,0){10}} \put(15,0){\line(1,0){10}} \put(15,0){\line(1,0){10}} \put(15,0){\line(1,0){10}} \put(15,0){\line(1,0){10}} \put(15,0){\line(1,0){10}} \put(15,0){\line(1,0){10}} \put(15,0){\line(1,0){10}} \put(15,0){\line(1,0){10}} \put(15,0){\line(1,0){10}} \put(15,0){\line(1,0){10}} \put(15,0){\line(1$ 

Het venster *Oproepstatus* bevat informatie over verbindingssnelheid, codering en belangrijke instellingen voor video en audio.

Deze informatie is meestal waarnaar door de technische medewerkers gevraagd wordt in het onwaarschijnlijke geval van een fout.

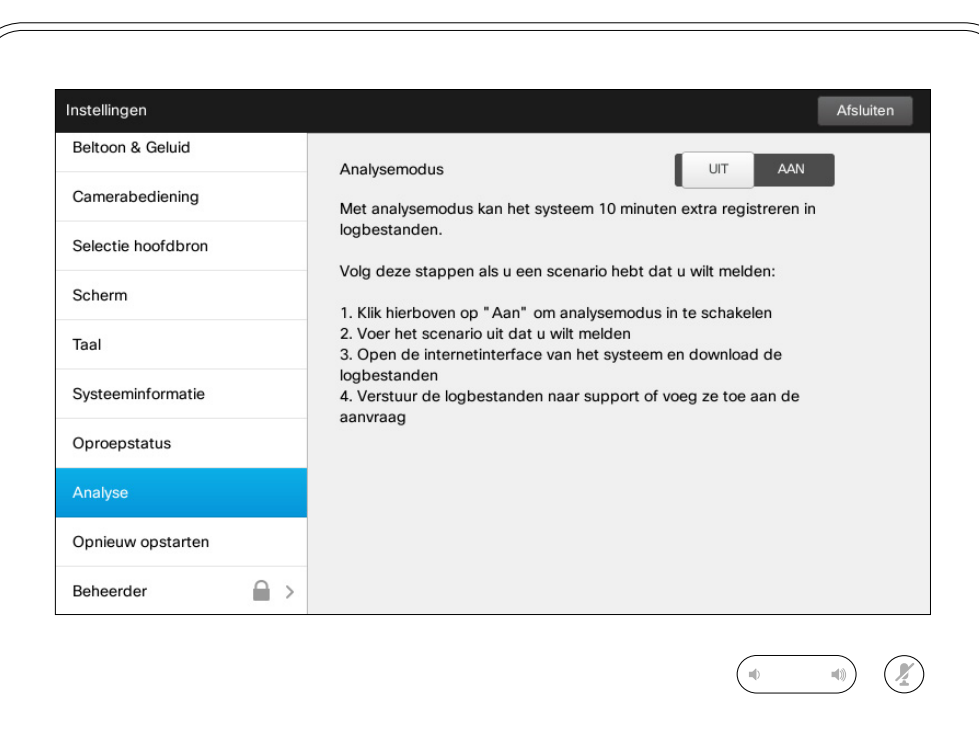

Voor het oplossen van problemen kunt u aanvullende systeemdossiers inschakelen. Volg de instructies op het scherm.

Let erop dat de systeemprestaties beïnvloed kunnen worden door het doorlopend maken van systeemdossiers.

Deze informatie is meestal waarnaar door de technische medewerkers gevraagd wordt in het onwaarschijnlijke geval van een fout.

D1507604 User Guide Dutch Cisco TelePresence MX200 G2, MX300 G2, MX700, MX800, SX80 Produced: September 2014 for TC 72 All contents © 2010–2014 Cisco Systems, Inc. All rights reserved.

T

333

**[1]** 

31

 $\blacktriangle$ 

 $\blacksquare$ 

✿

 $\mathbf{d}[\mathbf{b}(\mathbf{b})]$ **CISCO** 

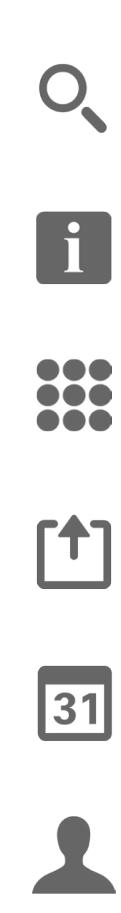

 $\blacksquare$ 

☆

### Instellingen Systeem opnieuw starten **Contract Contract Contract Contract Contract Contract Contract Contract Contract Contract Contract Contract Contract Contract Contract Contract Contract Contract Contract Contract Contract Contract**

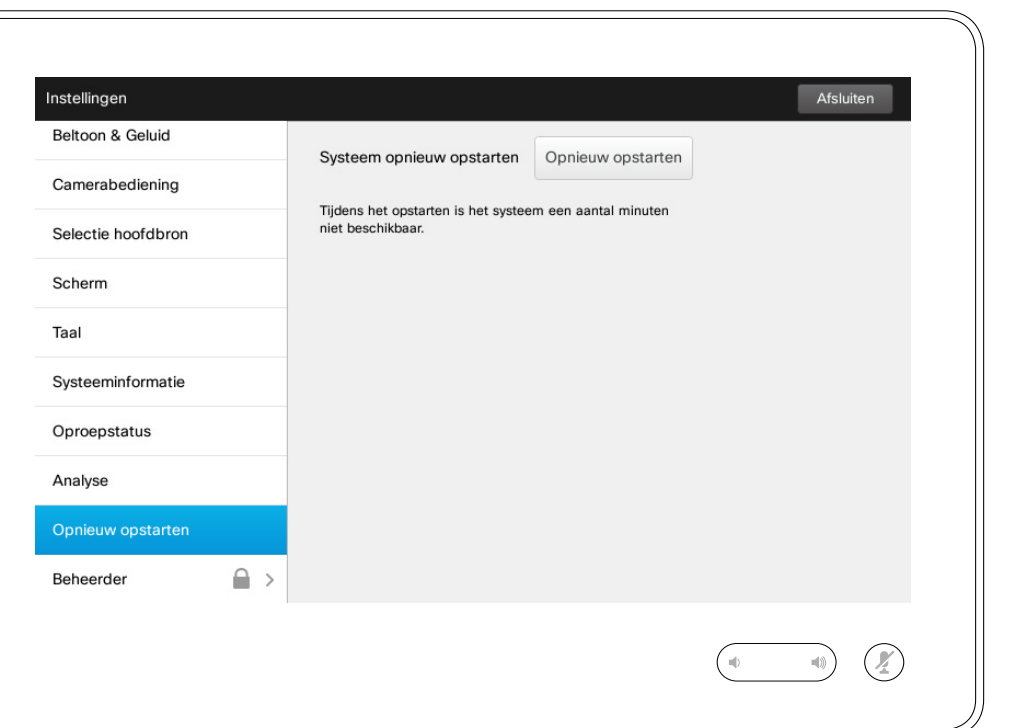

Gebruik deze optie om uw systeem op correcte en gecontroleerde wijze opnieuw te starten. Er gaan geen instellingen verloren.

Instellingen Beheerder and the state of the state of the state of the state of the state of the state over Beheerder

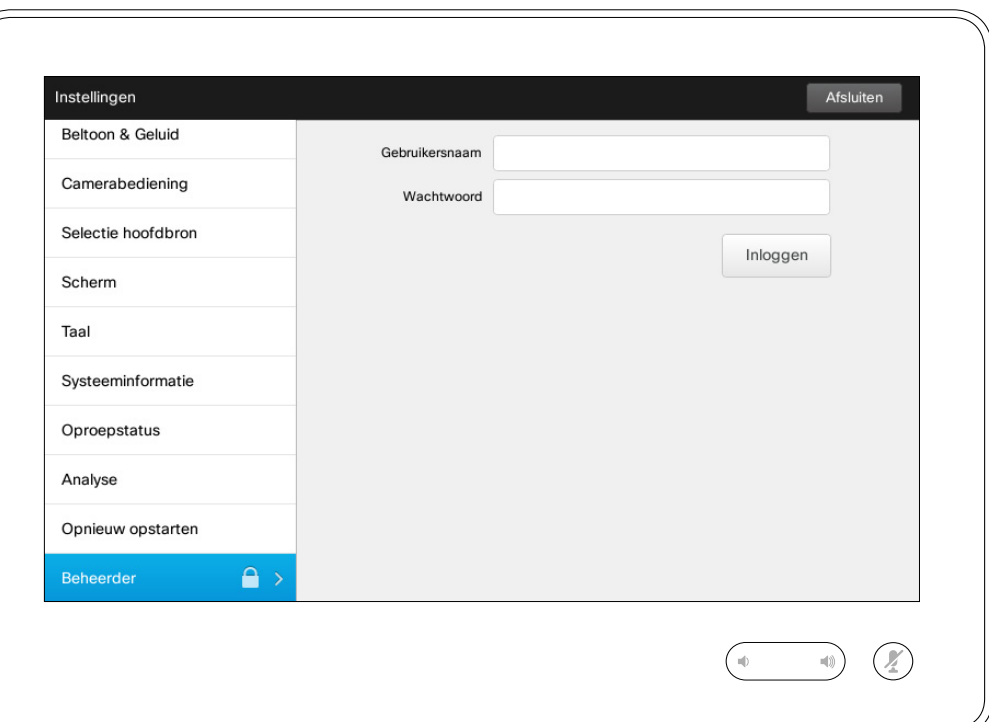

De Beheerdersinstellingen zijn normaal gesproken beveiligd met een wachtwoord door uw videoondersteuningsteam.

Voer de gebruikersnaam en het wachtwoord in door te tikken op **Inloggen** .

D1507604 User Guide Dutch Cisco TelePresence MX200 G2, MX300 G2, MX700, MX800, SX80 Produced: September 2014 for TC 72 All contents © 2010–2014 Cisco Systems, Inc. All rights reserved.

f

332

[1]

31

 $\blacktriangle$ 

 $\blacksquare$ 

☆

### Instellingen Beheerdersinstellingen - Datum en tijd instellen aan de ver Tijdsinstelling

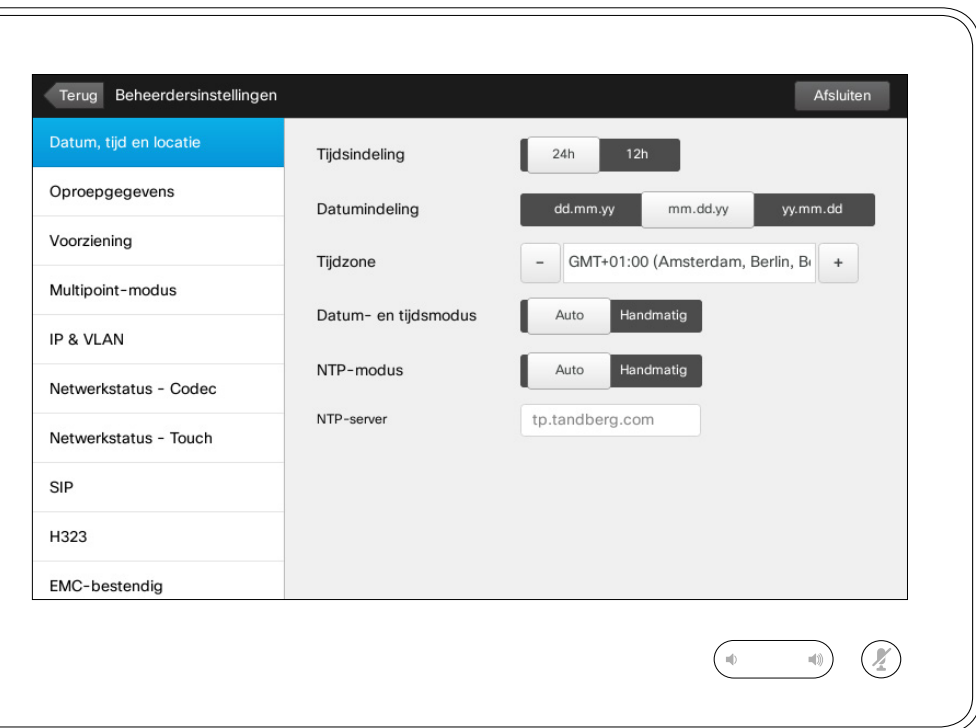

In dit venster kunt u de gewenste datum- en tijdsindelingen configureren, en een tijdszone.

Als u *Datum- en tijdsmodus* instelt op *Auto* (als in het voorbeeld), dan zoekt het systeem een NTP-server en haalt daar de datum en tijd op.

Als u ervoor kiest *NTP-modus* in te stellen op *Handmatig* (als te zien in het voorbeeld), moet u het adres van de NTP-server zelf invullen.

D1507604 User Guide Dutch Cisco TelePresence MX200 G2, MX300 G2, MX700, MX800, SX80 Produced: September 2014 for TC72 All contents © 2010–2014 Cisco Systems, Inc. All rights reserved.

 $\mathbf{i}$ 

... T. 100

[1]

31

 $\blacktriangle$ 

 $\blacksquare$ 

**CISCO** 

#### Instellingen Beheerdersinstellingen – Oproepgegevens and alle and over Oproepgegevens

Om de *Beheerdersinstellingen* af te sluiten, tikt u **Terug** . Om de *Instellingen* helemaal af te sluiten, tikt u op **Afsluiten** . Merk op dat er geen functie

> *Annuleren* is, waarmee u het menu kunt

[1]

 $|31|$ 

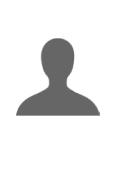

**K** 

 $\mathbf{d}$  and  $\mathbf{d}$ **CISCO** 

afsluiten zonder de wijzigingen door te voeren. Let op!

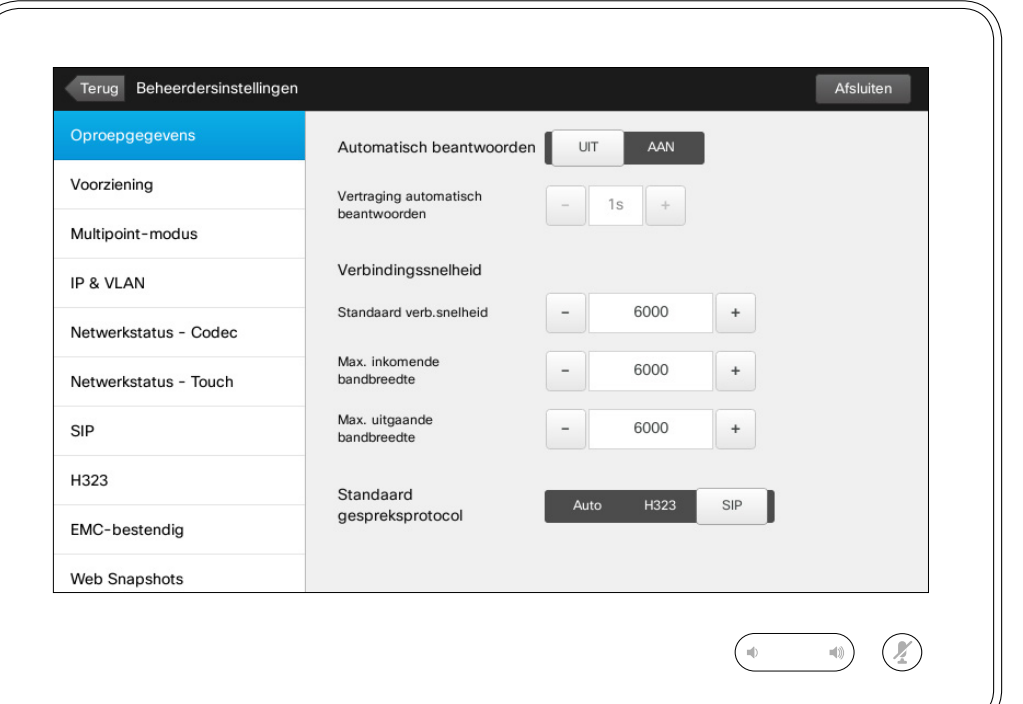

Als u *Automatisch beantwoorden* inschakelt, reageert het systeem na een vertraging die door u is ingesteld automatisch op inkomende oproepen. Let erop dat automatisch beantwoorden wellicht niet de gewenste privacy biedt. In het getoonde voorbeeld is *Automatisch beantwoorden* ingesteld op *Uit*.

In bepaalde gevallen kan het nodig zijn de bandbreedte (en dus de kwaliteit) van het gesprek te wijzigen. Sommige configuraties kunnen andere inkomende en uitgaande bandbreedtes (meestal ADSL-verbindingen) hebben, dan kan het nodig zijn de standaard bandbreedte aan te passen om te zorgen voor een stabiele videokwaliteit.

Het standaardprotocol kan ook ingesteld worden. In het getoonde voorbeeld is het protocol ingesteld op *SIP* .

**Let op!** Merk op dat er geen functie *Annuleren* is, waarmee u het menu kunt afsluiten zonder de wijzigingen door te voeren. Let op!

D1507604 User Guide Dutch Cisco TelePresence MX200 G2, MX300 G2, MX700, MX800, SX80 Produced: September 2014 for TC 72 All contents © 2010–2014 Cisco Systems, Inc. All rights reserved.

 $\mathbf{i}$ 

... i o o **000** 

# Instellingen

# Beheerdersinstellingen - Voorzieningswizard aanbieden | Over de Wizard

*dersinstellingen* af te sluiten, tikt u **Terug**. Om de *Instellingen* helemaal af te sluiten, tikt u op **Afsluiten**. Merk op dat er geen functie *Annuleren* is, waarmee u het menu kunt afsluiten zonder de wijzigingen door te voeren. Let op!

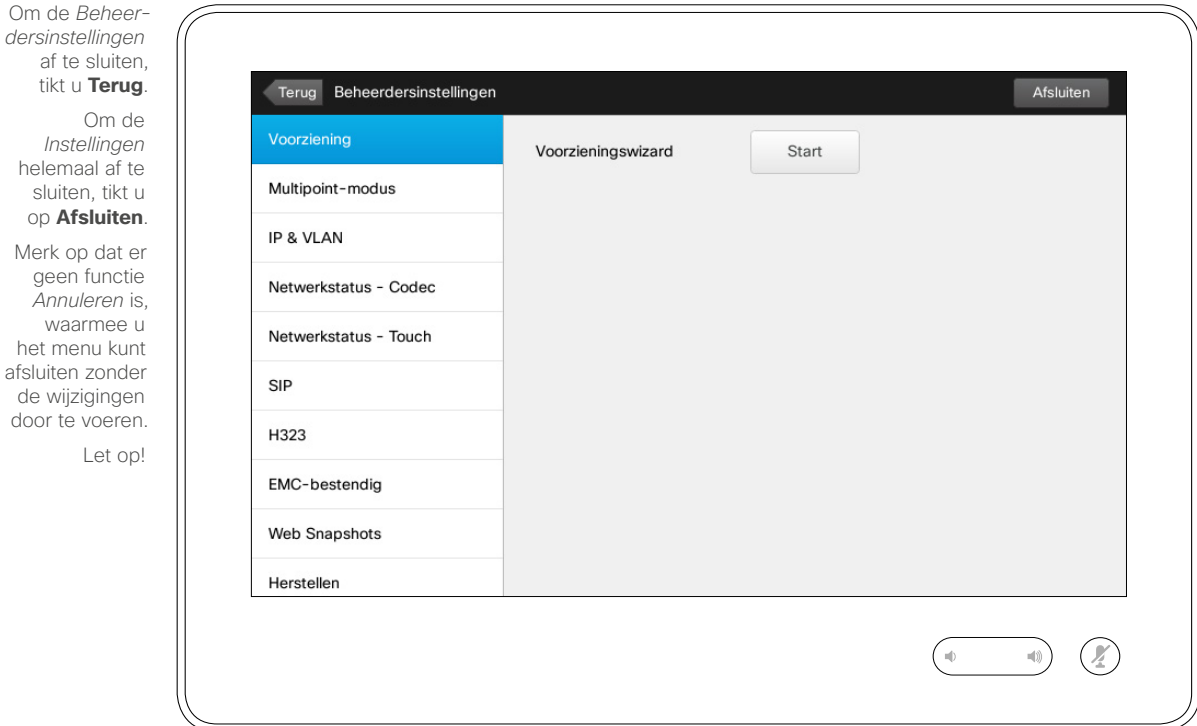

Er is een *Voorzieningswizard* waarmee u uw systeem online krijgt. Tik op **Start** en volg de instructies op het scherm.

**Let op!** Merk op dat er geen functie *Annuleren* is, waarmee u het menu kunt afsluiten zonder de wijzigingen door te voeren. Let op!

D1507604 User Guide Dutch Cisco TelePresence MX200 G2, MX300 G2, MX700, MX800, SX80 Produced: September 2014 for TC 72 All contents © 2010–2014 Cisco Systems, Inc. All rights reserved.

 $\overline{\mathbf{i}}$ 

... 100 **OOO** 

[1]

 $\sqrt{31}$ 

 $\blacktriangle$ 

**K** 

**CISCO** 

#### Instellingen Beheerdersinstellingen - Multipoint-modus and a control over Multipoint

Om de *Beheerdersinstellingen* af te sluiten, tikt u **Terug**. Terug Beheerdersinstellingen Afsluiten Om de Voorziening *Instellingen* Multipoint-modus MultiWay MultiSite Auto helemaal af te Multipoint-modus sluiten, tikt u Multiway-adres op **Afsluiten**. IP & VI AN Merk op dat er geen functie Netwerkstatus - Codec *Annuleren* is, waarmee u Netwerkstatus - Touch het menu kunt afsluiten zonder  $SIP$ de wijzigingen door te voeren. H323 Let op!EMC-bestendig Web Snapshots Herstellen  $\ket{\psi}$ 

**Uit** 

 $\mathcal{O}$ 

Er zijn eigenlijk twee modi voor videoconferenties; Multiway en Multisite.

- **•** Om MultiWay in te schakelen, moet er een MultiWay-adres ingevoerd zijn.
- **•** Als een MultiWay-adres is ingevoerd en MultiWay is geselecteerd, kan MultiWay altijd gebruikt worden voor videoconferenties.
- **•** Als er een MultiWay-adres is opgegeven, maar MultiSite geselecteerd is, wordt MultiSite gebruikt.
- **•** Indien ingesteld op *Auto* wordt MultiWay gebruikt als er een MultiWay-adres is opgegeven. Anders wordt MultiSite gebruikt.
- **•** Indien ingesteld op *Uit* is er geen videoconferentie mogelijk.
- **•** Voor ieder gebruik van de functie MultiSite is de optie MultiSite nodig.

**Let op!** Er is geen functie *Annuleren* waarmee u het menu kunt afsluiten zonder de wijzigingen door te voeren. Let op!

D1507604 User Guide Dutch Cisco TelePresence MX200 G2, MX300 G2, MX700, MX800, SX80 Produced: September 2014 for TC72 All contents © 2010–2014 Cisco Systems, Inc. All rights reserved.

K

 $\mathbf{d}$ **CISCO** 

 $\mathbf{i}$ 

... i o o ...

ንግ

 $|31|$ 

#### Instellingen Beheerdersinstellingen - IP en VLAN Network aan die prover in die over IP-instellingen

Om de *Beheerdersinstellingen* af te sluiten, tikt u **Terug** . *Instellingen* helemaal af te sluiten, tikt u op **Afsluiten** . Merk op dat er geen functie

ንግ

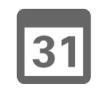

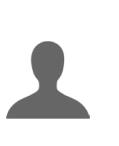

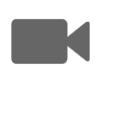

**CISCO** 

Terug Beheerdersinstellingen Om de Voorziening IP & VLAN Standaard (aanbevolen) Multipoint-modus Geavanceerd IP & VLAN IP-instellingen  $\sqrt{PV4}$ Netwerkstatus - Codec *Annuleren* is,  $\Box$  IPv6 waarmee u Netwerkstatus - Touch het menu kunt afsluiten zonder  $SIP$ Link-instellingen de wijzigingen Handmatig door te voeren. Voice VLAN-modus Auto H323 Let op!Linksnelheid Auto 10half EMC-bestendig  $\bigcirc$  10full 100half Web Snapshots  $\bigcirc$  100full 1000full Herstellen

Afsluiten

 $\mathcal{Q}$ 

 $\ket{0}$ 

 $\blacktriangledown$ 

 $\overline{\mathbf{v}}$ 

Uit

U kunt instellen of u gebruik maakt van IPv4 of IPv6 en of u een statisch IP-adres of DHCP gebruikt.

Indien ingesteld op <*Statisch*, moeten toepasbare adressen overeenkomstig ingesteld worden.

Om deze standaardwaarden te wijzigen, tikt u op **Geavanceerd** (niet weergegeven).

**Let op!** Er is geen functie *Annuleren* waarmee u het menu kunt afsluiten zonder de wijzigingen door te voeren . Let op!

D1507604 User Guide Dutch Cisco TelePresence MX200 G2, MX300 G2, MX700, MX800, SX80 Produced: September 2014 for TC 72 All contents © 2010–2014 Cisco Systems, Inc. All rights reserved.

 $67$ 

 $\mathbf{i}$ 

... i o o

**000** 

#### Instellingen Beheerdersinstellingen - Netwerkstatus Touch and a later over Netwerkstatus

*dersinstellingen* af te sluiten, tikt u **Terug**. Om de *Instellingen* helemaal af te sluiten, tikt u op **Afsluiten**. Merk op dat er

Om de *Beheer-*

geen functie *Annuleren* is, waarmee u het menu kunt afsluiten zonder de wijzigingen door te voeren.

Let op!

 $|31|$ 

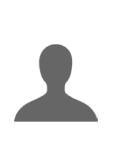

**K** 

 $\frac{1}{2}$   $\frac{1}{2}$   $\frac{1}{2}$   $\frac{1}{2}$   $\frac{1}{2}$ **CISCO** 

Terug Beheerdersinstellingen Afsluiten Voorziening Netwerkstatus - Touch Gedetailleerd rapport van de actuele netwerkstatus van de touch controller. Multipoint-modus Dit biedt informatie over het oplossen van problemen. De beheerder kan de netwerkstatus en relevante informatie beoordelen. IP & VLAN Vernieuwen Netwerkstatus - Codec Netwerkstatus - Touch **IFCONFIG** eth0 Link encap:Ethernet HWaddr 00:50:60:07:4A:F9  $SIP$ inet addr:169.254.1.40 Bcast:0.0.0.0 Mask:255.255.255.0 inet6 addr: fe80::250:60ff:fe07:4af9/64 Scope:Link UP BROADCAST RUNNING MULTICAST MTU:1500 Metric:1 H323 RX packets:157605 errors:0 dropped:0 overruns:0 frame:0 TX packets:213457 errors:0 dropped:0 overruns:0 carrier:0 collisions:0 txqueuelen:1000 EMC-bestendig RX bytes:56290016 (53.6 Mb) TX bytes:168284906 (160.4 Mb) Interrupt:216 Web Snapshots **NETSTAT** Herstellen  $\mathcal{Q}$ 

Dit is ontwikkeld om uw videoondersteuningsteam te voorzien van informatie over de huidige netwerkstatus van de touchbediening in het onwaarschijnlijke geval van een systeemfout.

D1507604 User Guide Dutch Cisco TelePresence MX200 G2, MX300 G2, MX700, MX800, SX80 Produced: September 2014 for TC72 All contents © 2010–2014 Cisco Systems, Inc. All rights reserved.

 $\mathbf{i}$ 

DOO

**OOO** 

ገግ

. . .

### Instellingen Beheerdersinstellingen - SIP and a statistic over SIP-instellingen

Om de *Beheerdersinstellingen* af te sluiten, tikt u **Terug** .

de wijzigingen door te voeren. Let op!

31

 $\blacktriangle$ 

 $\blacksquare$ 

✿

 $\mathbf{d}[\mathbf{b}(\mathbf{b})]$ **CISCO** 

Om de *Instellingen* helemaal af te sluiten, tikt u op **Afsluiten** . Merk op dat er geen functie *Annuleren* is, waarmee u het menu kunt afsluiten zonder

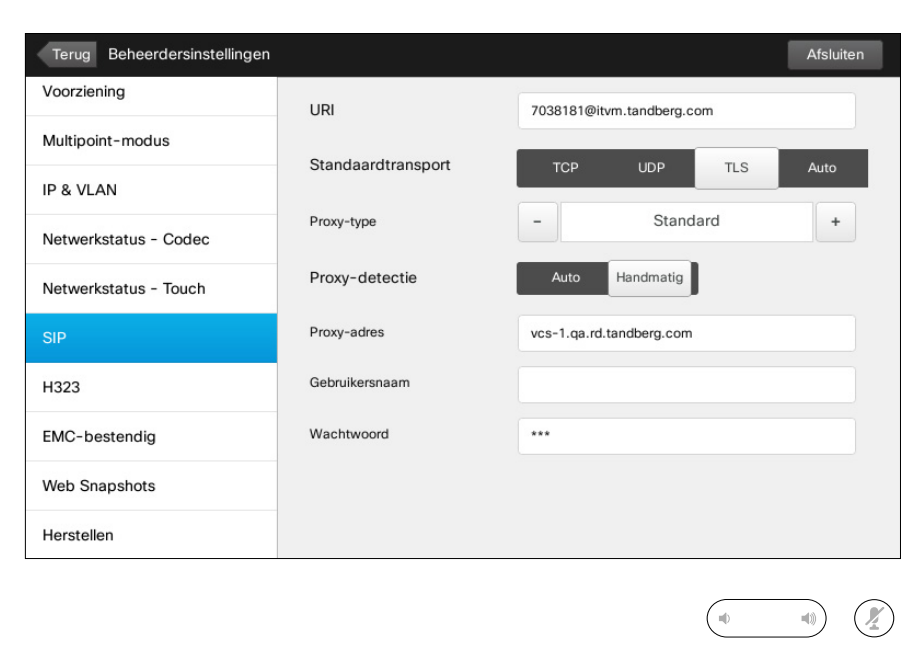

Gebruik deze pagina om SIP in te stellen.

**Let op!** Er is geen functie *Annuleren* waarmee u het menu kunt afsluiten zonder de wijzigingen door te voeren . Let op!

D1507604 User Guide Dutch Cisco TelePresence MX200 G2, MX300 G2, MX700, MX800, SX80 Produced: September 2014 for TC 72 All contents © 2010–2014 Cisco Systems, Inc. All rights reserved.

 $\overline{\mathbf{i}}$ 

332

 $\mathsf{T}$ 

#### Instellingen Beheerdersinstellingen - H323 **Detaillingen - H323** Over H323-instellingen

Om de *Beheerdersinstellingen* af te sluiten, tikt u **Terug** . Om de *Instellingen* helemaal af te

sluiten, tikt u op **Afsluiten** . Merk op dat er geen functie *Annuleren* is, waarmee u het menu kunt afsluiten zonder de wijzigingen door te voeren. Let op!

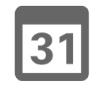

 $\leftarrow$  70  $\rightarrow$ 

 $\mathbf{i}$ 

332

 $\lceil \textbf{f} \rceil$ 

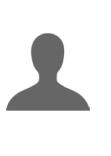

**IN** 

 $\boldsymbol{\alpha}$ 

**CISCO** 

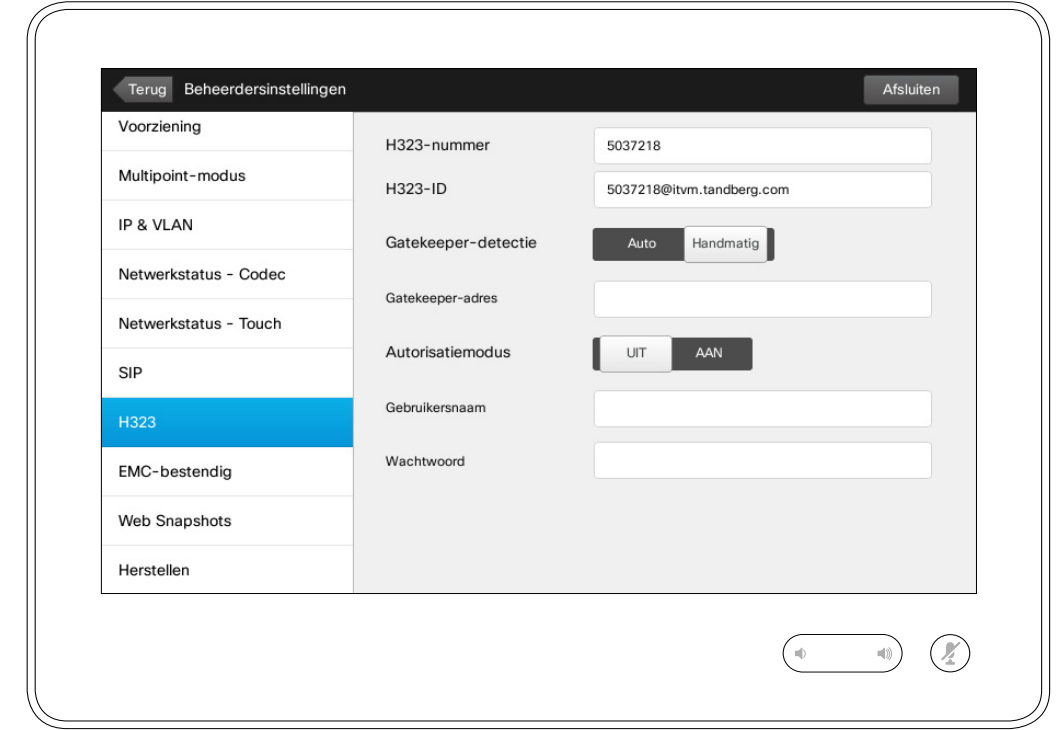

Gebruik deze pagina om H323 in te stellen.

**Let op!** Er is geen functie *Annuleren* waarmee u het menu kunt afsluiten zonder de wijzigingen door te voeren . Let op!

### Instellingen Beheerdersinstellingen - EMC-bestendige modus | Over EMC-bestendig

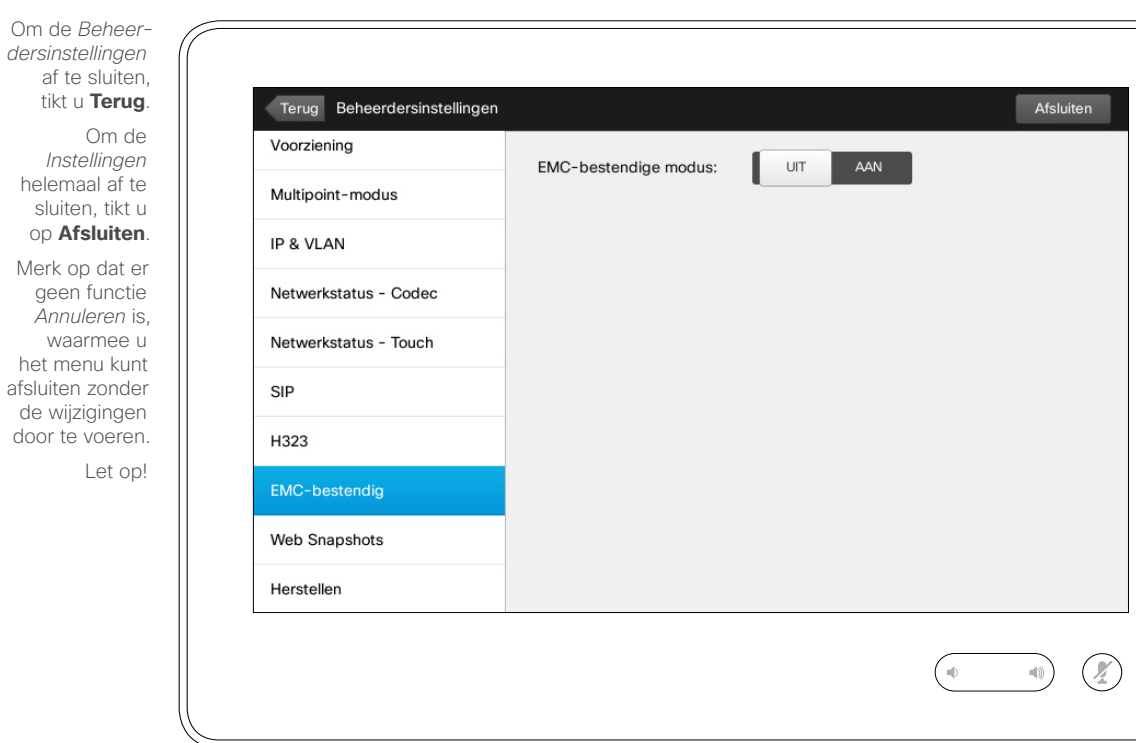

Als de touchbediening gebruikt wordt in omgevingen met aanzienlijke hoeveelheden elektromagnetische ruis, dan kun u een aantal valse signalen horen, alsof iemand op de touchbediening getikt heeft, terwijl het duidelijk is dat niemand dat heeft gedaan.

Om dit te verhelpen kunt u de *EMCbestendige modus* instellen op *Aan*. Daarna moet u de knoppen op het systeem iets langer ingedrukt houden in plaats van erop te tikken, om het systeem te laten weten dat u tikt. Dit voorkomt valse signalen.

**Let op!** Er is geen functie *Annuleren* waarmee u het menu kunt afsluiten zonder de wijzigingen door te voeren. Let op!

D1507604 User Guide Dutch Cisco TelePresence MX200 G2, MX300 G2, MX700, MX800, SX80 Produced: September 2014 for TC72 All contents © 2010–2014 Cisco Systems, Inc. All rights reserved.

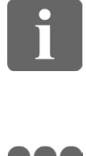

888 000

[1]

de

 $|31|$ 

1

**IK** 

 $\mathbf{d}$  and  $\mathbf{d}$ **CISCO** 

#### Instellingen Beheerdersinstellingen - Web Snapshots **Constant Constructed Engineers** Over Snapshots

*dersinstellingen* af te sluiten, tikt u **Terug**. Om de *Instellingen*

Om de *Beheer-*

helemaal af te sluiten, tikt u op **Afsluiten**. Merk op dat er

... TO O 000

 $\mathbf{i}$ 

[1]

 $|31|$ 

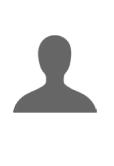

**K** 

 $\mathbf{d}$  and  $\mathbf{d}$ **CISCO** 

geen functie *Annuleren* is, waarmee u het menu kunt afsluiten zonder de wijzigingen door te voeren. Let op!

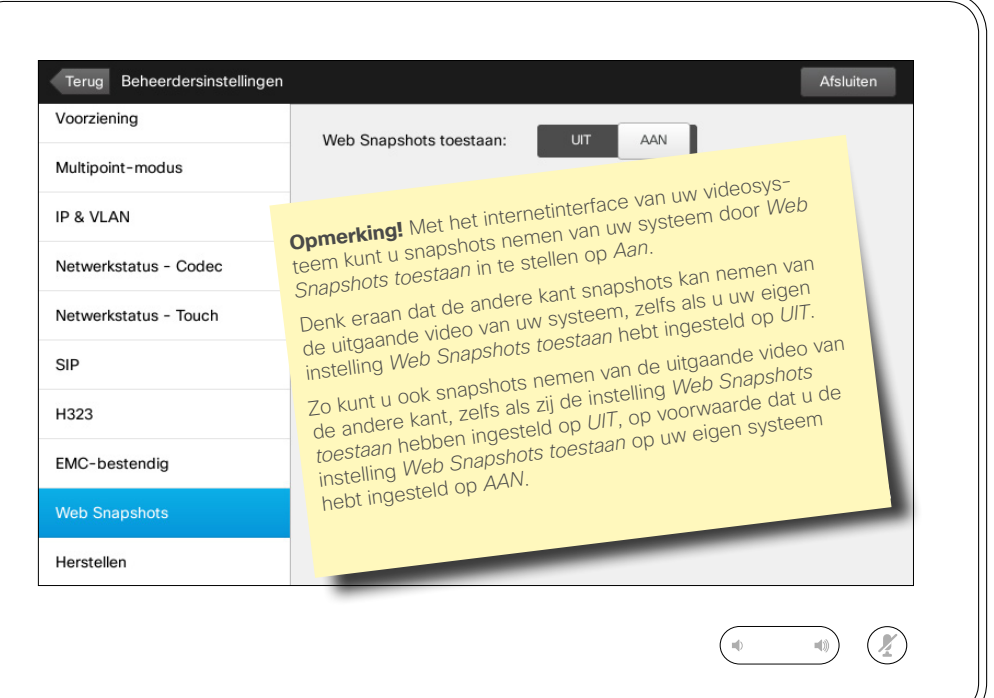

U krijgt toegang tot uw videosysteem via het interface op internet, zie de Beheerdershandleiding voor meer informatie.

Vanuit het internetinterface kunt u snapshots van de videostream van uw systeem maken. U kunt ook snapshots maken van de uitgaande video van het systeem aan de andere kant.

U kunt echter geen snapshots nemen als u *Web Snapshots toestaan* niet hebt ingesteld op *AAN*, zoals hier te zien is.

Er kunnen geen snapshots gemaakt worden als de oproep gecodeerd is. Door codering wordt de functie snapshot aan beide kanten uitgeschakeld, ongeacht de lokale instelling van de optie *Web Snapshots toestaan*.

De optie Web Snapshots is van toepassing op zowel Point-to-Point- als MultiSite-oproepen (maar alleen op niet gecodeerde oproepen).

**Let op!** Er is geen functie *Annuleren* waarmee u het menu kunt afsluiten zonder de wijzigingen door te voeren. Let op!
## Instellingen

## Instellingen<br>Beheerdersinstellingen - Fabrieksinstellingen terugzetten and die erugzetten

Afsluiten

 $\begin{picture}(20,20) \put(0,0){\line(1,0){10}} \put(15,0){\line(1,0){10}} \put(15,0){\line(1,0){10}} \put(15,0){\line(1,0){10}} \put(15,0){\line(1,0){10}} \put(15,0){\line(1,0){10}} \put(15,0){\line(1,0){10}} \put(15,0){\line(1,0){10}} \put(15,0){\line(1,0){10}} \put(15,0){\line(1,0){10}} \put(15,0){\line(1,0){10}} \put(15,0){\line(1$ 

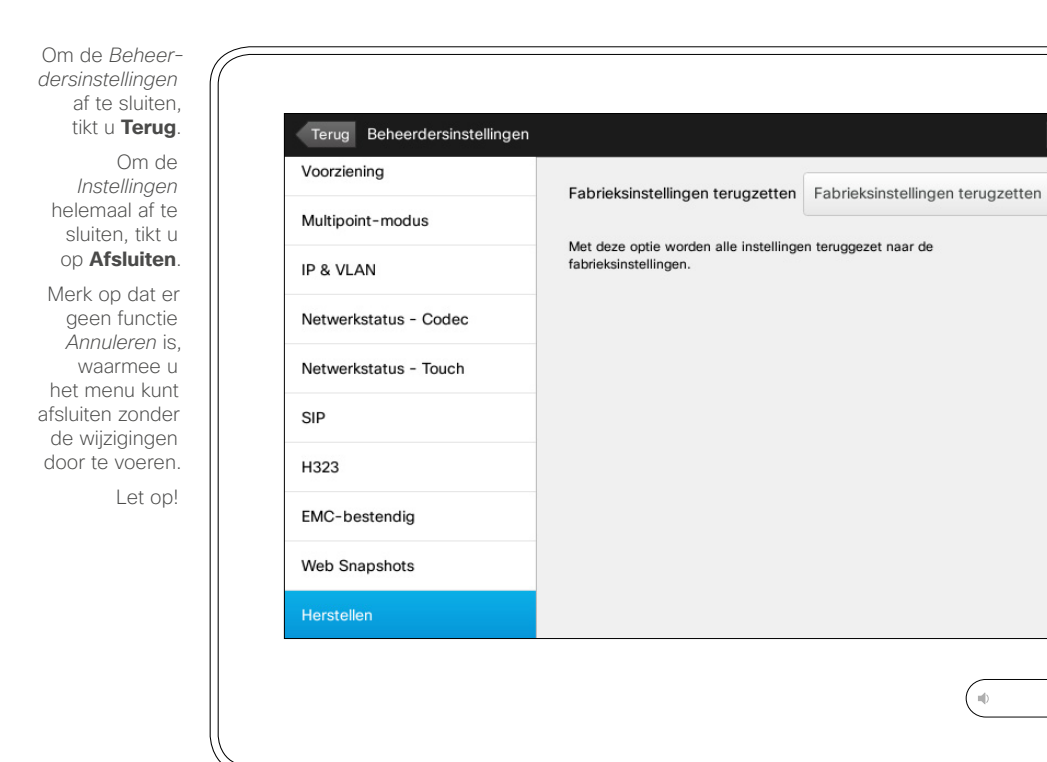

## terugzetten

Het kan zijn dat u de *Fabrieksinstellingen wilt terugzetten* voor uw videosysteem. Let erop dat u alle configuraties, de oproepgeschiedenis en uw lokale contactenlijst kwijtraakt (Favorieten en Recente gegevens). Ontgrendelingssleutels en geïnstalleerde opties blijven behouden.

**Let op!** Er is geen functie *Annuleren* waarmee u het menu kunt afsluiten zonder de wijzigingen door te voeren. Let op!

D1507604 User Guide Dutch Cisco TelePresence MX200 G2, MX300 G2, MX700, MX800, SX80 Produced: September 2014 for TC72 All contents © 2010–2014 Cisco Systems, Inc. All rights reserved.

 $\leftarrow$  73 $\rightarrow$ 

i

388

 $\lceil \textbf{f} \rceil$ 

31

 $\blacktriangle$ 

 $\blacksquare$ 

**CISCO** 

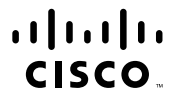

Amerikaans hoofdkantoor Cisco Systems, Inc. San Jose, CA, Verenigde Staten Hoofdkantoor Regio Azië-Stille Oceaangebied: Cisco Systems (USA) Pte. Ltd. Singapore

Europees hoofdkantoor Cisco Systems International BV Amsterdam

Cisco heeft wereldwijd meer dan 200 kantoren. Adressen, telefoonnummers en faxnummers vindt u op de website van Cisco op www.cisco.com/go/offices.

Cisco en het Cisco-logo zijn handelsmerken van Cisco Systems, Inc. en/of zijn dochterondernemingen in de Verenigde Staten en andere landen. Een lijst met de handelsmerken van Cisco vindt u op www.cisco.com/go/trademarks. H van derden die vermeld worden, zijn eigendom van hun respectieve eigenaars. Het gebruik van het woord partner impliceert geen partnersamenwerking tussen Cisco en een ander bedrdijf. (1005R)